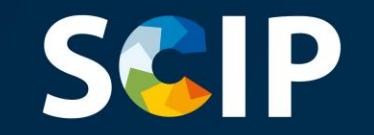

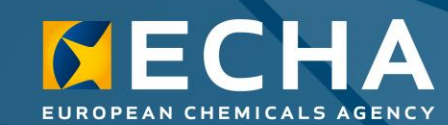

#### SCIP Database Notifications

How to prepare and submit a SCIP notification

Version 3.0 28 October 2020

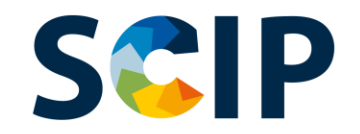

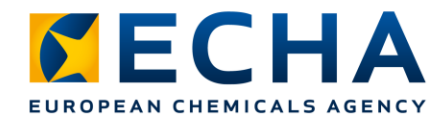

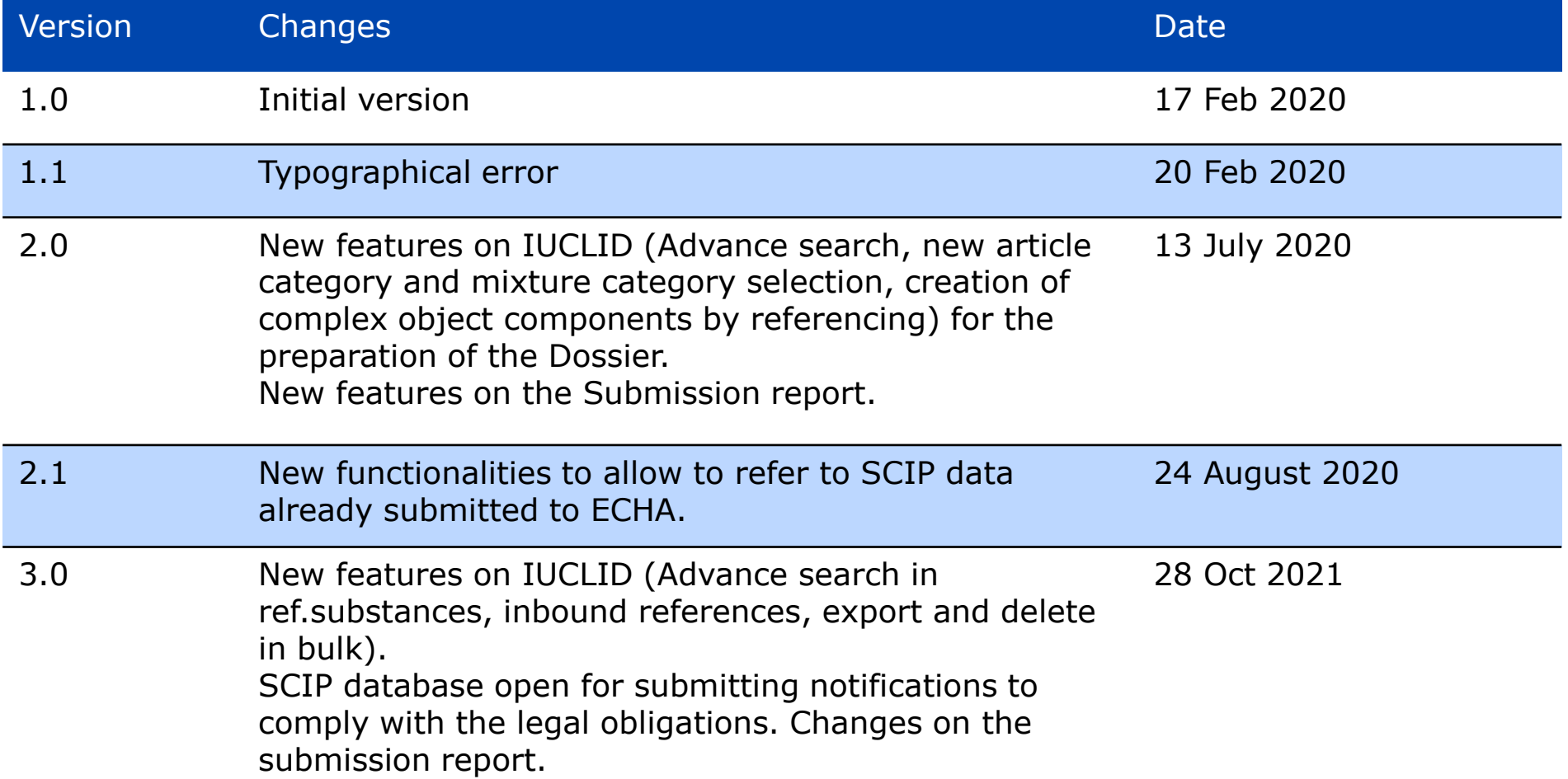

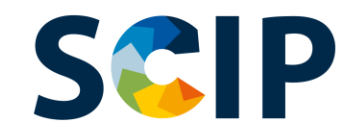

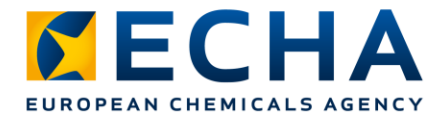

#### **Table of Contents**

- Introduction
- Getting Access
- Dossier Preparation for SCIP Notifications
	- Dossier Preparation for a SCIP notification using 'Referencing'
- Validate Information
- Create Dossier
- Submit a SCIP notification
	- Submit a simplified SCIP notification
- Updating Information on the SCIP Database

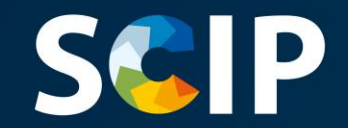

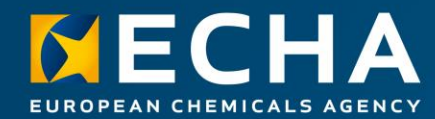

#### **Introduction**

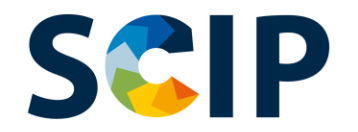

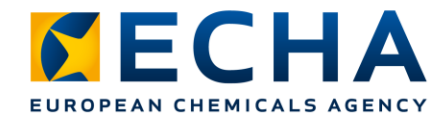

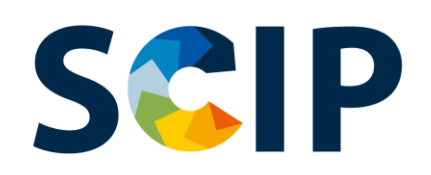

SCIP is the database for information on **S**ubstances of **C**oncern **I**n articles as such or in complex objects (**P**roducts) established under the Waste Framework Directive (WFD).

The SCIP database ensures that the information about the presence of SVHCs is available throughout the whole life cycle of products and materials, including at the waste stage.

https://echa.europa.eu/scip-database

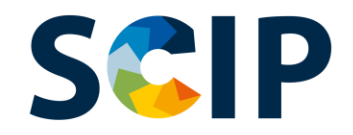

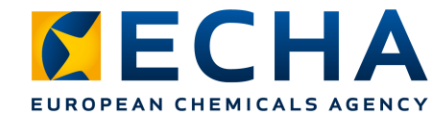

#### **SCIP Database: Information Flow**

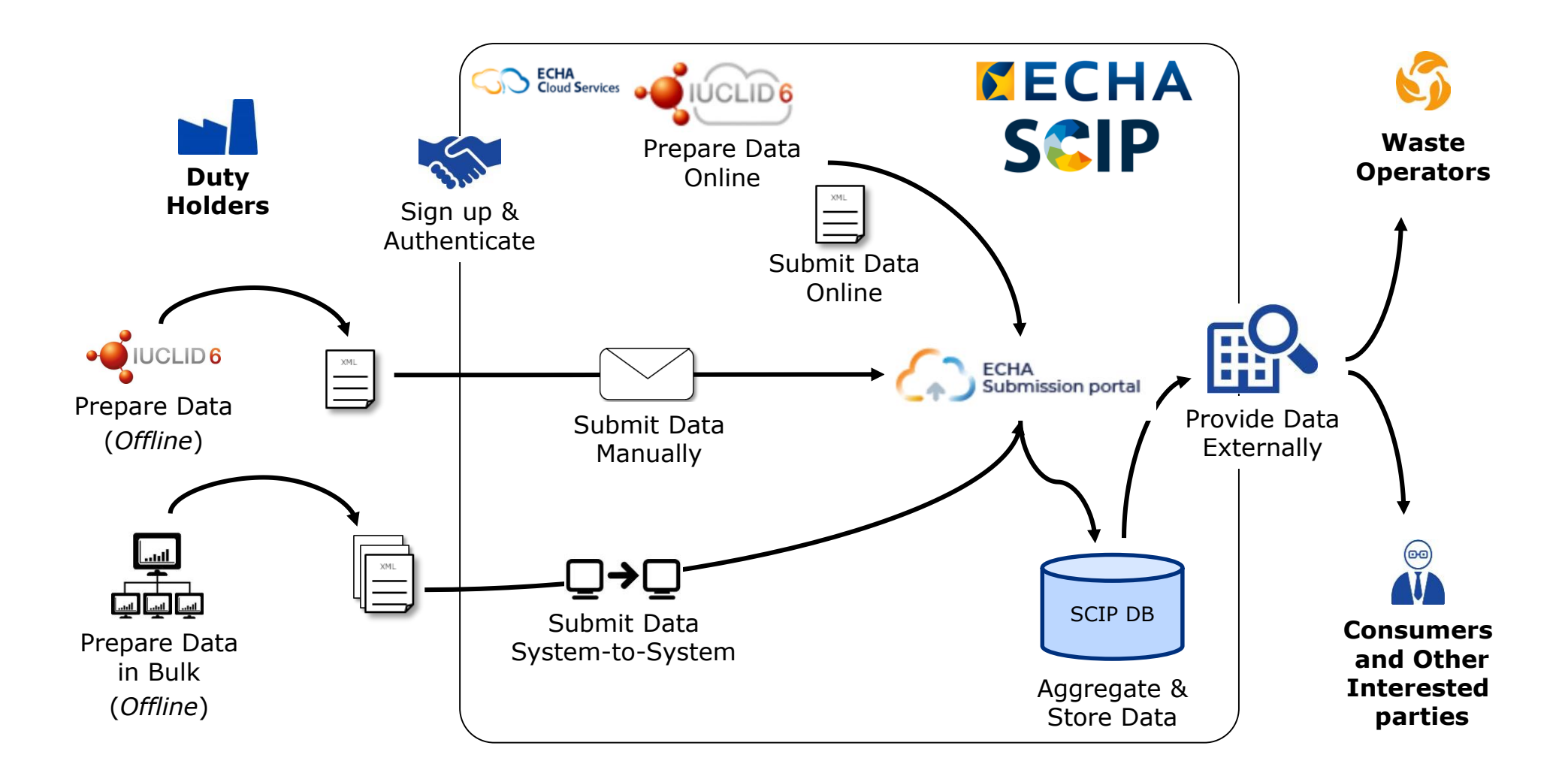

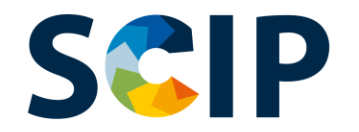

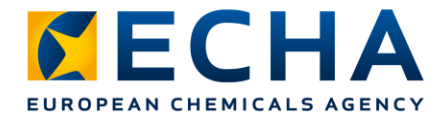

#### **Overview of the SCIP Notification Process**

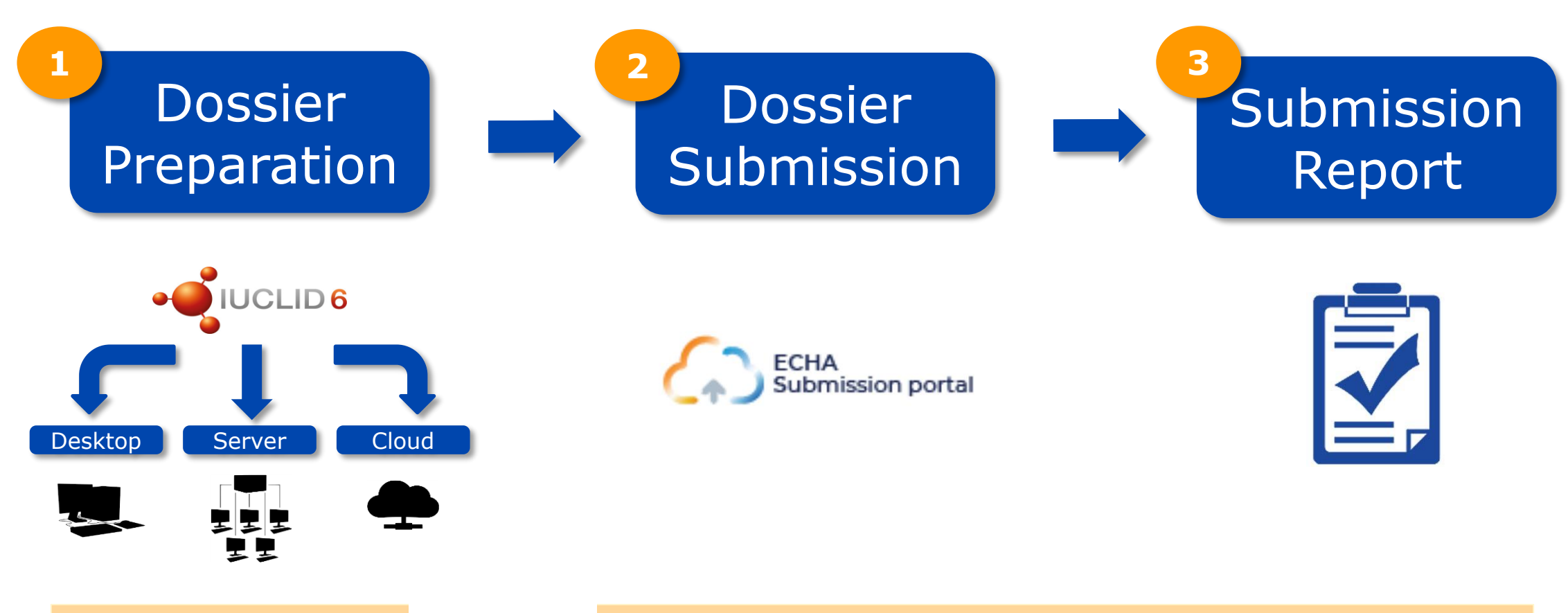

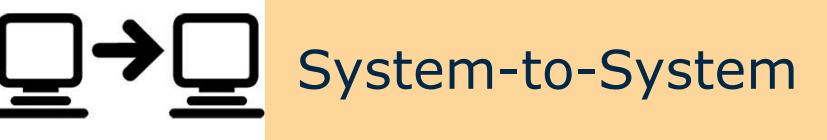

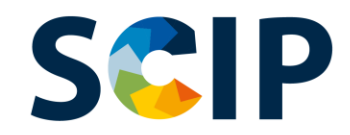

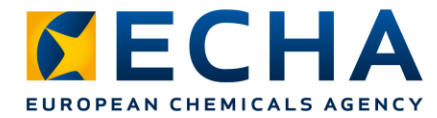

### **SCIP Database: Tools**

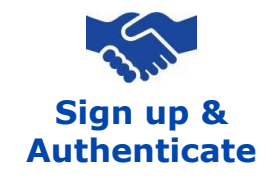

In order to have access to ECHA IT tools, namely ECHA Cloud Services and ECHA Submission Portal, an ECHA Account must first be created.

#### **Dossier Preparation**

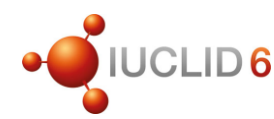

SCIP Notifications are submitted to ECHA by using IUCLID Dossiers (i6z files). IUCLID is the International Uniform Chemical Information Database maintained by ECHA and the OECD and includes a user interface to prepare and create SCIP Notifications.

#### **Dossier Submission**

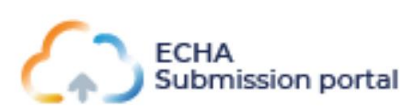

The ECHA Submission Portal (ECHA Cloud Service) is an online tool to submit SCIP Notification dossiers according to the harmonised IUCLID format.

#### **Dossier Preparation & Submission**

**System-to-System Service**

Companies can create SCIP Notification dossiers, on the harmonised format, in their own systems and submit their notifications to ECHA Submission Portal, via an automatic S2S transfer.

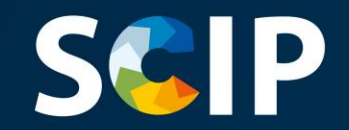

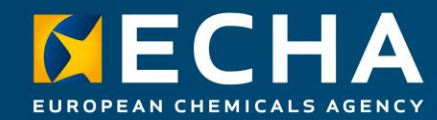

#### **Getting Access**

This chapter describes the process to access the ECHA Cloud Services, how to create an ECHA Account and how to link the Legal Entity Information in order to use the tools for the Preparation and Submission of SCIP Notifications.

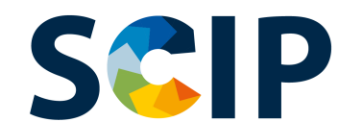

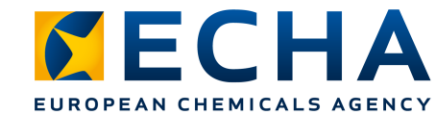

#### **Accessing ECHA Cloud Services**

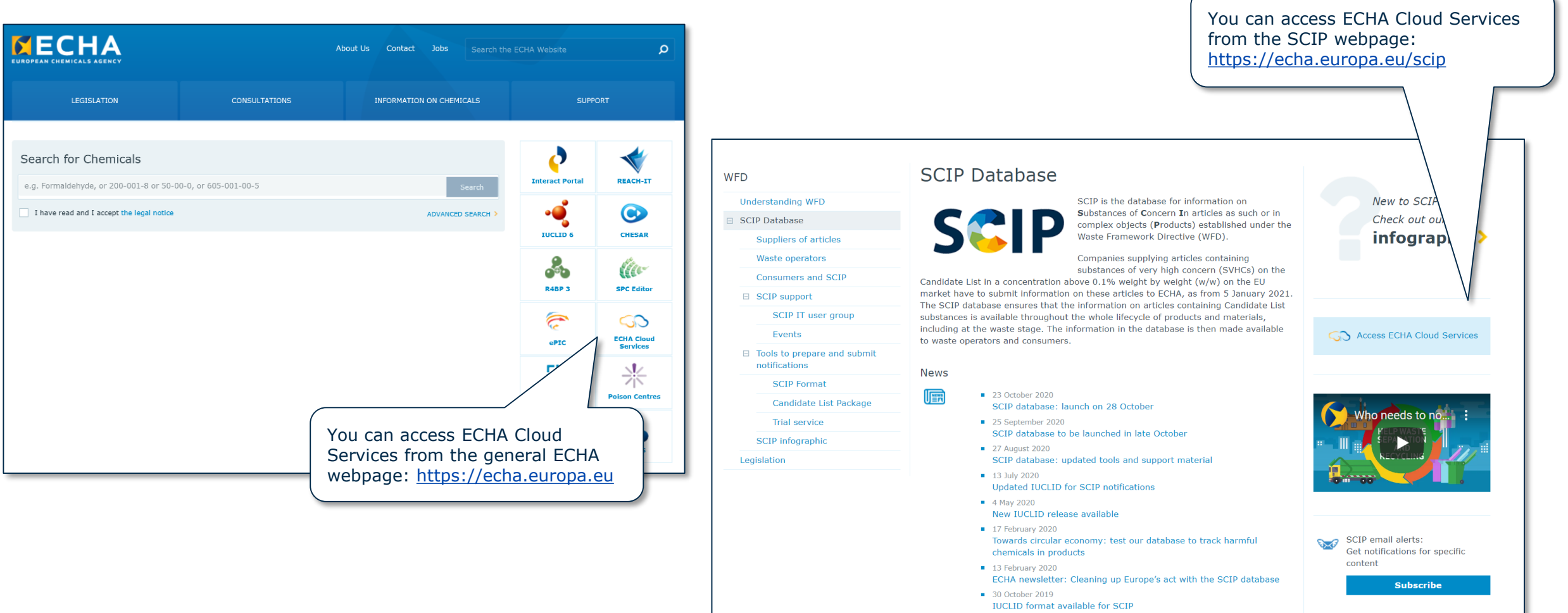

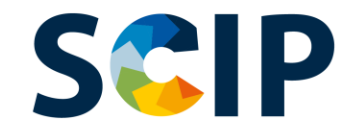

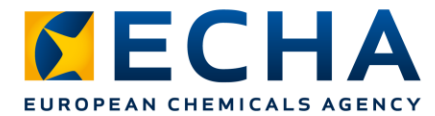

#### Welcome page (https://ecs.echa.europa.eu/cloud/home.html)

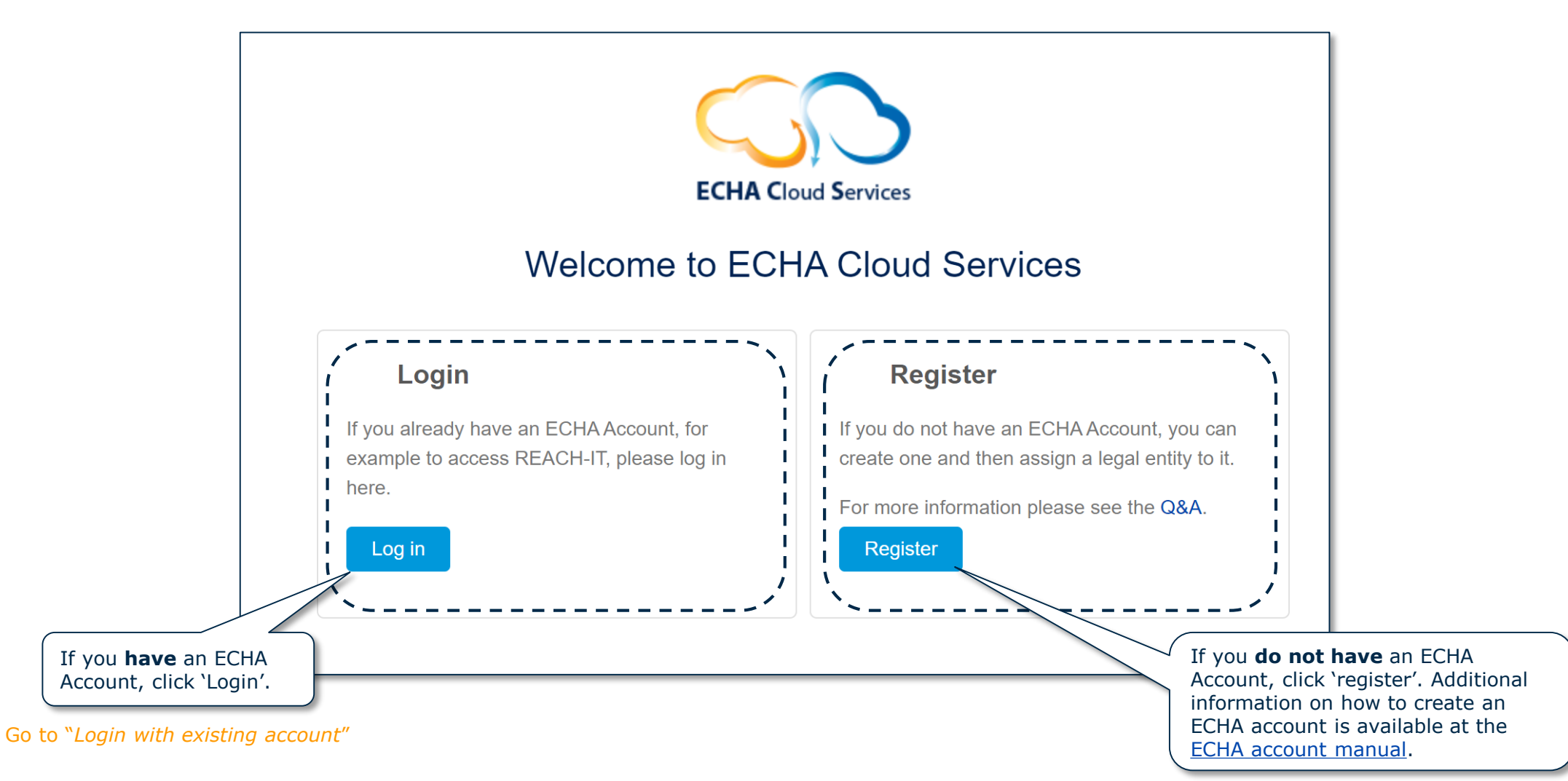

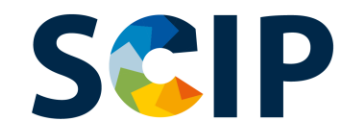

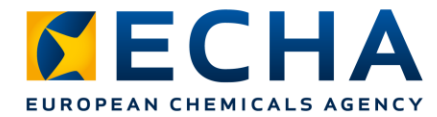

### **Defining the user roles**

The User Roles define the user access level within the ECHA IT applications. In the SCIP context the user roles needed are the following

- LE Manager  $\rightarrow$  can view and edit the LE Account and add, remove or edit user's data and contacts.
- **Submission Portal Manager can submit SCIP Notifications** through ECHA Submission Portal.
- **IUCLID Full Access can prepare SCIP Notifications online** in IUCLID Cloud.
- **'Reader' and 'Read' Roles** these roles are entitled to 'read only' access.

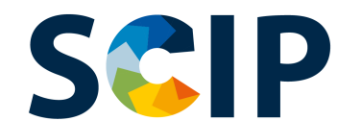

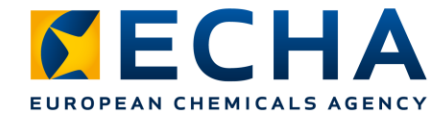

#### **Login with existing account**

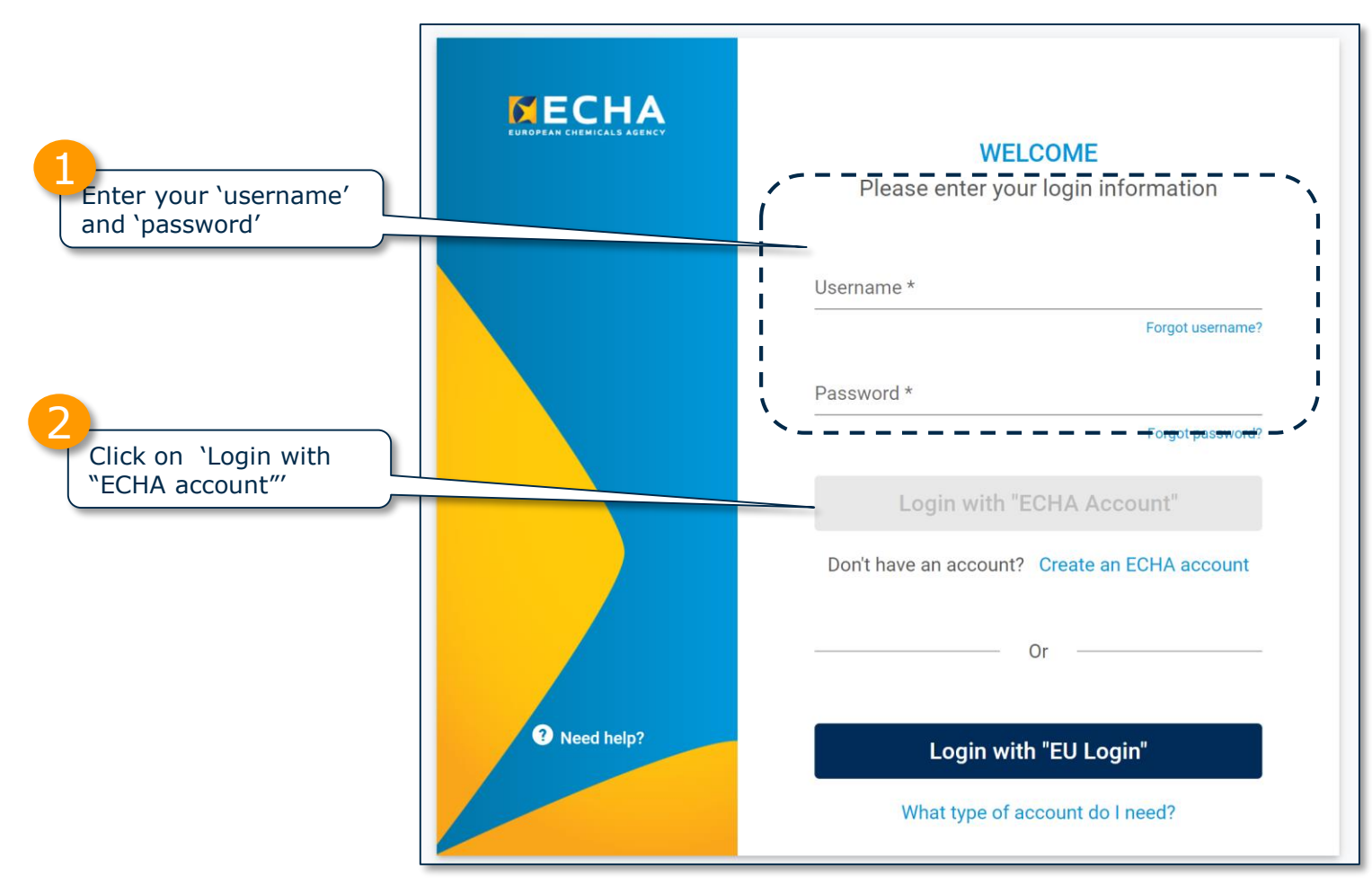

Additional information on ECHA accounts is available at the [ECHA account manual.](https://echa.europa.eu/documents/10162/21721613/echa_accounts_en.pdf/90375da3-50a2-44d3-8839-60784d1f3db3)

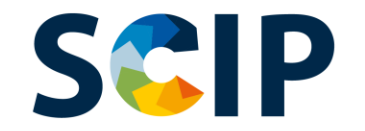

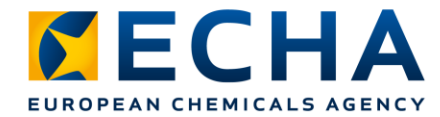

## **Accessing ECHA Applications for the first time**

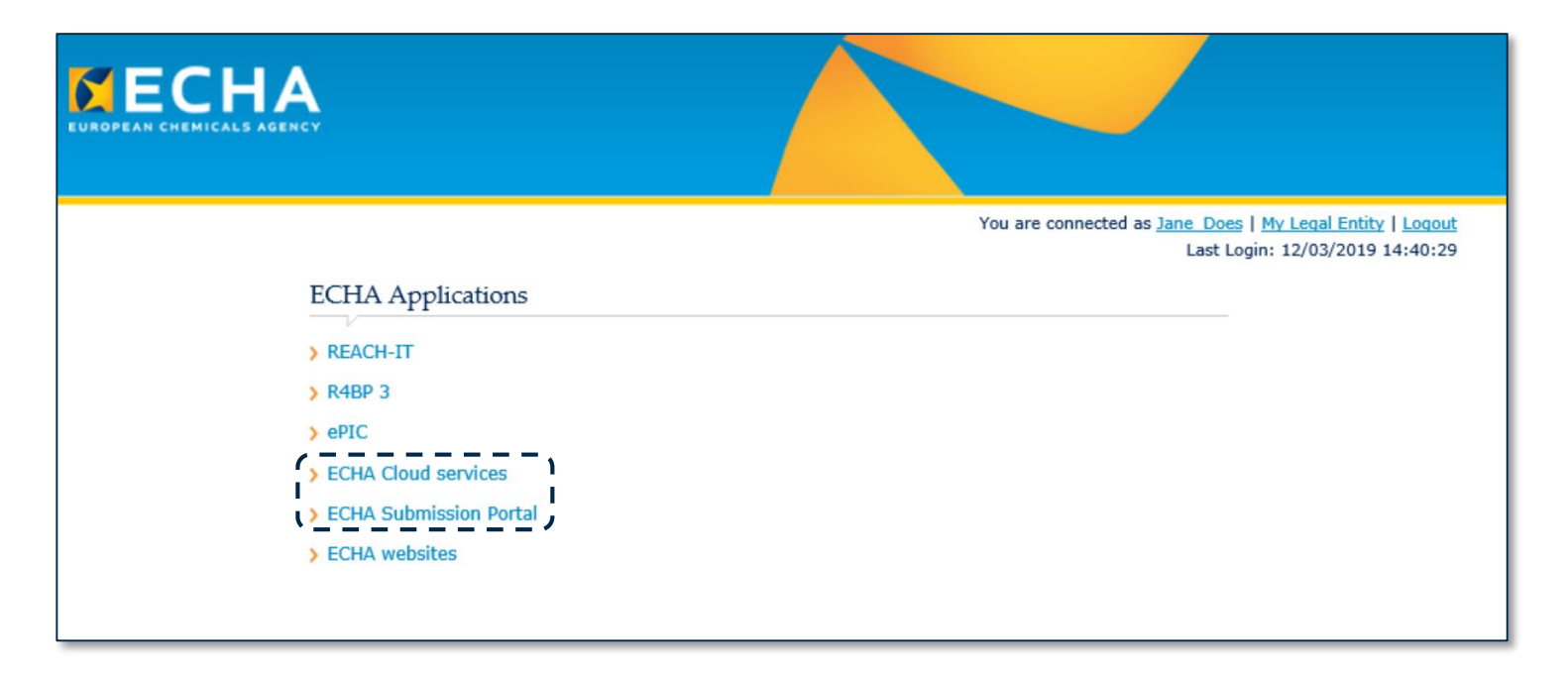

First time users will be required to accept the 'Terms & Conditions' of each application before being able to proceed.

To read the full 'Terms & Conditions', click on the respective link.

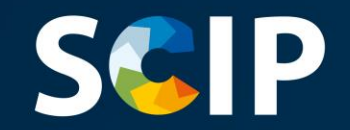

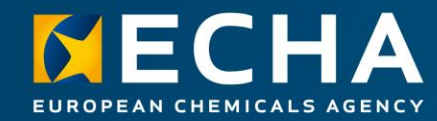

#### **Dossier preparation for SCIP notifications**

This chapter describes the different ways to prepare a SCIP Notification, and explains how to start preparing a SCIP Notification dossier in IUCLID .

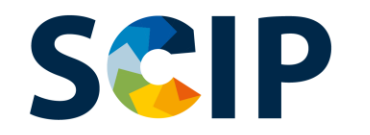

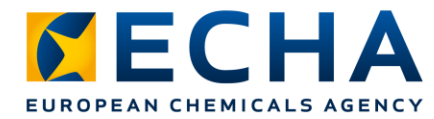

## **Ways to prepare a SCIP notification**

There are three ways to prepare SCIP notifications:

1. Preparing your Notification online in **IUCLID Cloud** ECHA Cloud services provide a web-based access to IUCLID Cloud instance for preparing SCIP Notifications.

**2.** Preparing your Notification in **IUCLID 6 (Server & Desktop)** The SCIP Notification can also be prepared 'offline' in the company's own IT infrastructure. You can download IUCLID and access to more information on [IUCLID 6 Website](https://iuclid6.echa.europa.eu/home).

**3.** Preparing your Notification for using **System-to-System Submission** 

Companies can create SCIP Notification dossiers according to the harmonised format and submit them to the ECHA Submission Portal, using S2S.

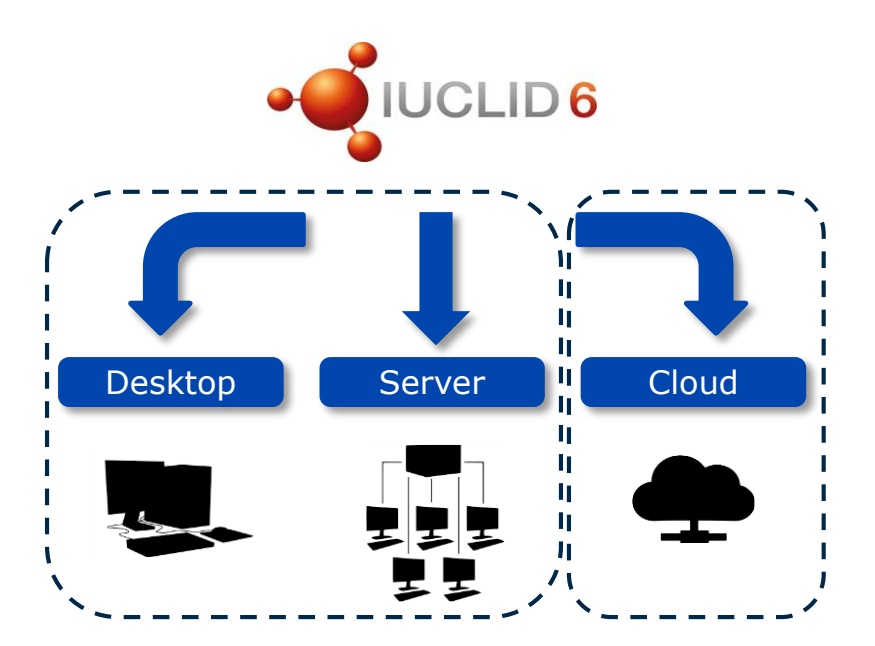

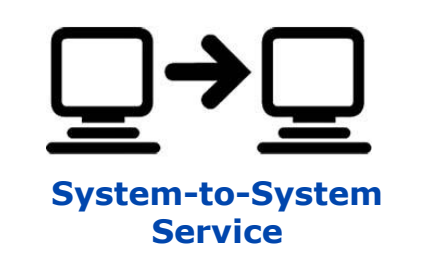

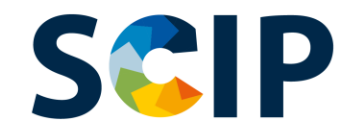

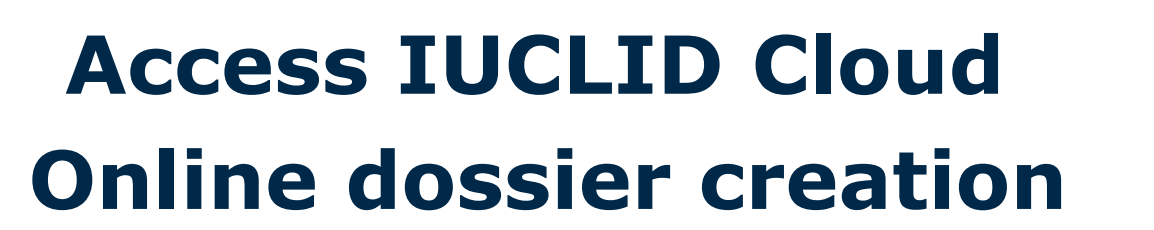

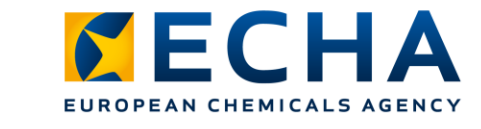

#### **ECHA Cloud services** This full IUCLID Cloud service allows users to This service is designed for users who wish to get familiarised with a trial version of IUCLID maintain their scientific data and prepare dossier for submission to ECHA. Read more Cloud before starting to use the full IUCLID Cloud service. Read more ₩ Manage service **Access service Subscribe Submission services** ECHA<br>Submission portal **ECHA** Submission portal The ECHA Submission Portal is an online tool Trial version to get familiar with the features. All for submitting SCIP and Poison Centres submissions made in trial will not be treated as notifications. real data. **Access service Access service**

Once you have successfully logged into the system, the **ECHA Cloud Services** Dashboard page opens.

The **IUCLID Cloud** service allows for the online preparation of a SCIP Notification Dossier, while the **IUCLID Cloud Trial** service is used only for training purposes to get more familiar with the tool.

Note that only LE Managers have the rights to subscribe to a service, for other users, this functionality will not be visible.

**To access the service**, you first need to Subscribe.

From the ECHA Cloud service you can also access to the ECHA Submission portal, the tool created to submit SCIP notifications (more information on chapter "Submit a SCIP notification"

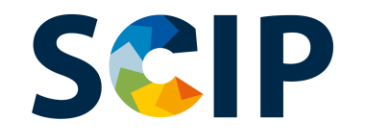

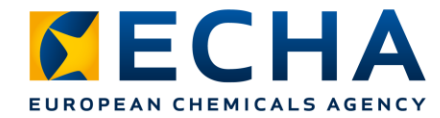

### **Download IUCLID 6 - 'offline' dossier creation**

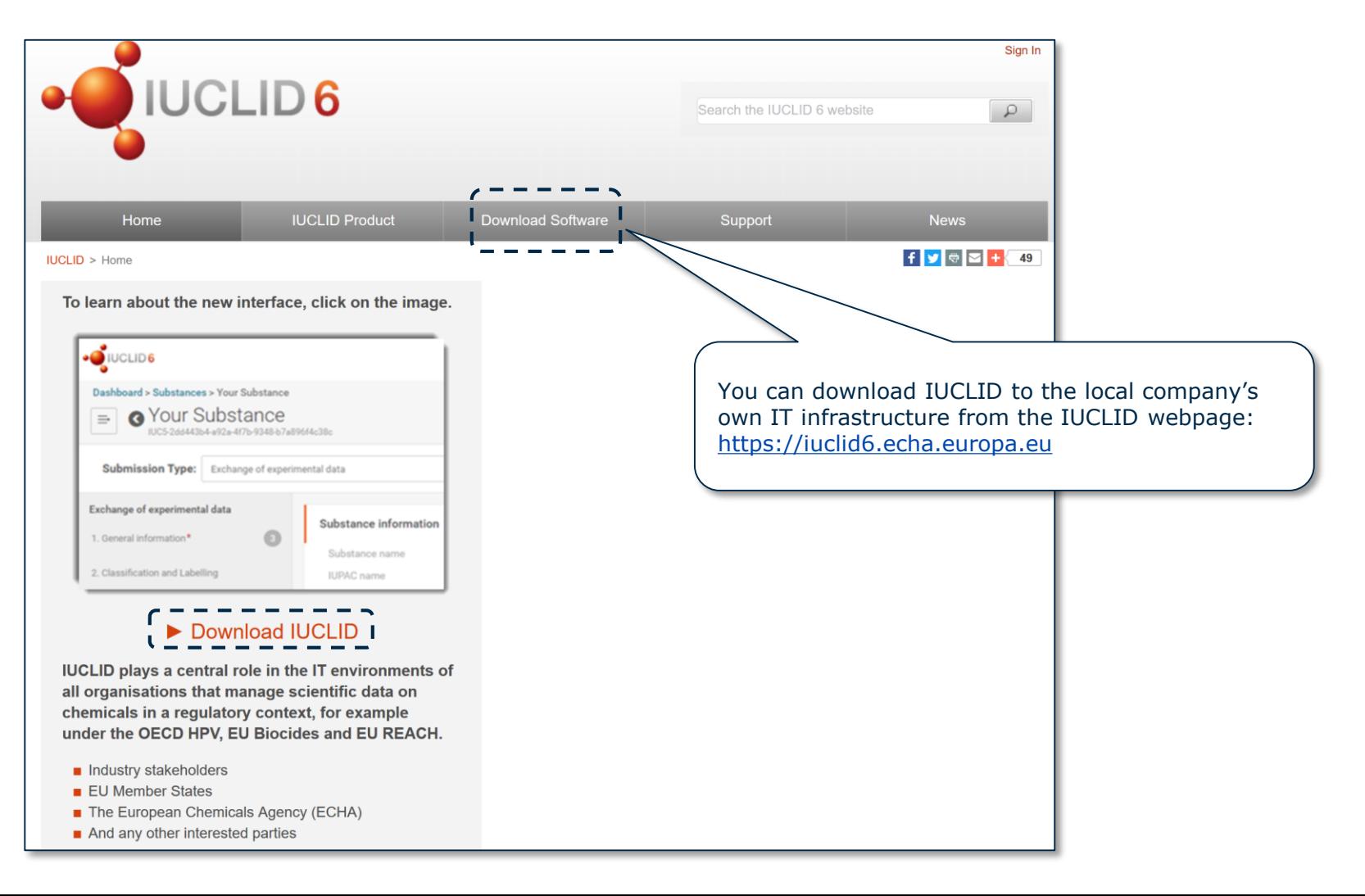

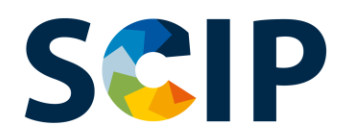

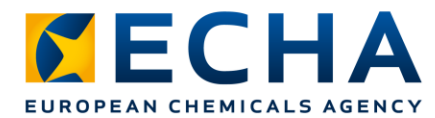

#### **The IUCLID dashboard for dossier preparation**

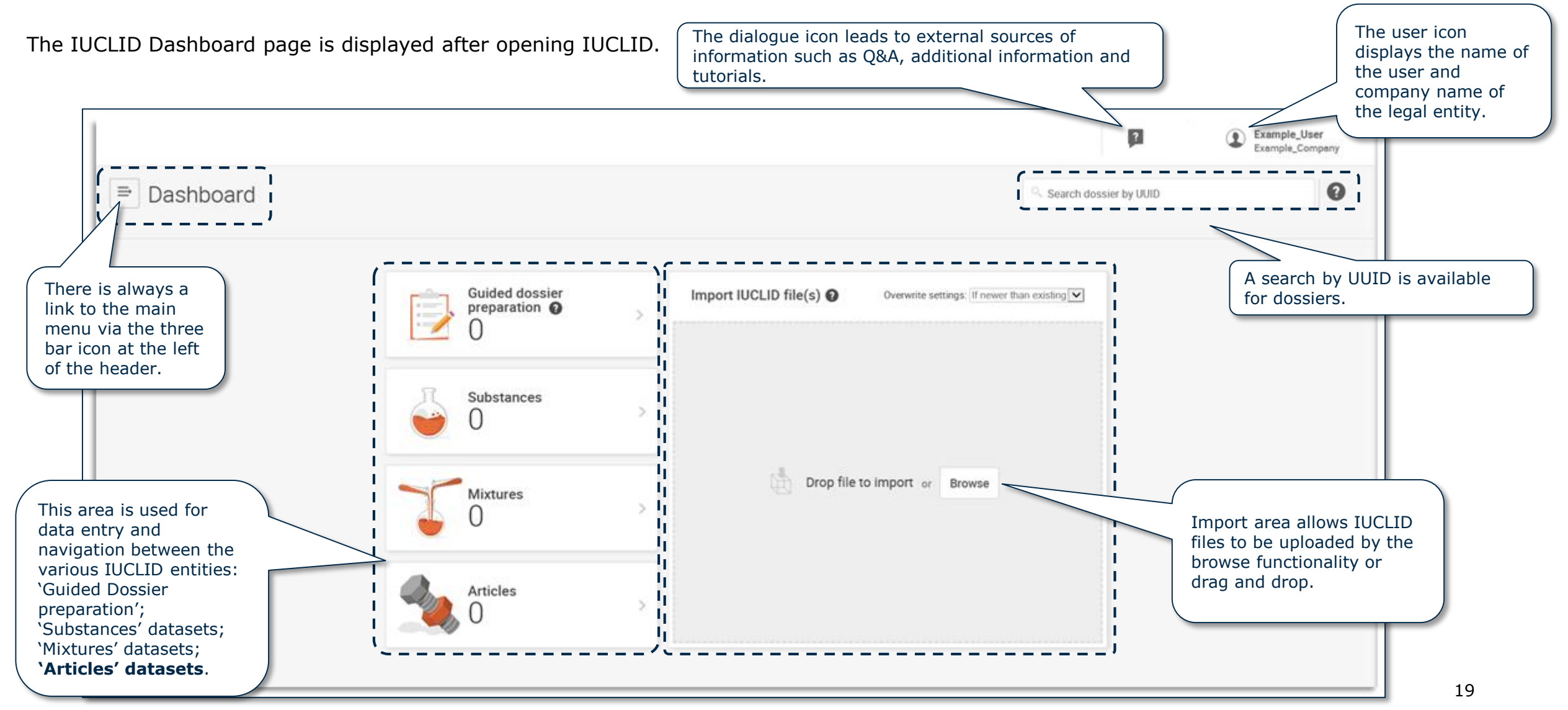

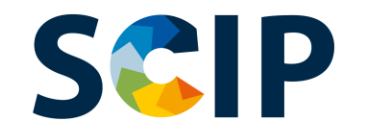

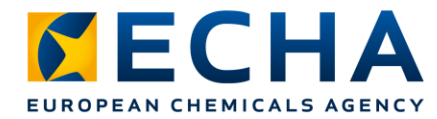

## **The dashboard top user bar**

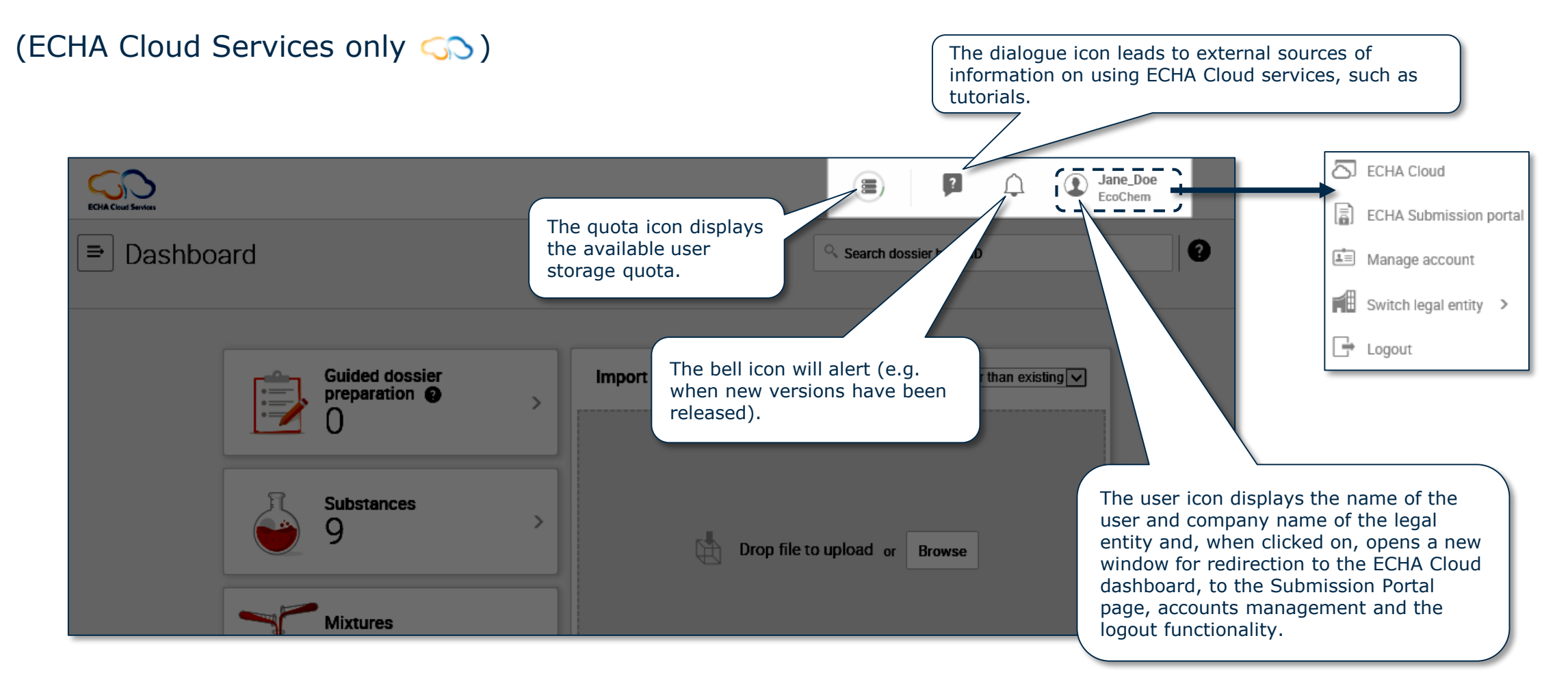

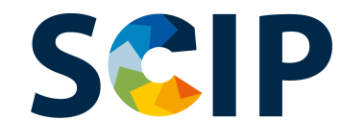

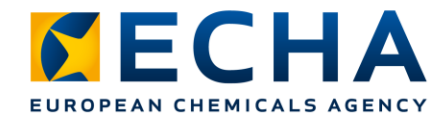

## **Dossier preparation overview (IUCLID)**

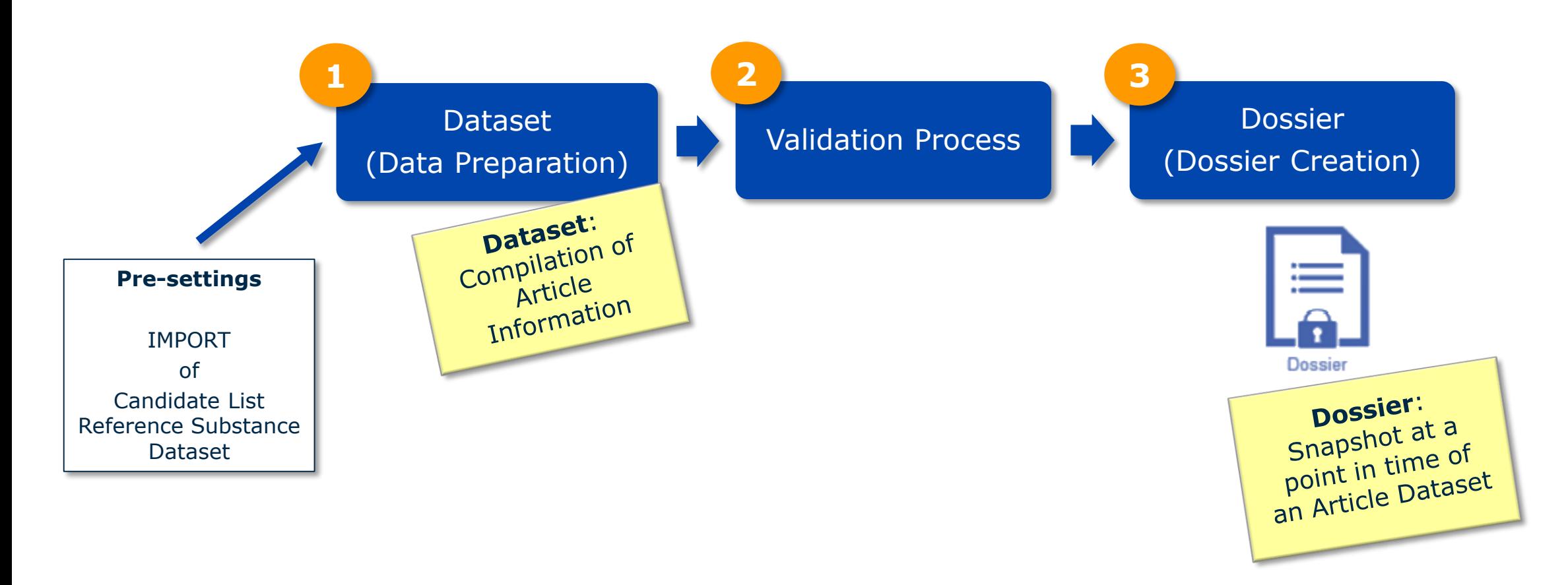

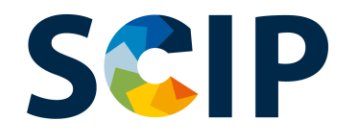

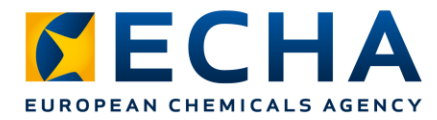

### **Candidate List Reference Substance IMPORT**

The information on Candidate List substances is provided in SCIP Notifications by using a IUCLID reference substance entity. A reference substance can be created in IUCLID, but we recommend you, as a SCIP Notification submitter, to use the Candidate List Reference Substances Package provided by ECHA for your SCIP Notifications and to import it into your own IUCLID instances.

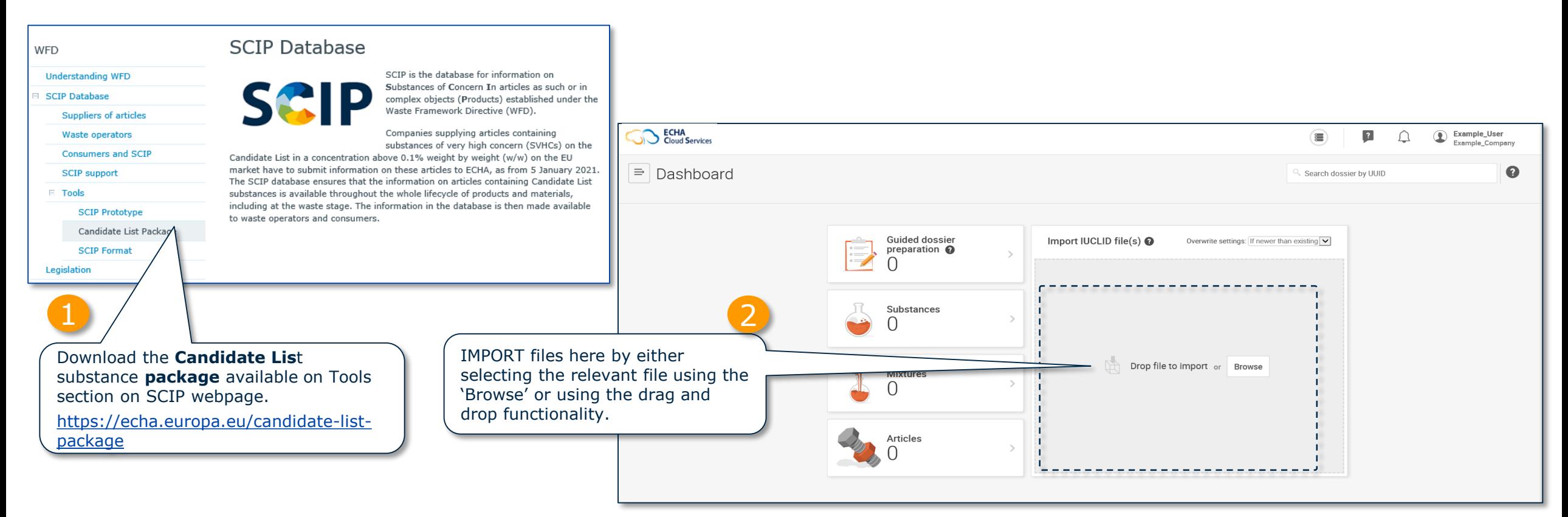

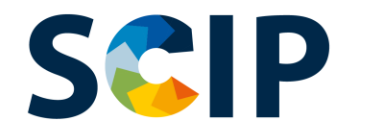

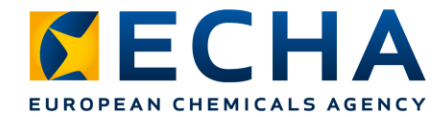

#### **Candidate List reference substance**

The reference substances included in your IUCLID instance can be reviewed following the next steps:

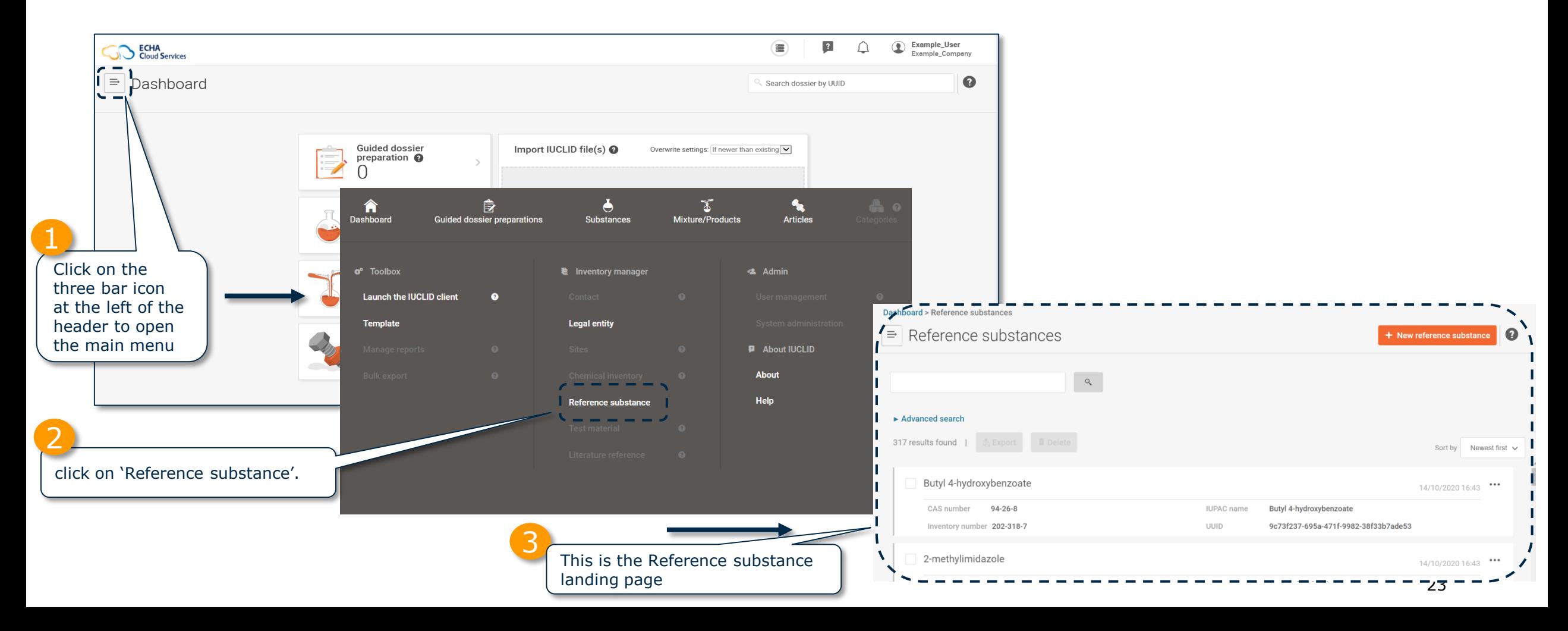

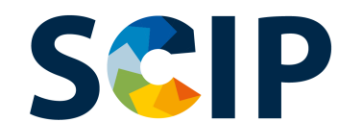

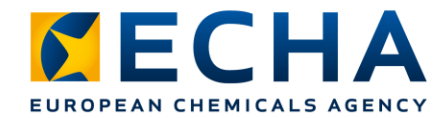

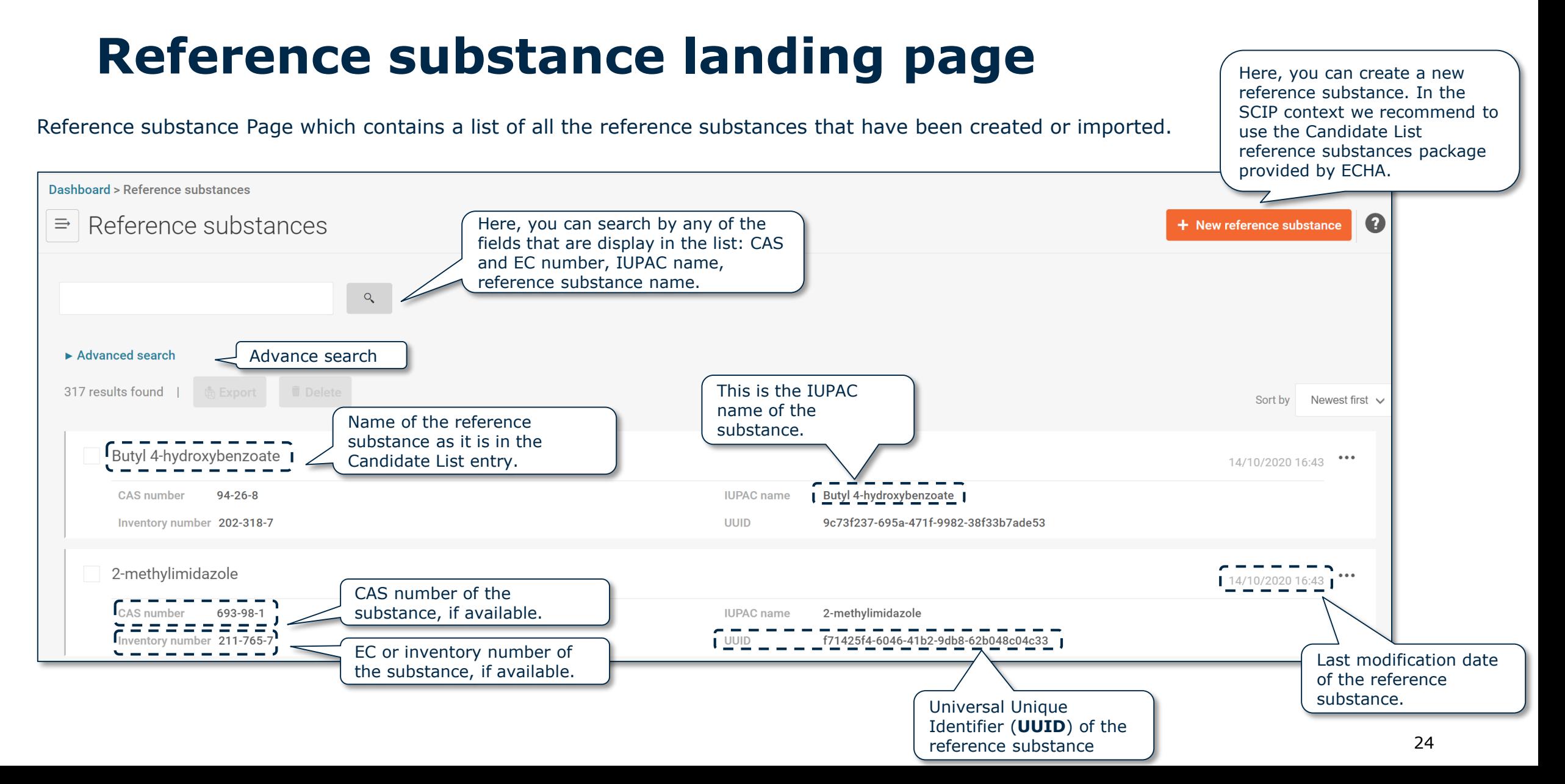

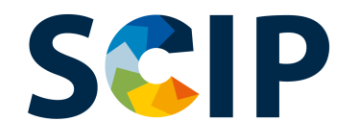

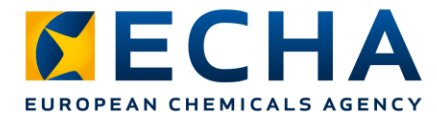

#### **Document's inbound reference**

In case you need to know what are the article as such that include a specific substance you can use the inbound reference feature

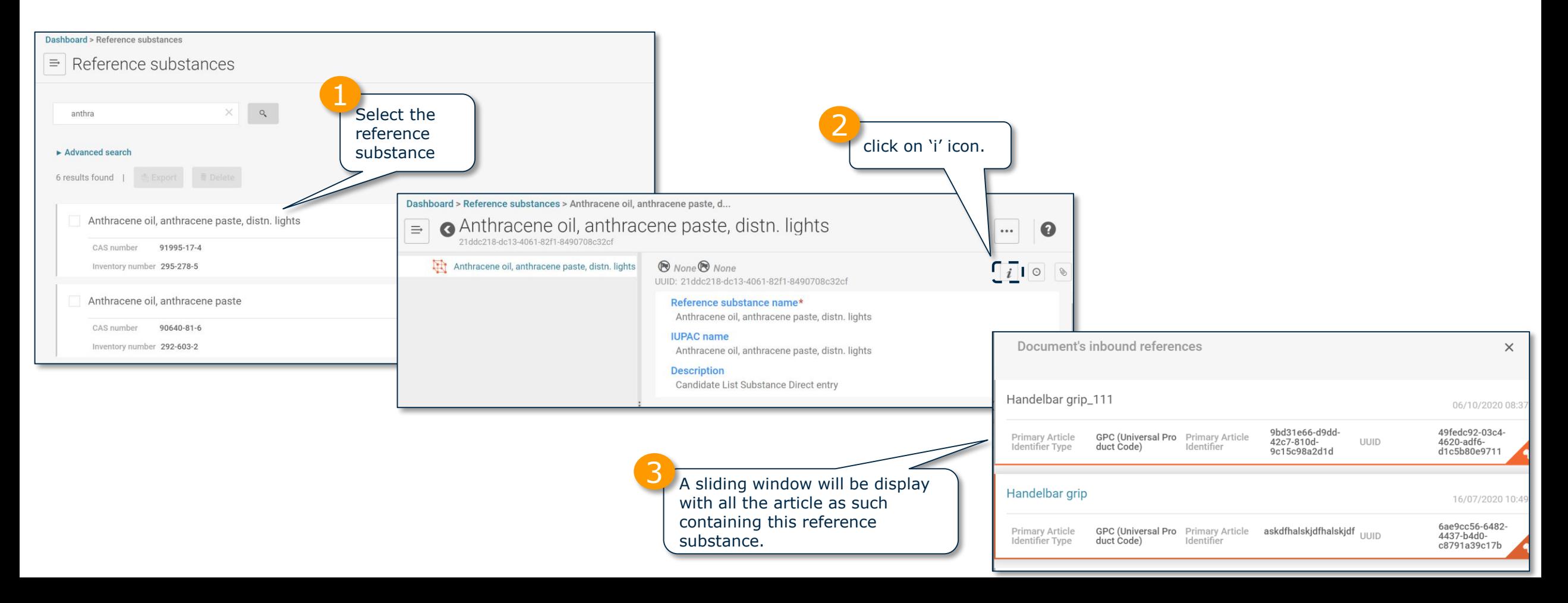

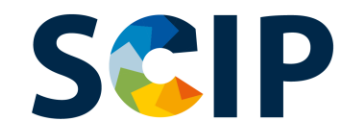

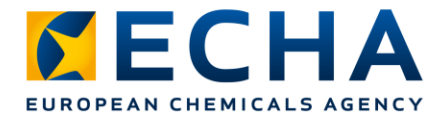

#### **Go to Article Landing Page**

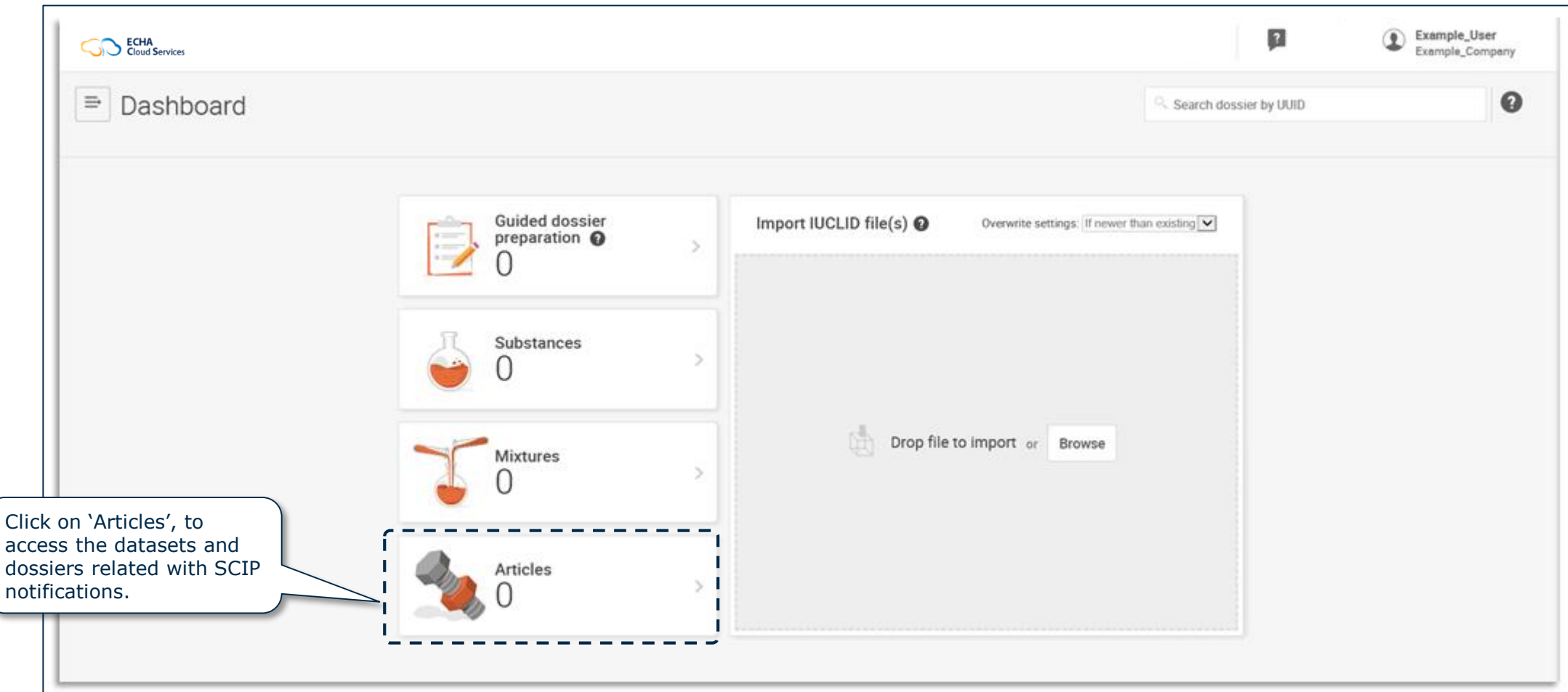

#### **SCIP Article landing page (datasets)**

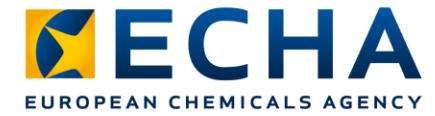

This is the Articles page which contains a list of all the article datasets (dossiers under preparation) that have been created.

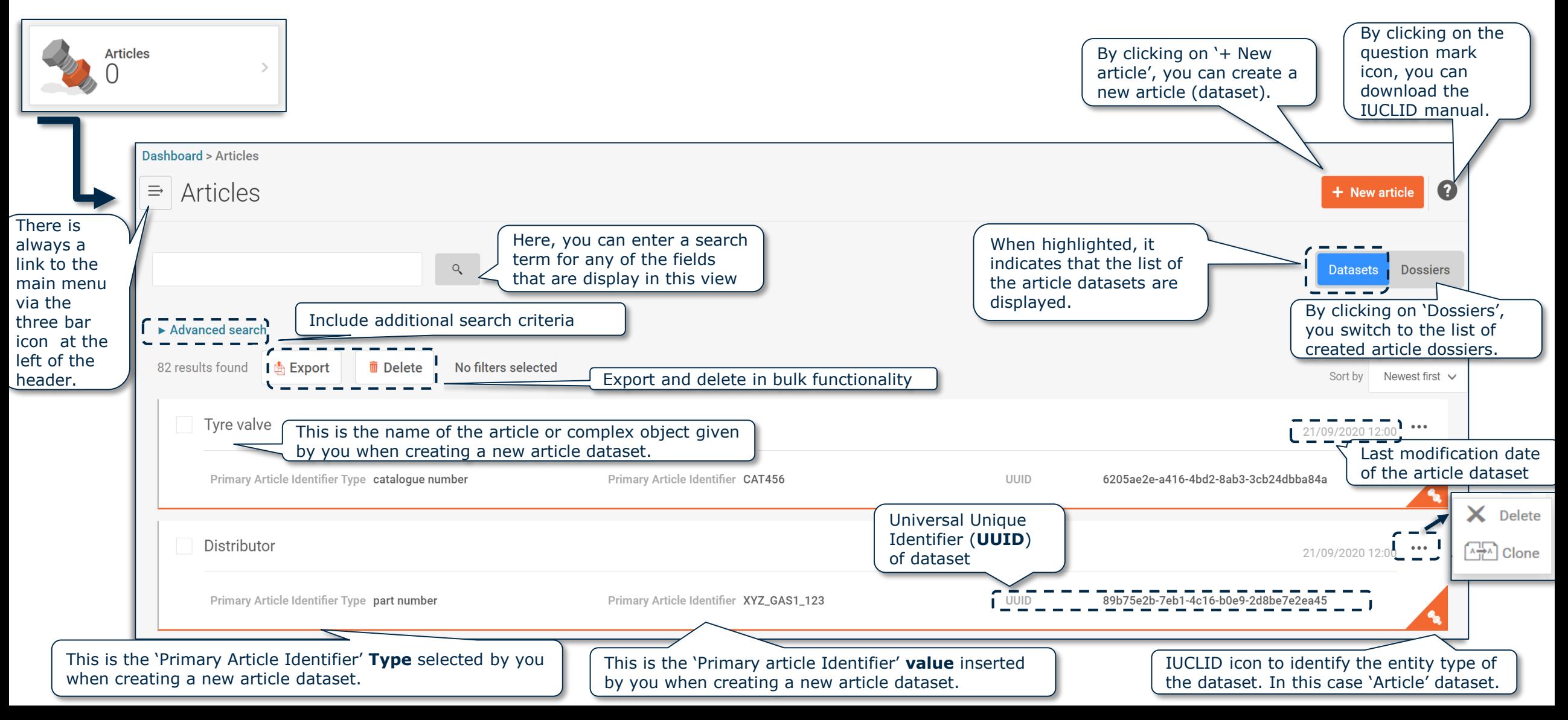

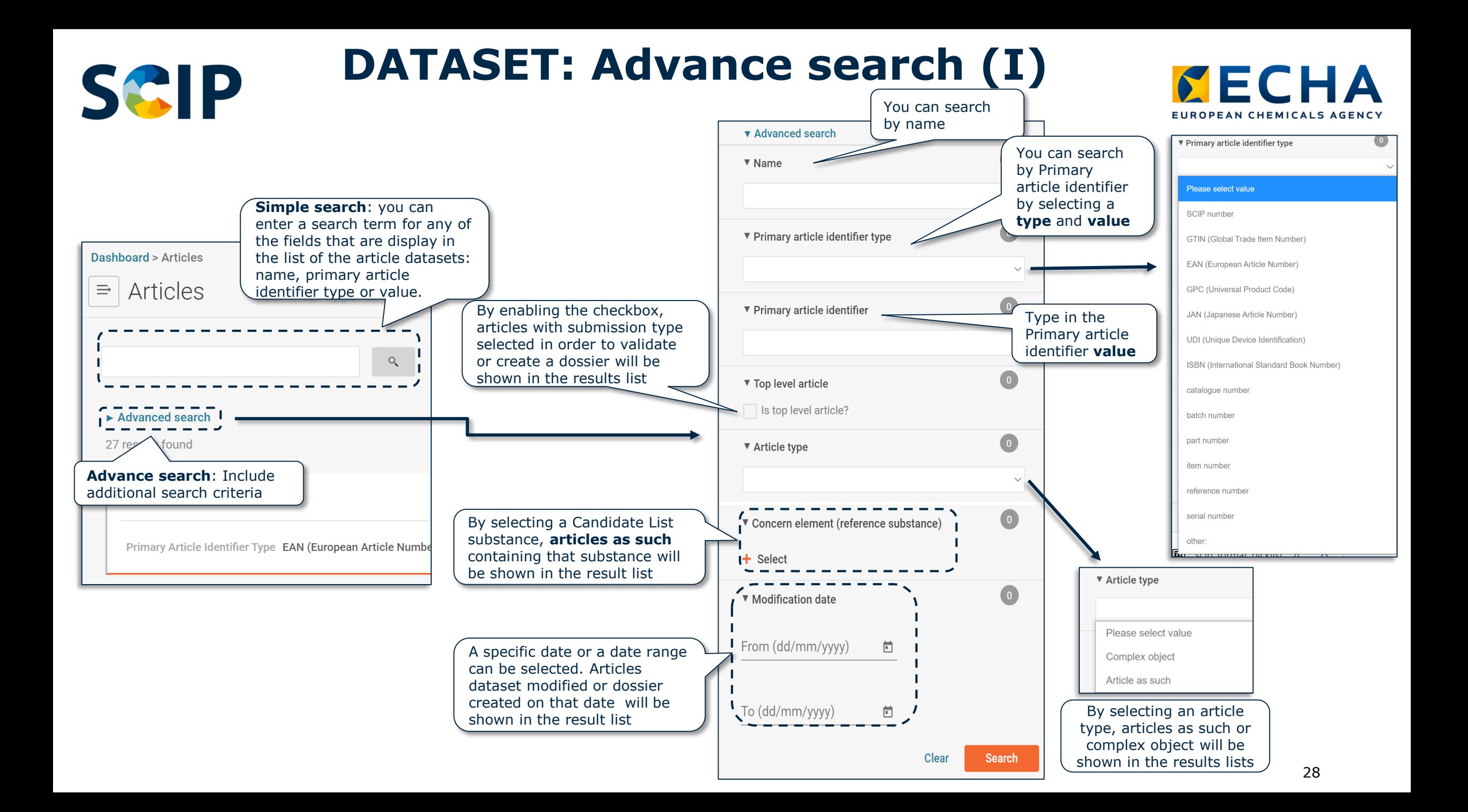

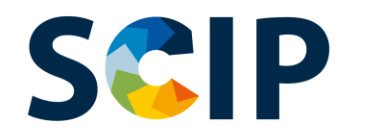

# **DATASET: Advance search (II)**

Logic search: "AND"

Searching for datasets that contains X and Y.

When the user use more than one filter from different sections the system will provide datasets that match with all the criteria selected .

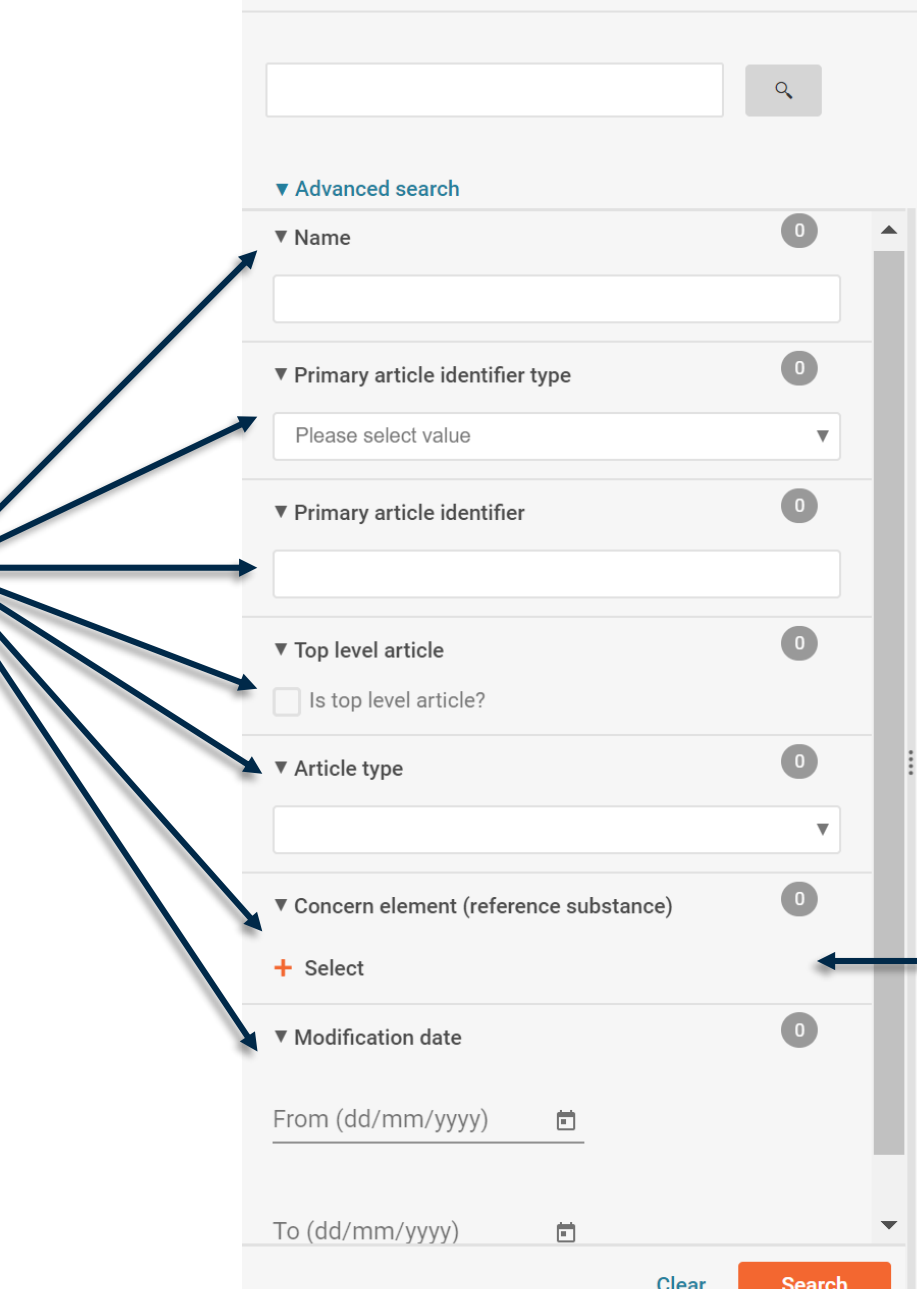

Articles

 $\Rightarrow$ 

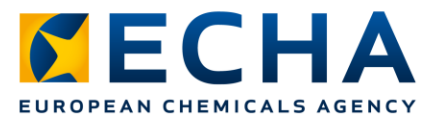

Logic search: "Or" Searching for datasets that contains either X or Y. When de user selects more than one substance in the concern element the system will provide all the dataset that include one substance or the other substance or both substances.

#### **SCIP Article landing page (dossiers)**

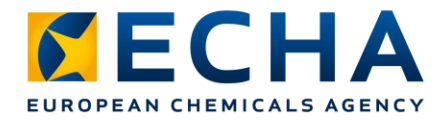

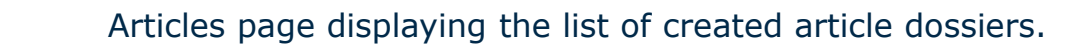

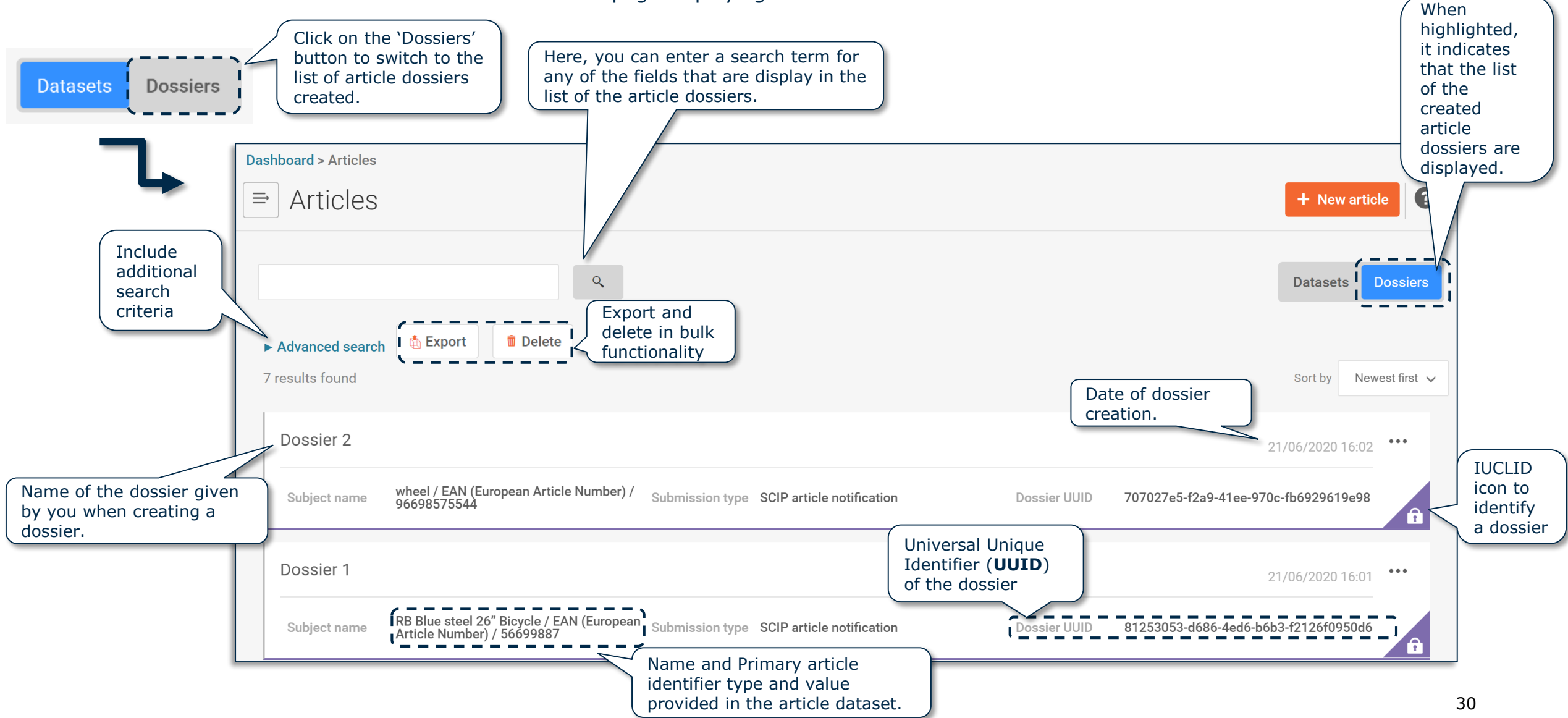

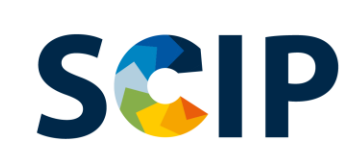

#### **DOSSIER: Advance search (I)**

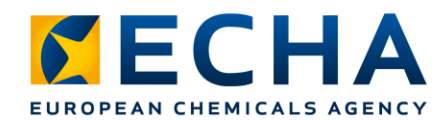

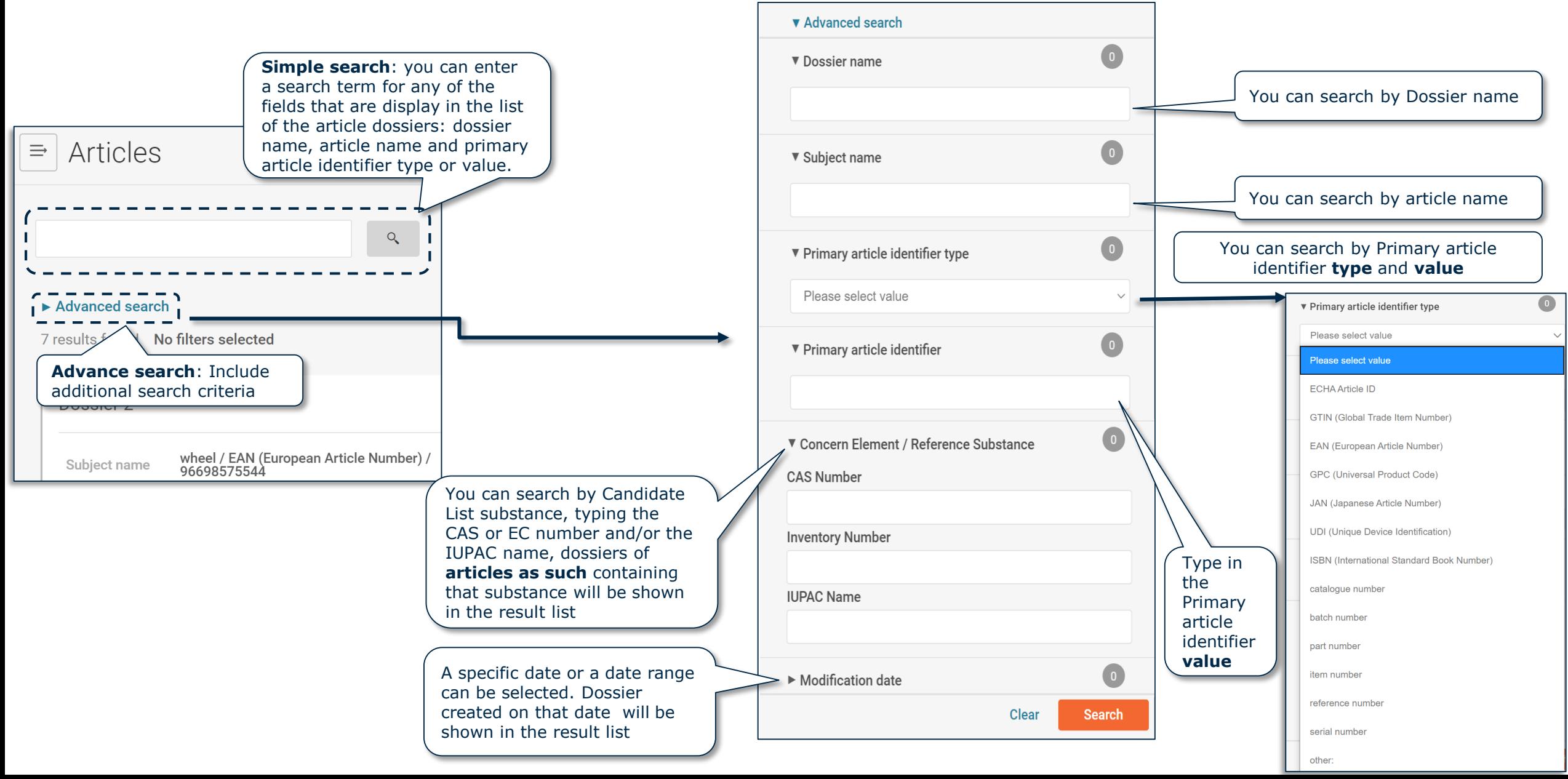

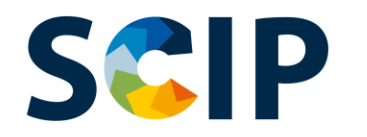

# **DOSSIER: Advance search (II)**

Logic search: "AND"

Searching for dossiers that contains X and Y.

When the user use more than one filter from different sections the system will provide dossiers that match with all the criteria selected .

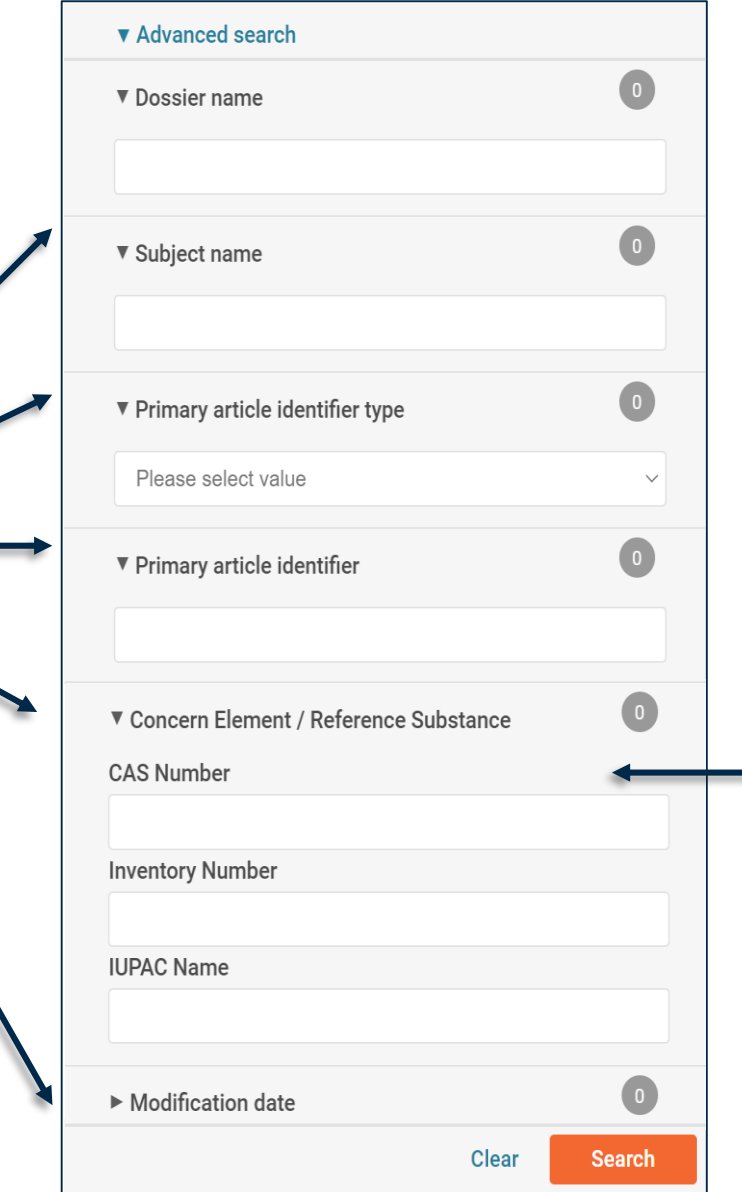

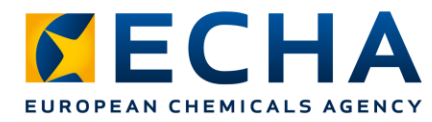

Logic search: "Or" Searching for dossiers that contains either X or Y. When de user selects more than one substance in the concern element the system will provide all the dossiers that include one substance or the other substance or both substances.

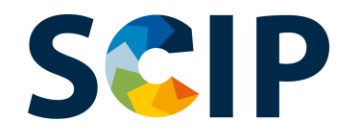

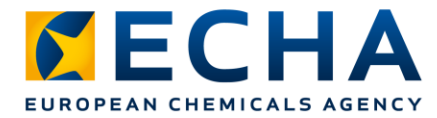

#### **Document's inbound reference**

In case you need to know what are the direct complex objects that include a specific article or complex object as a component you can use the inbound reference feature.

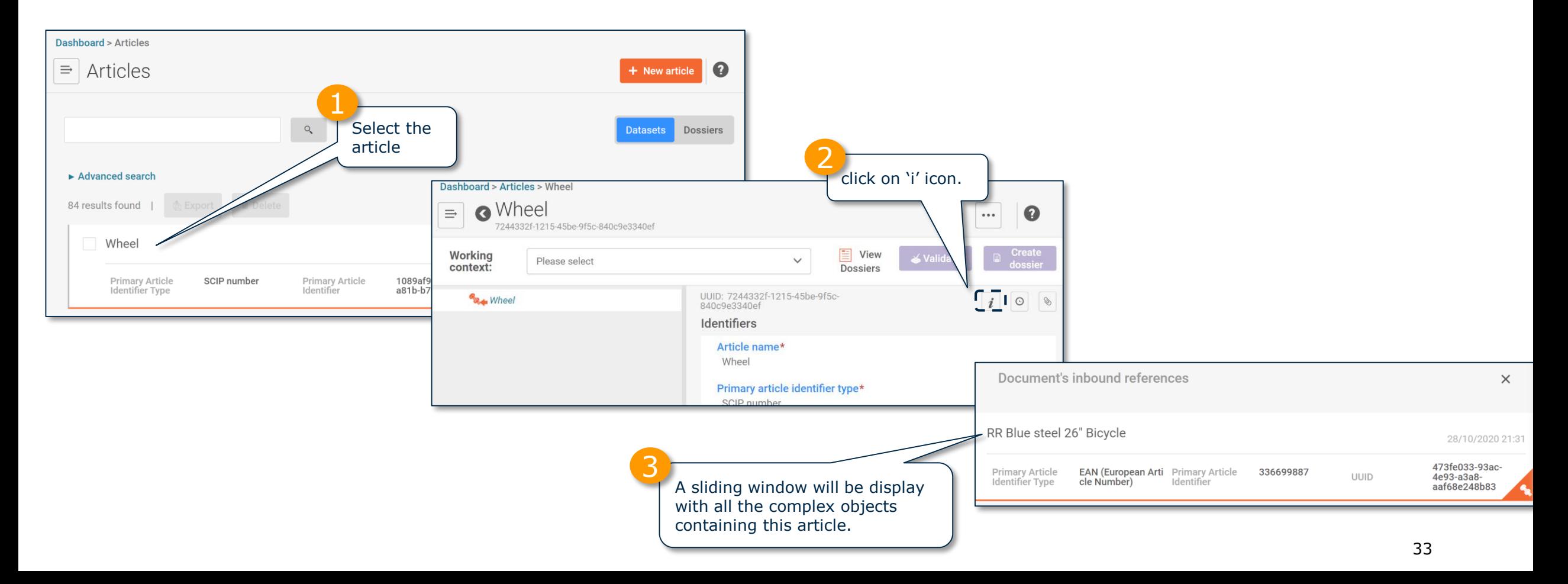

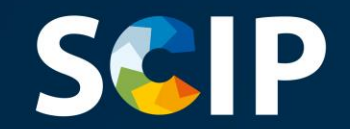

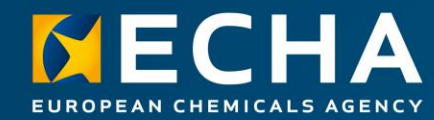

#### **Create dataset**

This chapter describes the functionalities to create a dataset

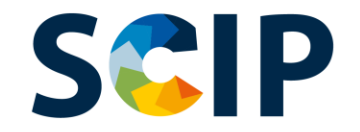

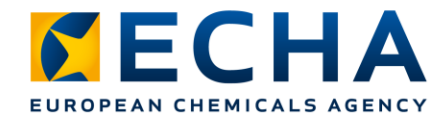

### **Dossier preparation overview (IUCLID)**

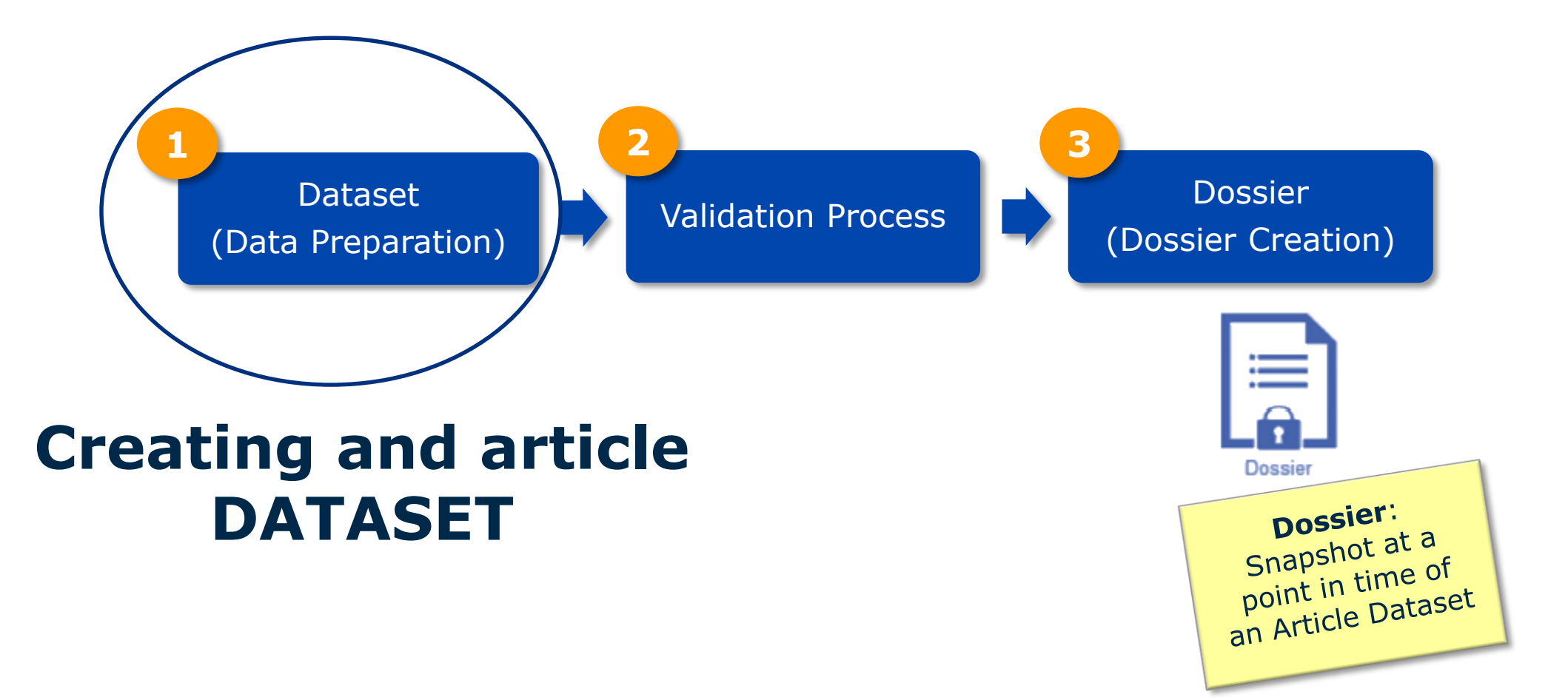

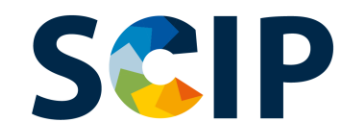

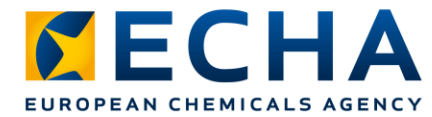

#### **Data Preparation: creating an Article dataset**

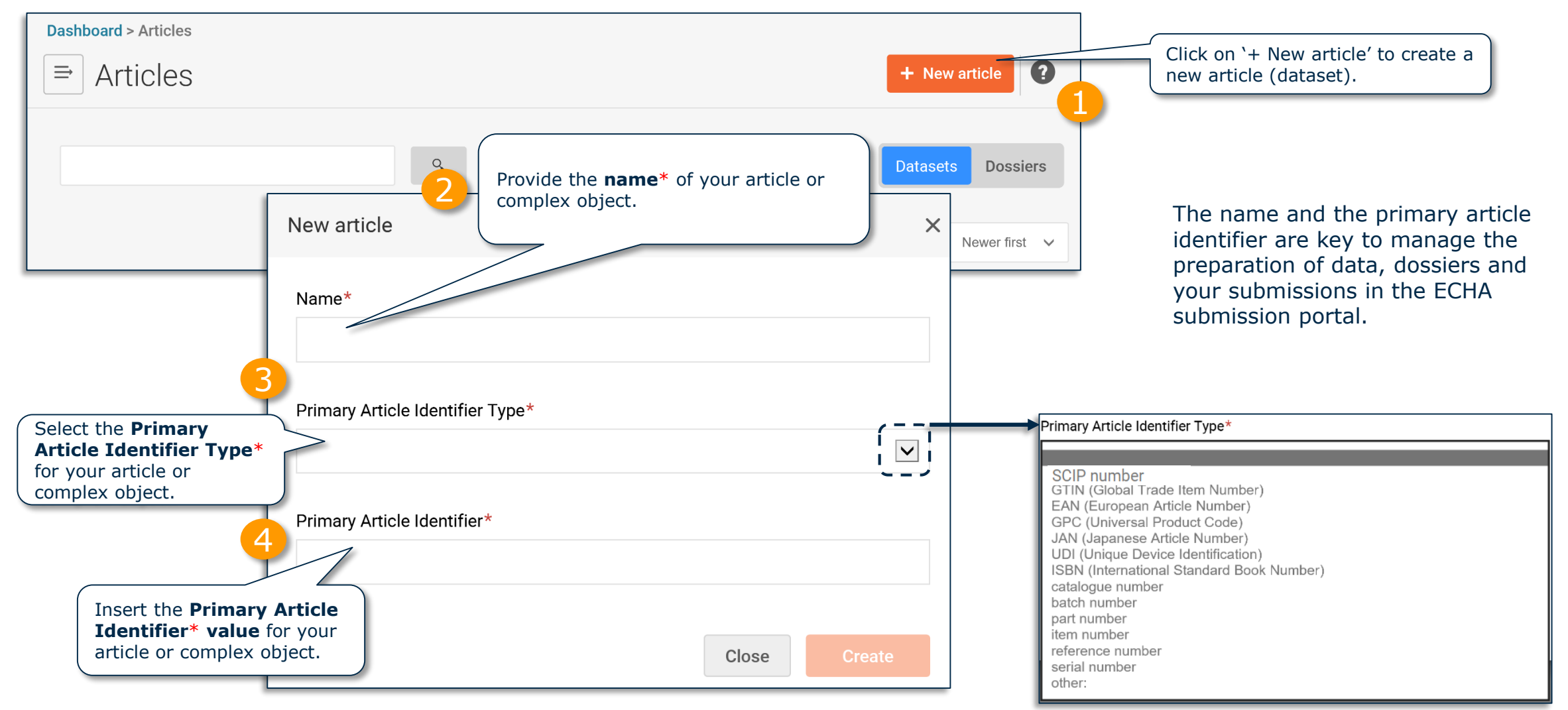

Note: For further information about 'article' definition and 'complex object' concept, please consult the *Guidance on Requirements for Substance in Articles*.
### **SCIP Data Preparation: Identifiers (I)**

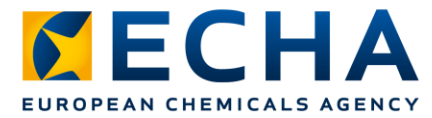

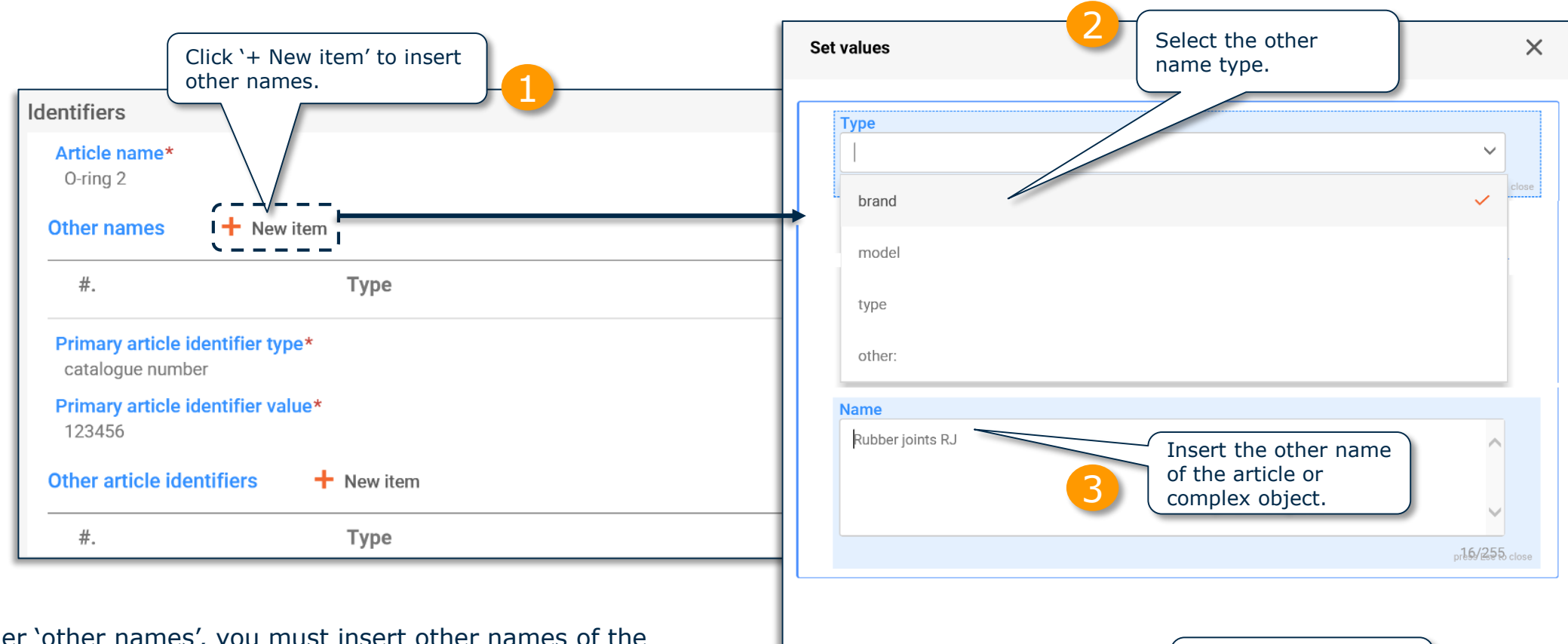

Under 'other names', you must insert other names of the articles or complex objects to be supplied to consumers, when such names are key to allow them to search the information in the SCIP database (e.g. brand and model). To finalise, click the 'Close' button. 4 Close

Note: For further information about the information requirements, please refer to *Information Requirements for the SCIP Database* document.

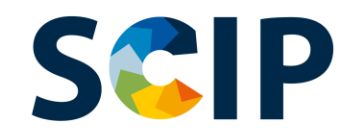

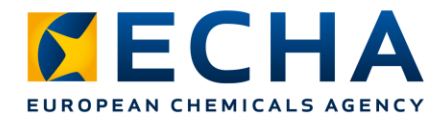

# **Data preparation: identifiers (II)**

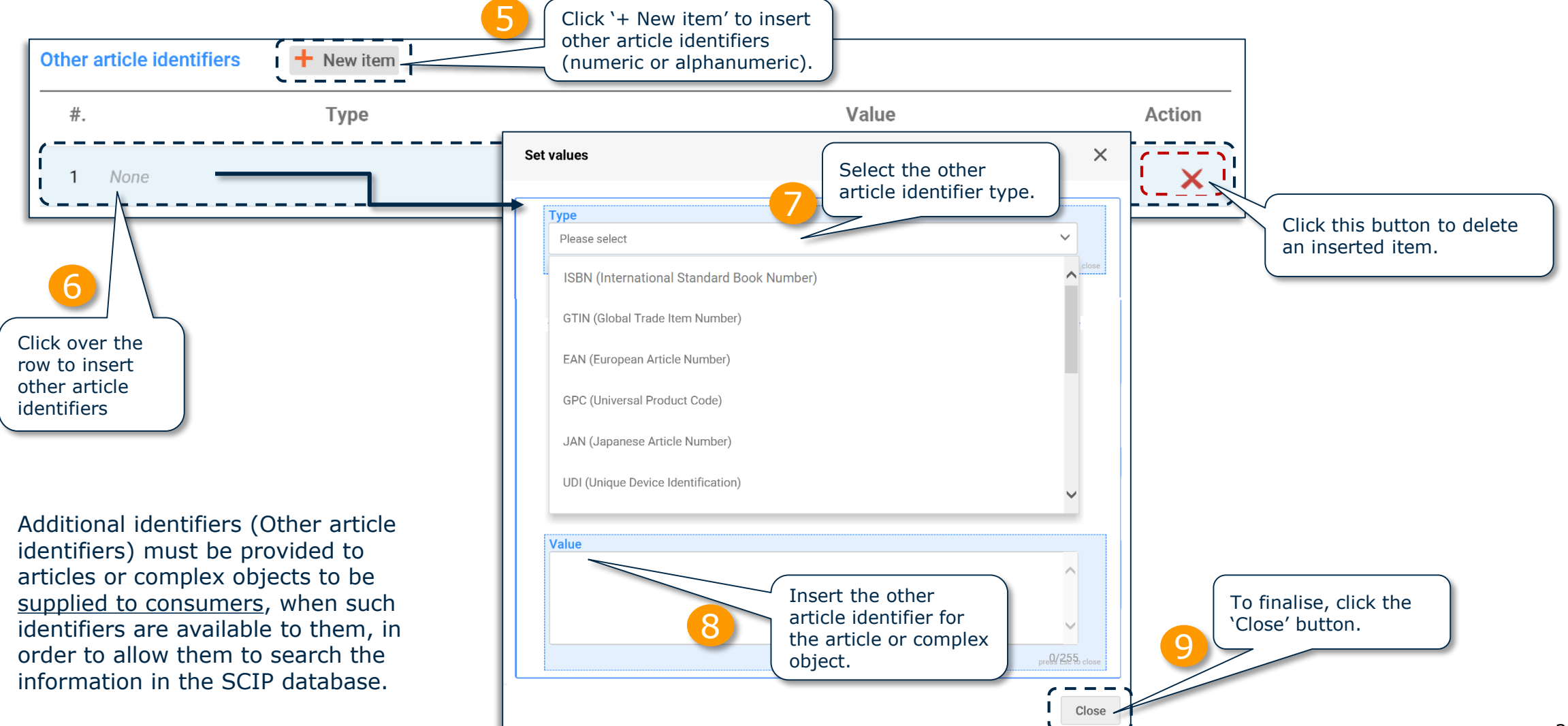

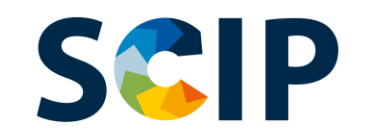

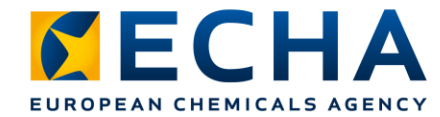

# **Data preparation: Categorisation**

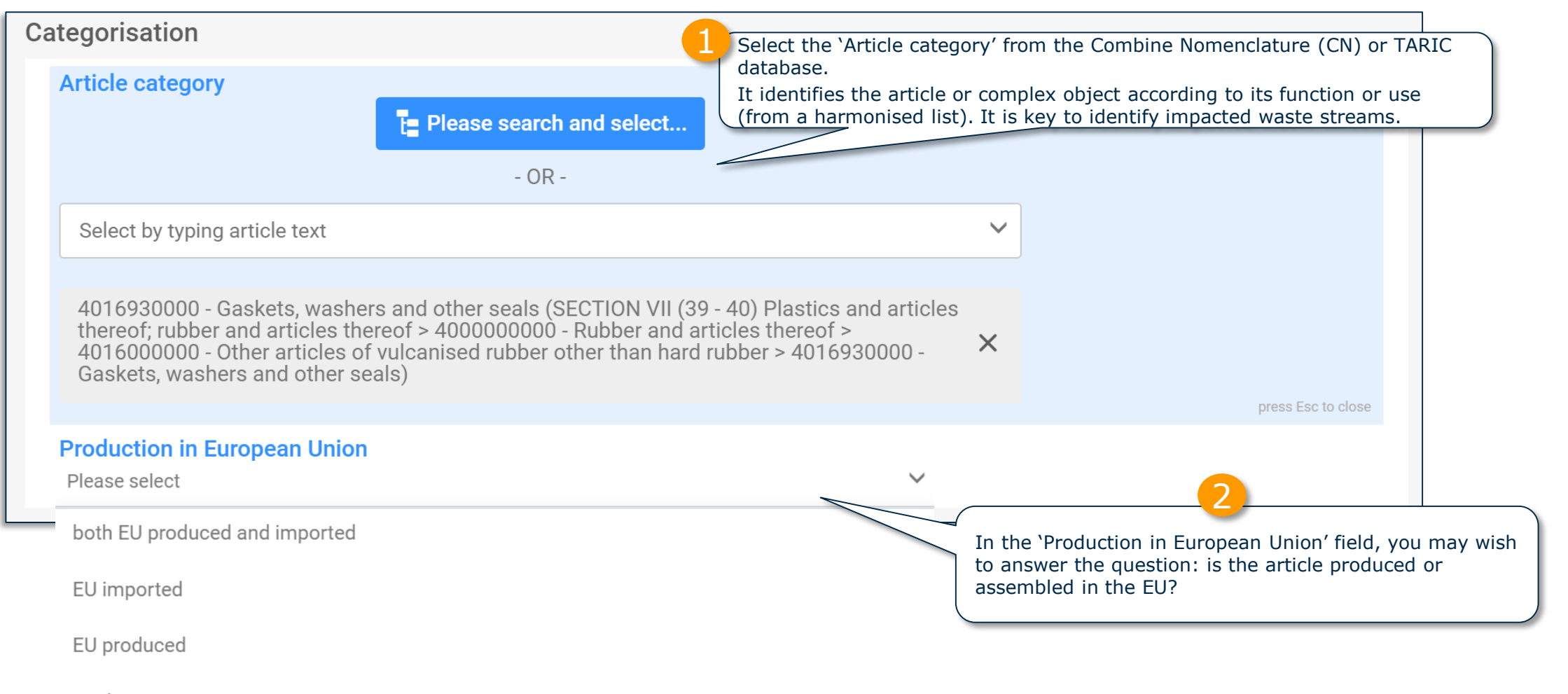

no data

39 Note: For further information about the article category, please refer to *Requirements for SCIP notifications* document, available at <https://echa.europa.eu/scip-support> .

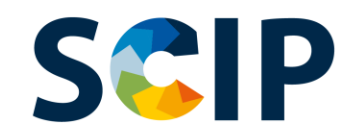

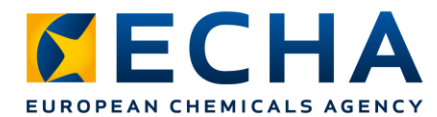

### **Article Category**

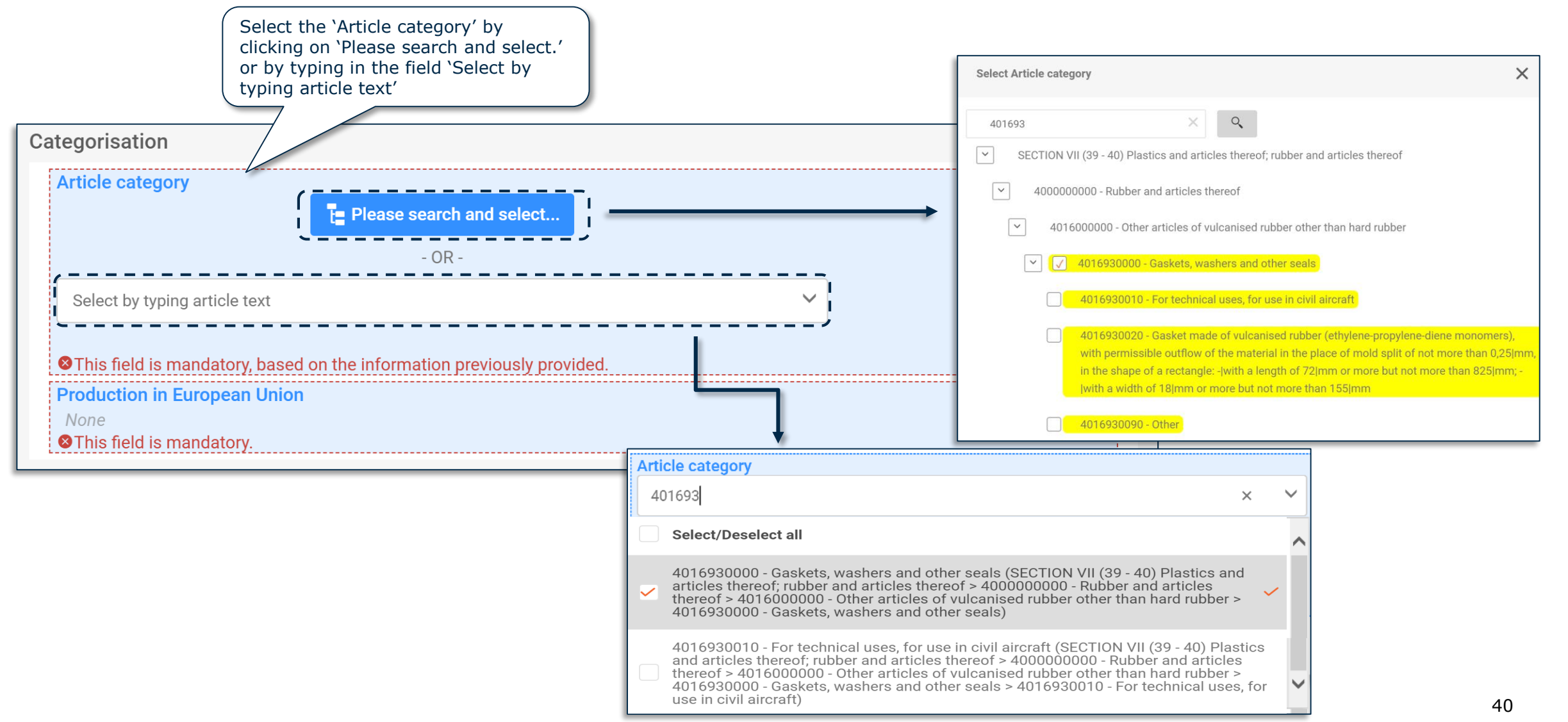

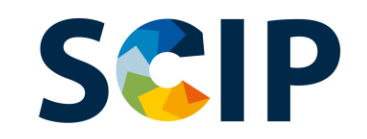

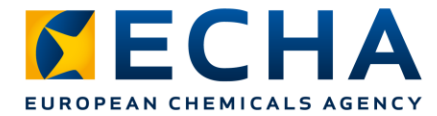

# **Data preparation: characteristics and pictures**

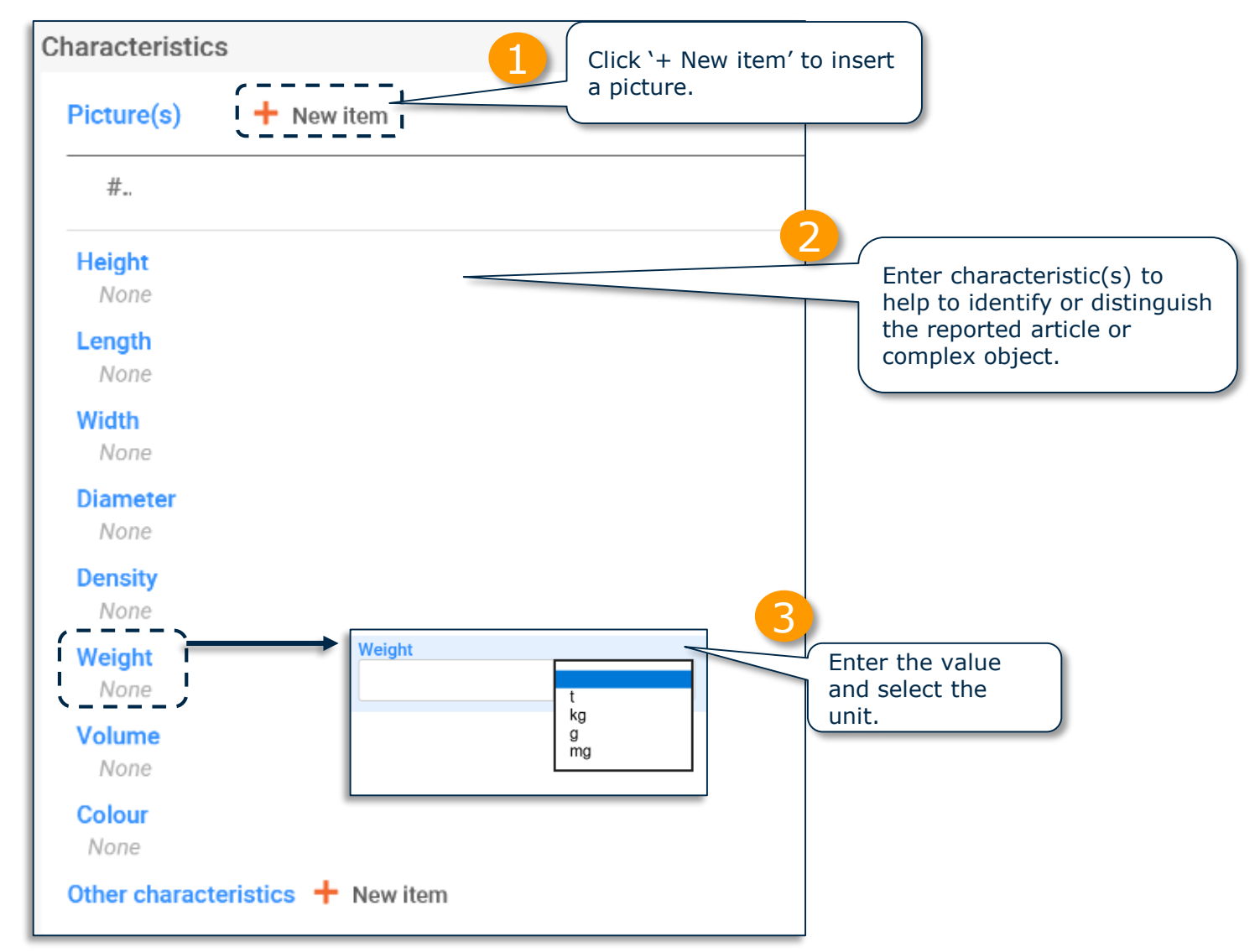

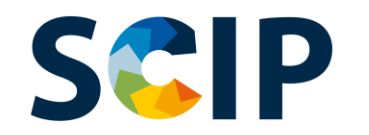

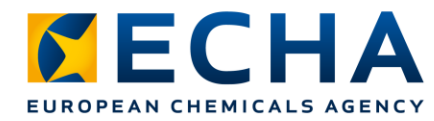

## **Data preparation: safe use instruction(s)**

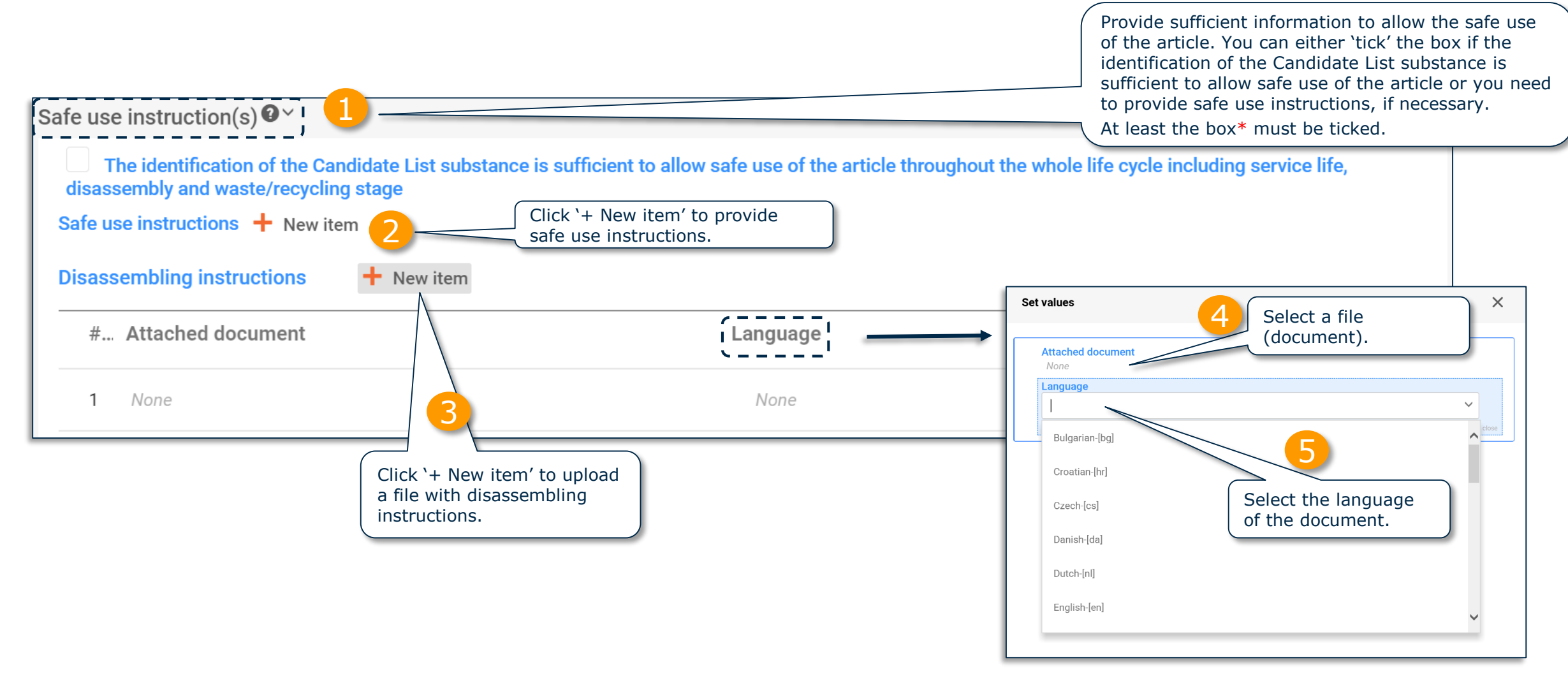

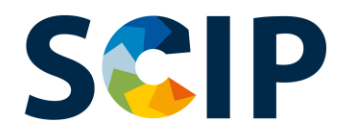

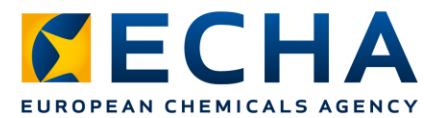

# **Data preparation: article and 'Concern elements' (I)**

When creating a dataset of an article as such you must report the information about the Candidate List substance under the 'Concern elements' section.

By definition, a dataset for an article as such does not display the 'Complex object component(s)' section.

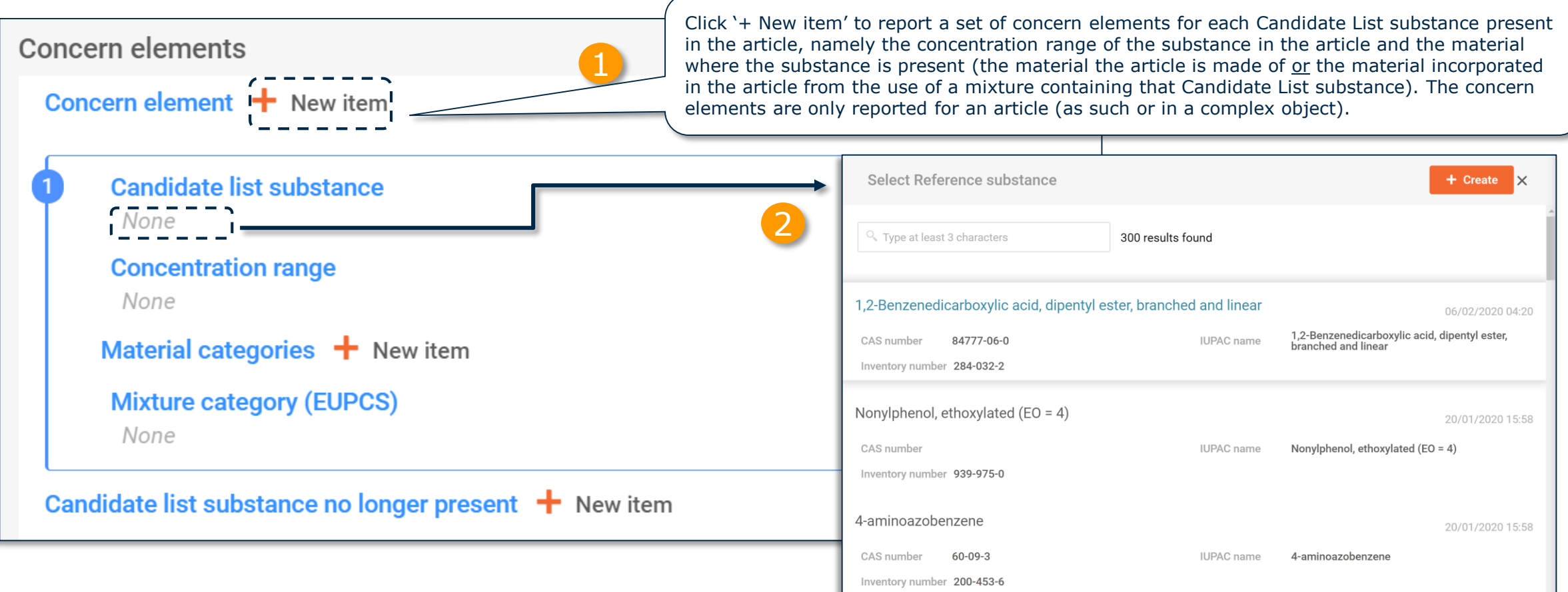

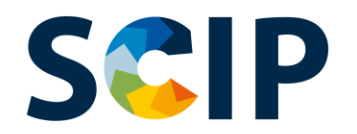

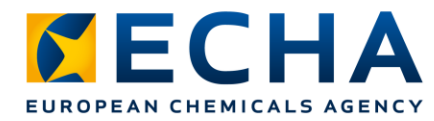

## **Data preparation: article and 'Concern elements' (II)**

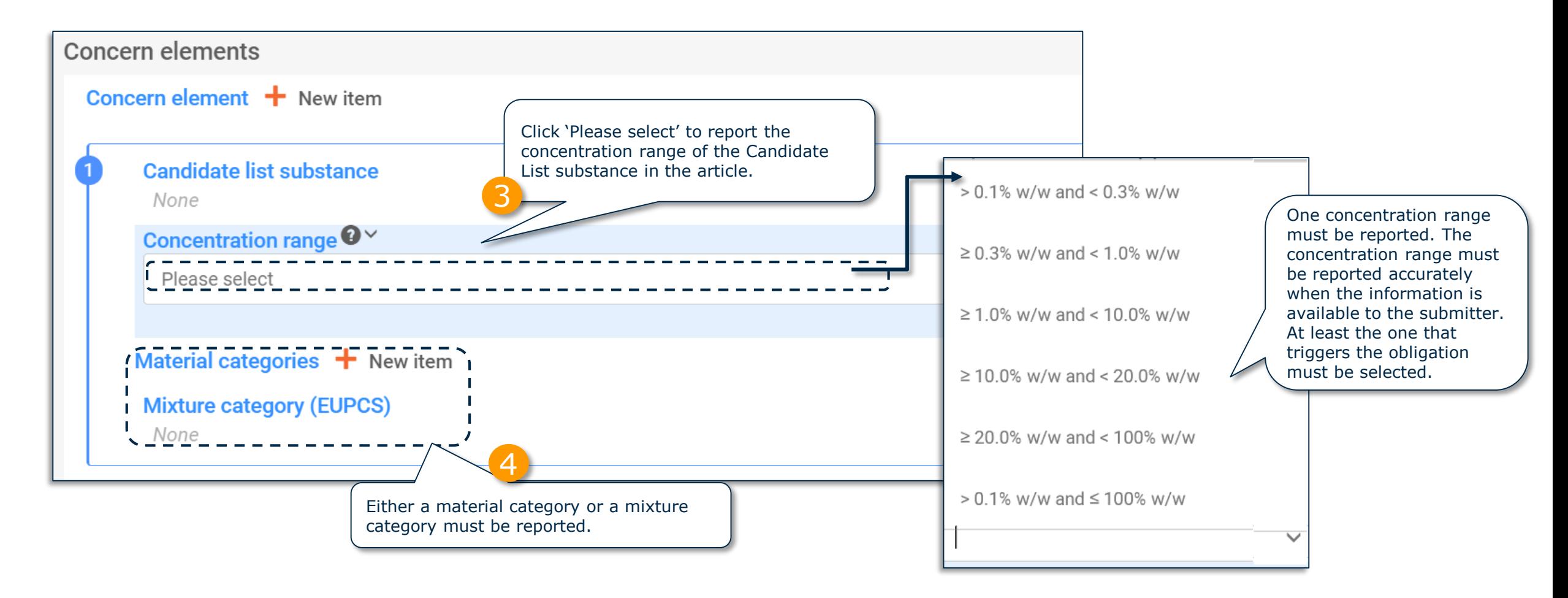

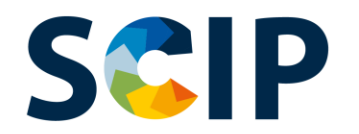

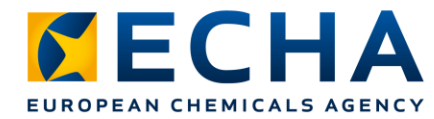

45

### **Data preparation: article and 'Concern elements' (III)**

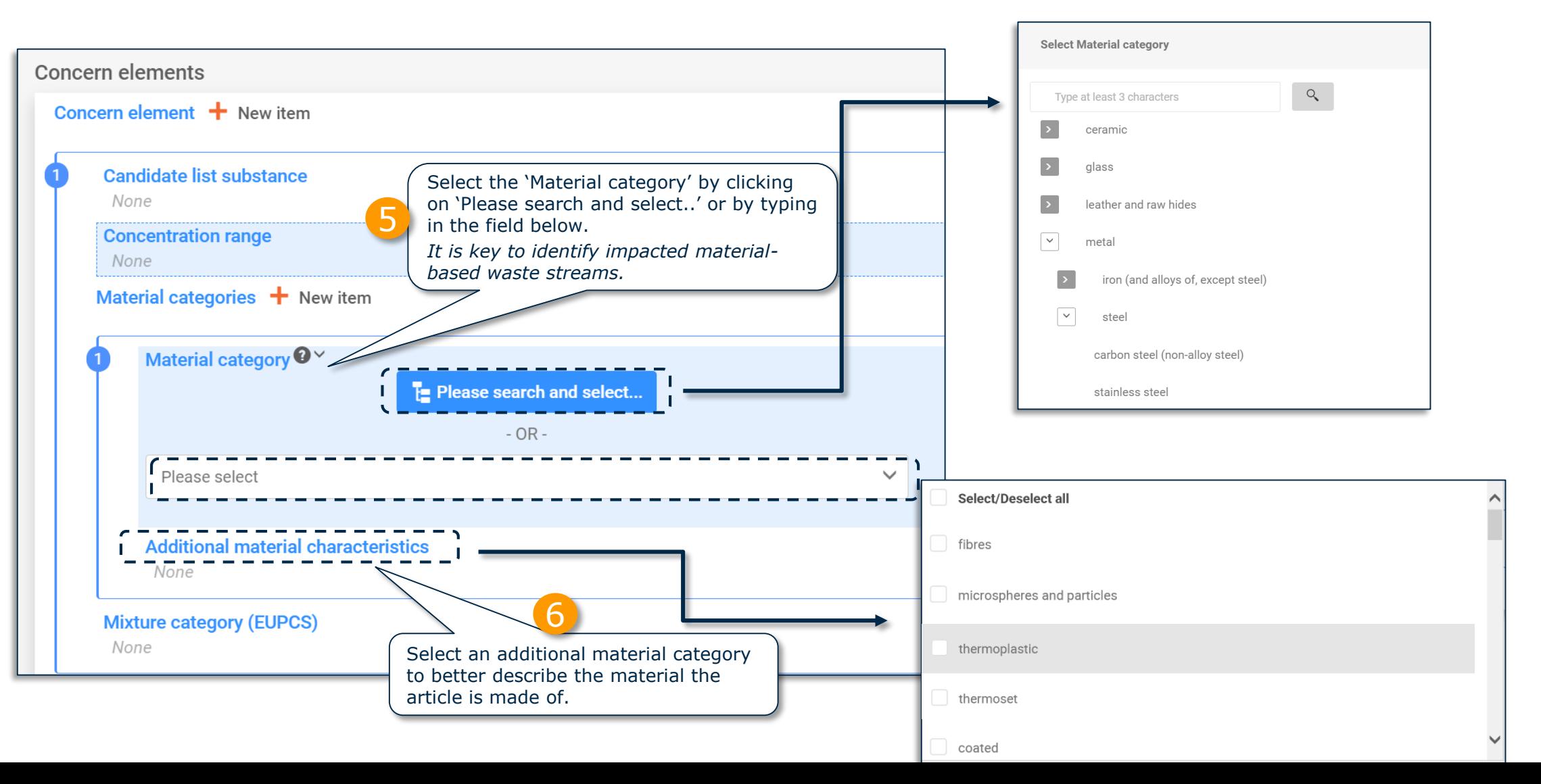

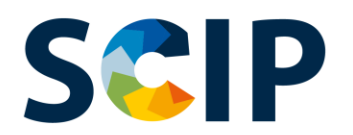

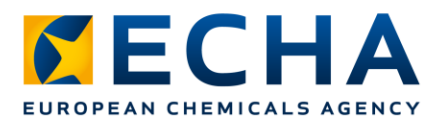

# **Data preparation: article and 'Concern elements' (IV)**

Select the mixture category from the European product categorisation system (EuPCS), which describes the mixture with the Candidate List substance incorporated in a further processing step of the article (e.g. coating, adhesive, solder).

EuPCS webpage: <https://poisoncentres.echa.europa.eu/eu-product-categorisation-system>

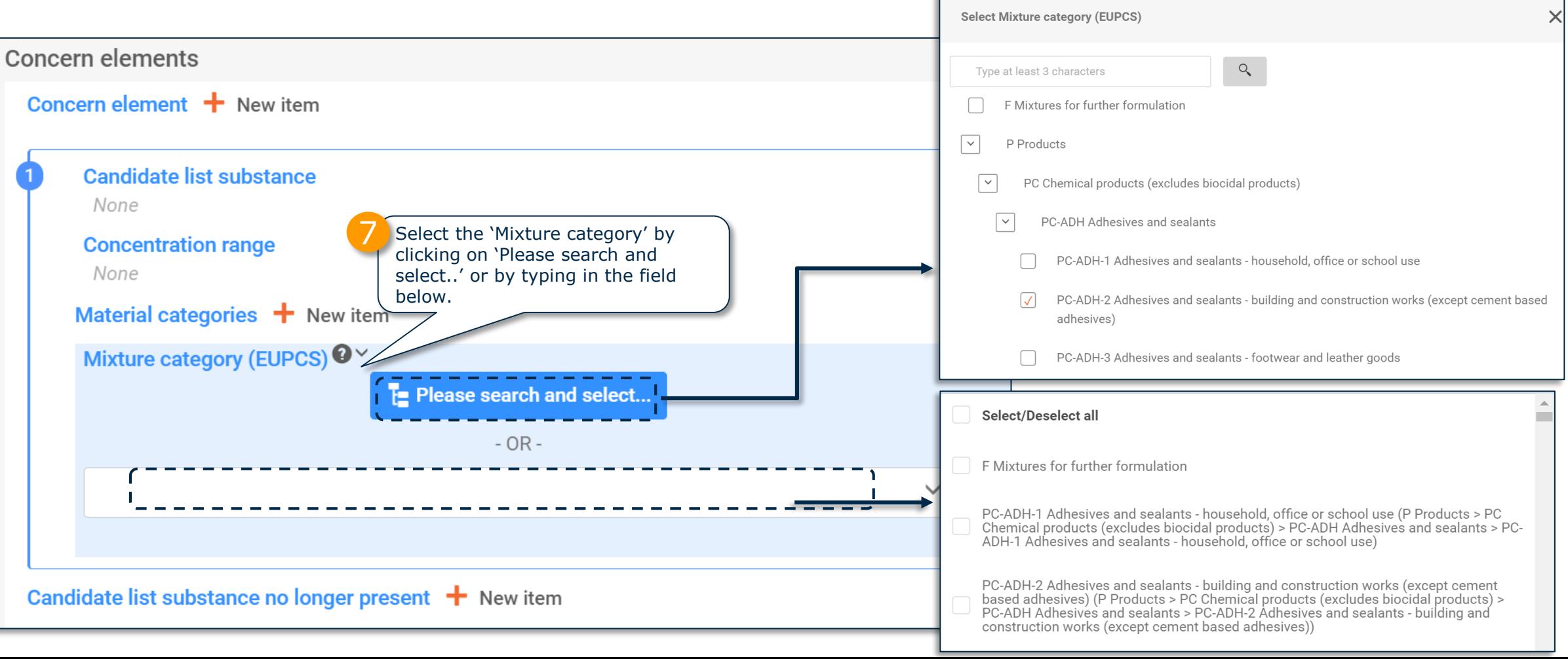

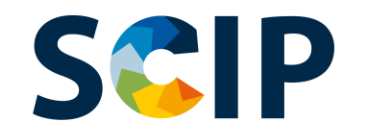

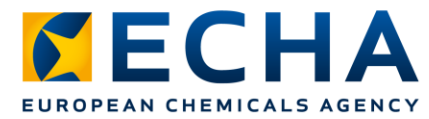

# **Data preparation: article and 'Concern elements' (V)**

This field is relevant if you need to update your notification to declare that an already notified article used to contain a Candidate List Substance, no longer does contain this substance. This could happen due to different reasons, for instance due to substitution of the substance by a safer alternative.

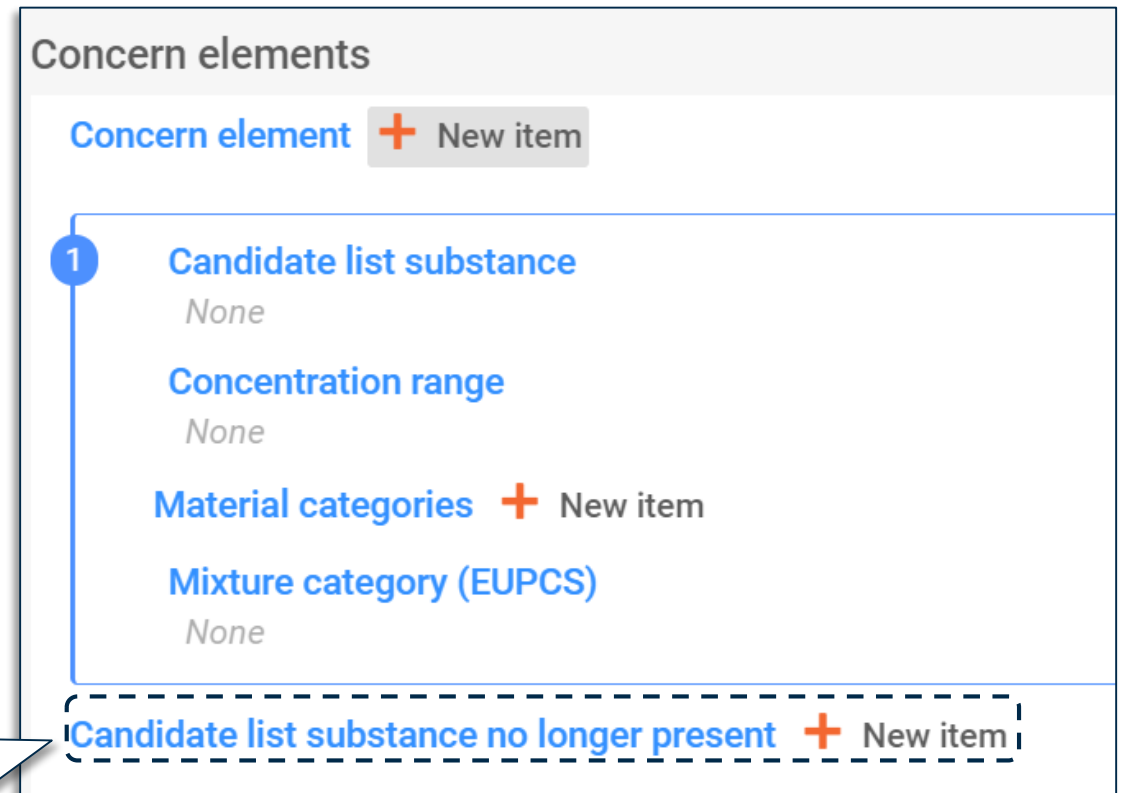

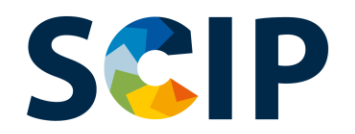

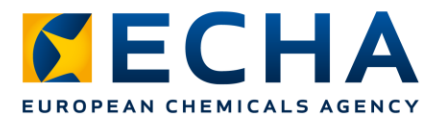

# **Data preparation: complex object component(s) (I)**

If you are reporting a complex object, you must link the components (either an article containing a Candidate List substance or a complex object (incorporating a component with a Candidate List substance).

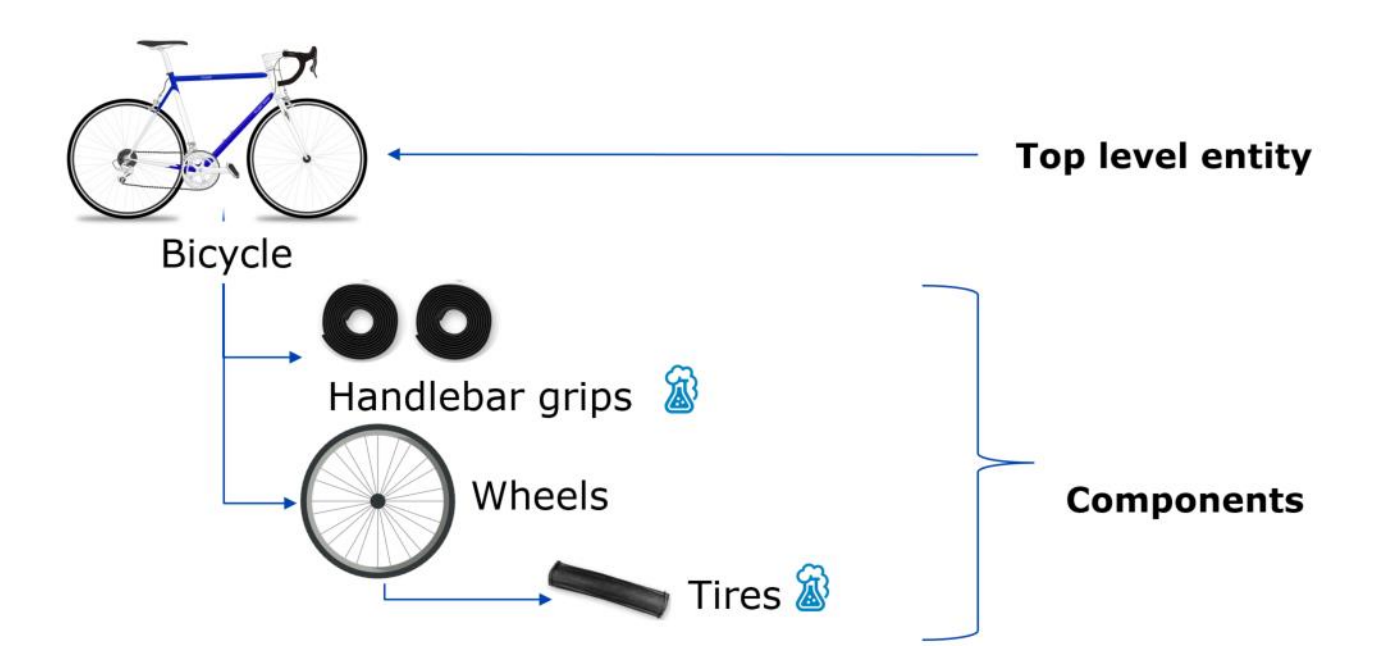

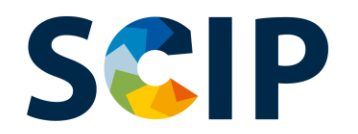

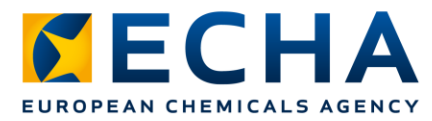

### **Data preparation: complex object component(s) (II)**

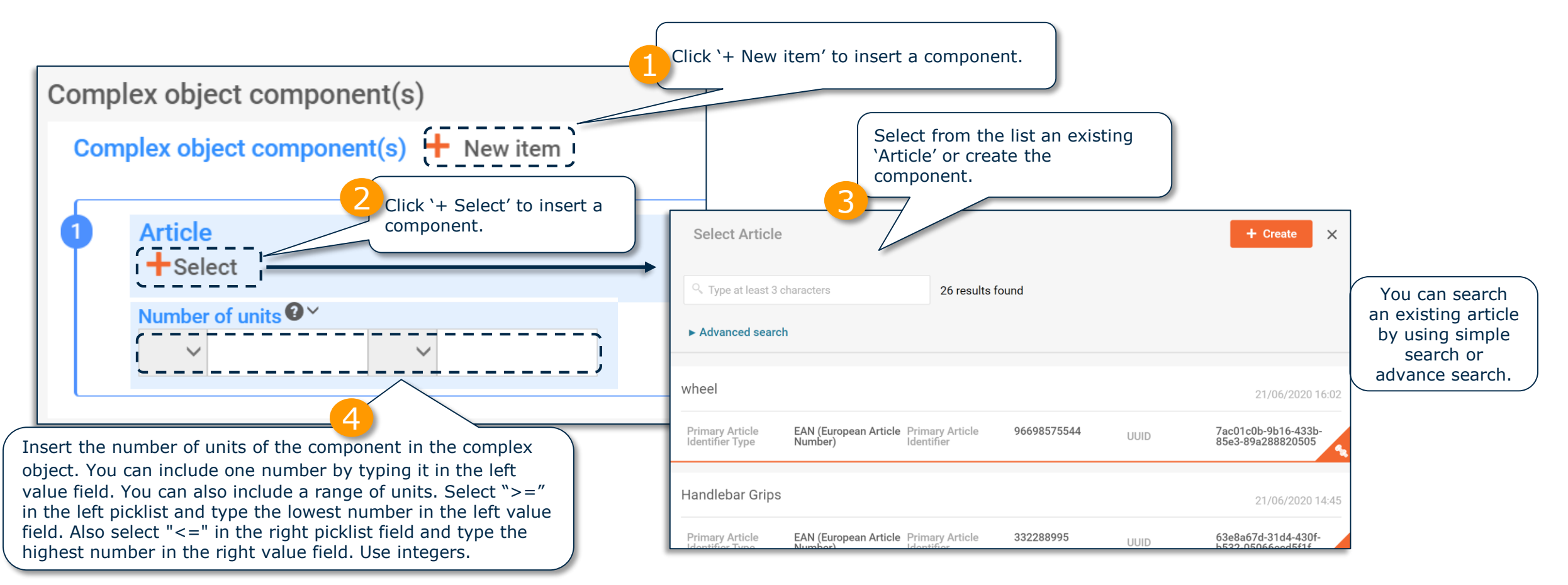

After selecting or creating a complex object component, the 'Concern elements' section does not appear anymore for the complex object. By definition, a dataset for a complex object does not display the 'Concern elements' section.

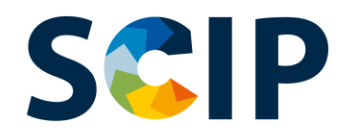

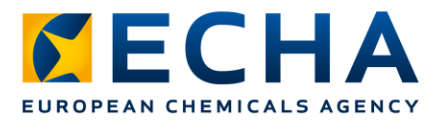

### **Data preparation: complex object component(s) (III)**

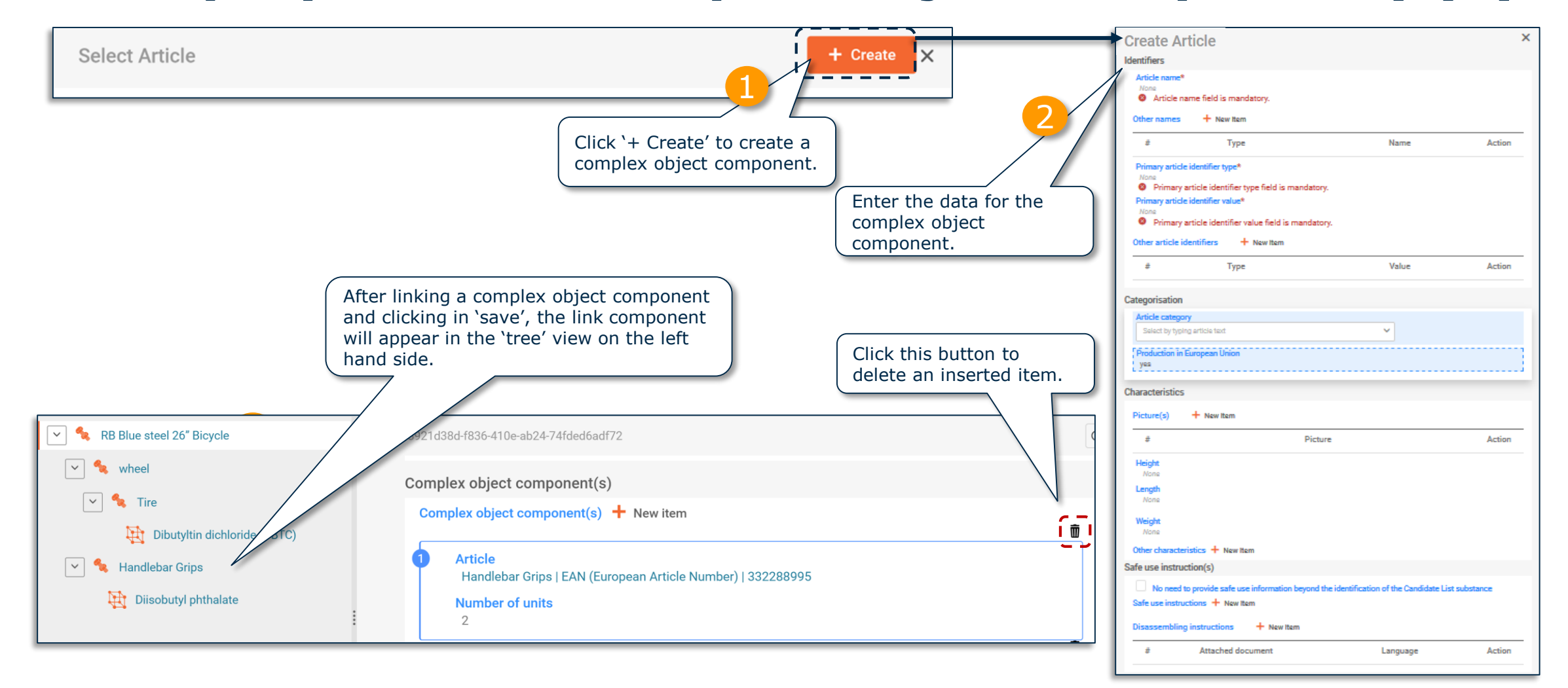

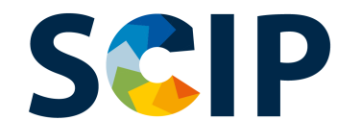

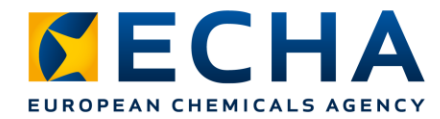

# **'Referencing' in a SCIP dossier**

ECHA has developed a feature to allow to refer to SCIP data already submitted to ECHA. 'Referencing' can be used to prepare the IUCLID dataset for the creation of a SCIP dossier of a complex object and allow to introduce the information of a complex object component by reporting a SCIP number which refers to information already submitted to the SCIP database. For instance the SCIP number can be provided by the upstream supplier as an element of the information to be provided under REACH Art. 33(1).

Target users of this option may be assemblers or complex object producers.

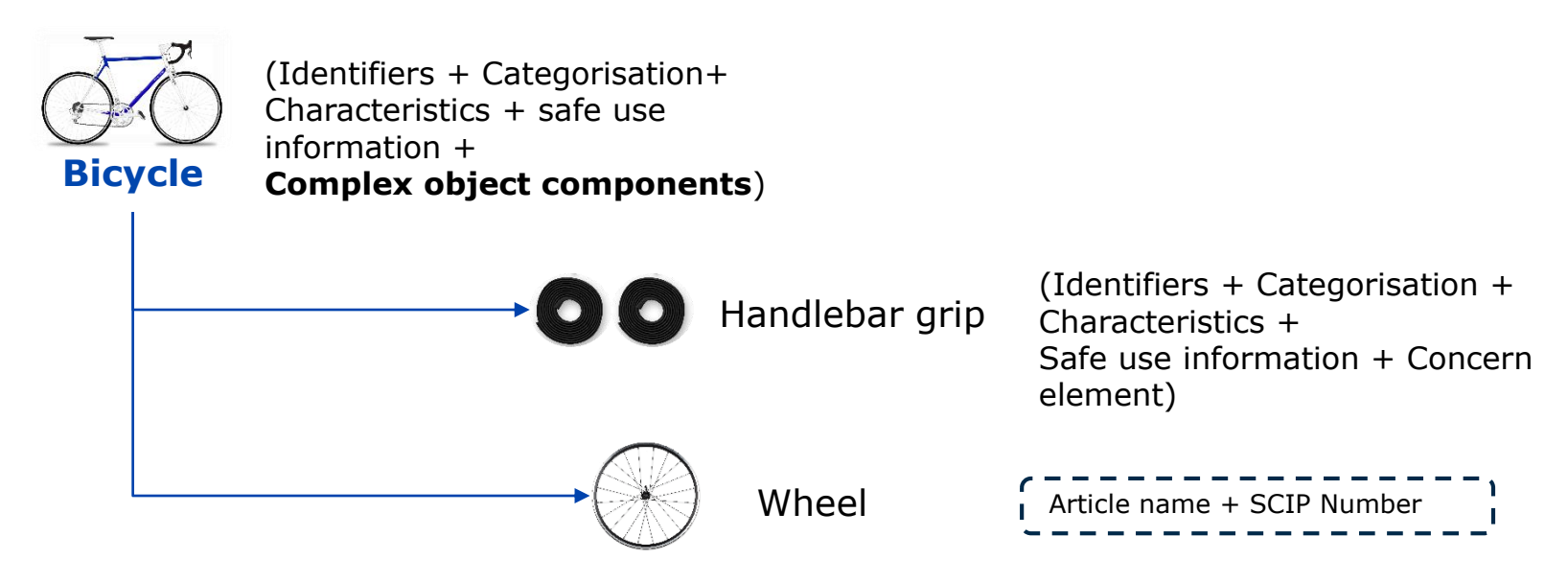

Note: For further information about 'Referencing', please refer to *Tools to refer to SCIP data already submitted to ECHA*  available at the support section of the SCIP webpage.

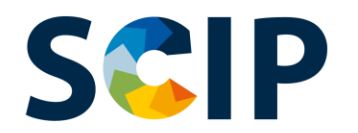

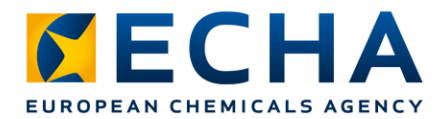

### **complex object component(s) & 'Referencing'**

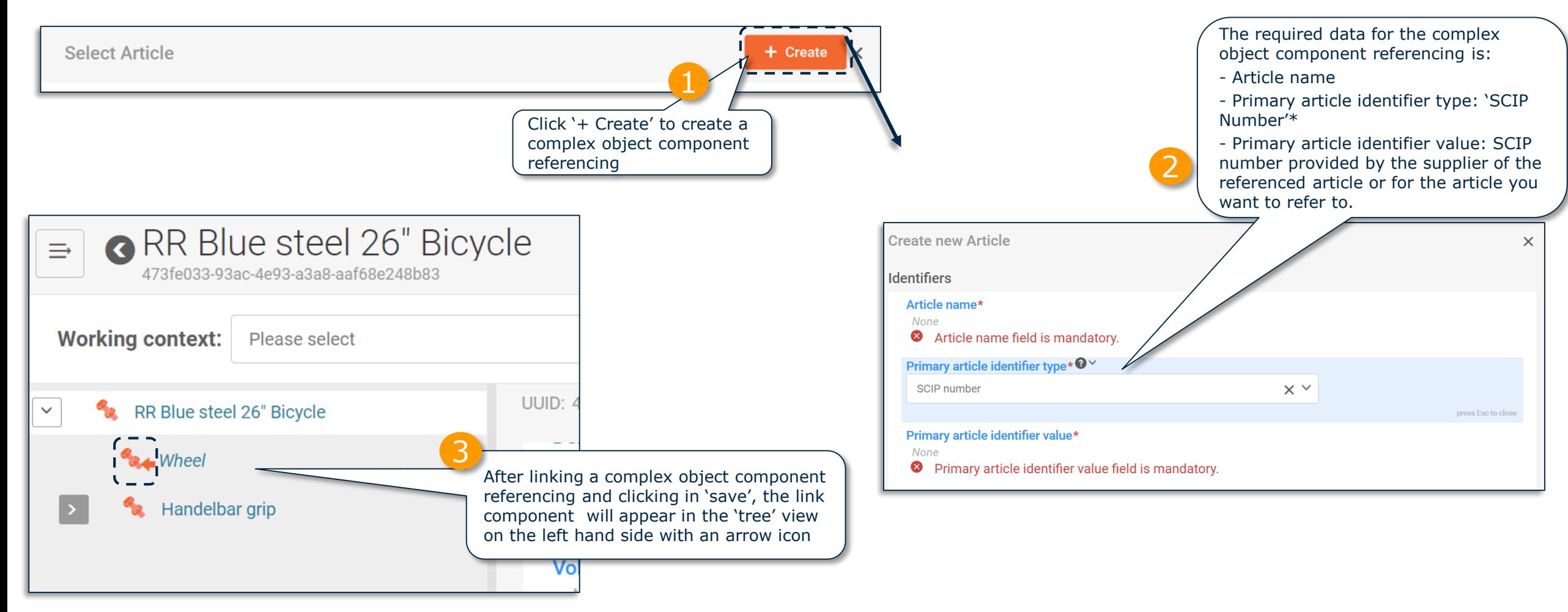

Note: For further information about 'Referencing', please refer to *Tools to refer to SCIP data already submitted to ECHA*  available at<https://echa.europa.eu/scip-support> .

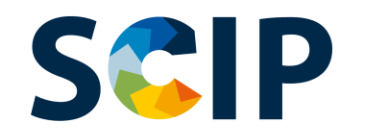

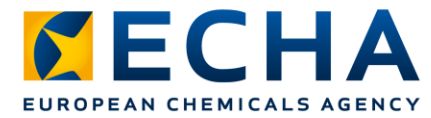

### **Export datasets and Other Functionalities**

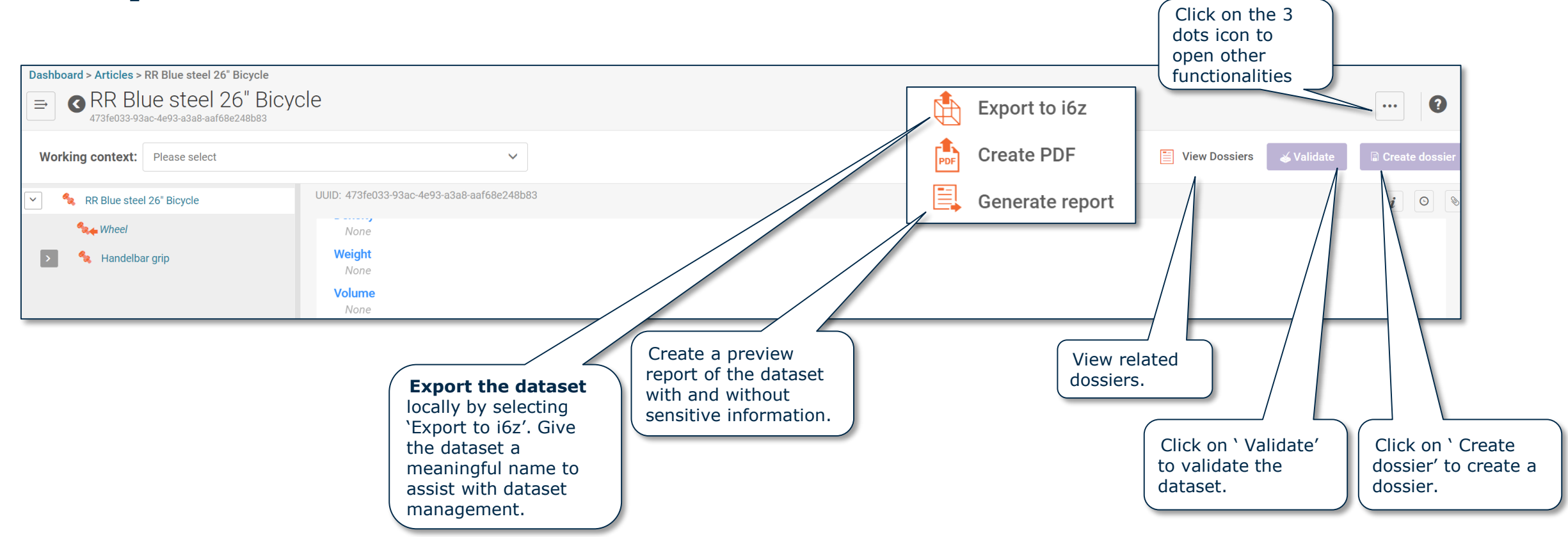

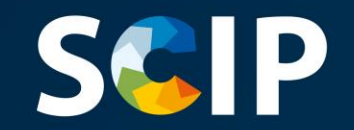

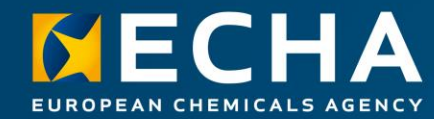

### **Validate information**

This chapter describes the validation assistant functionality

# **The Validation Assistant**

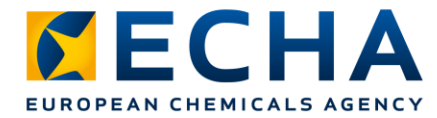

The validation assistant carries out checks according to a set of pre-defined rules to verify that the information was inserted as expected. The rules will determine if the dossier after being created will pass, pass with warnings or fail according to the rules in place.

The outcome of the validation is a report, which lists the rules (if any) for which the validation assistant was triggered. For a list of the validation rules, you may refer to the Validation rules for SCIP notifications document available in Support section of the SCIP webpage <https://echa.europa.eu/scip-database>

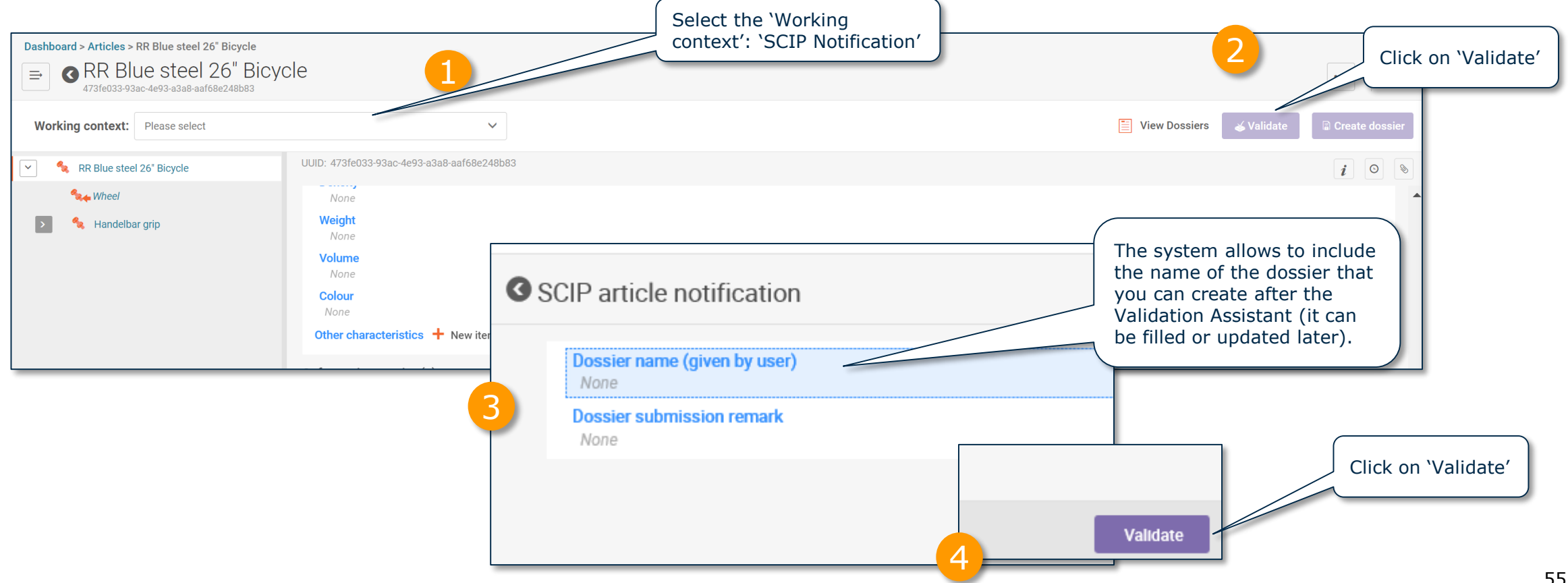

# **The Validation Report of a dataset**

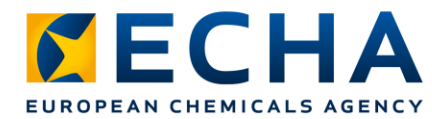

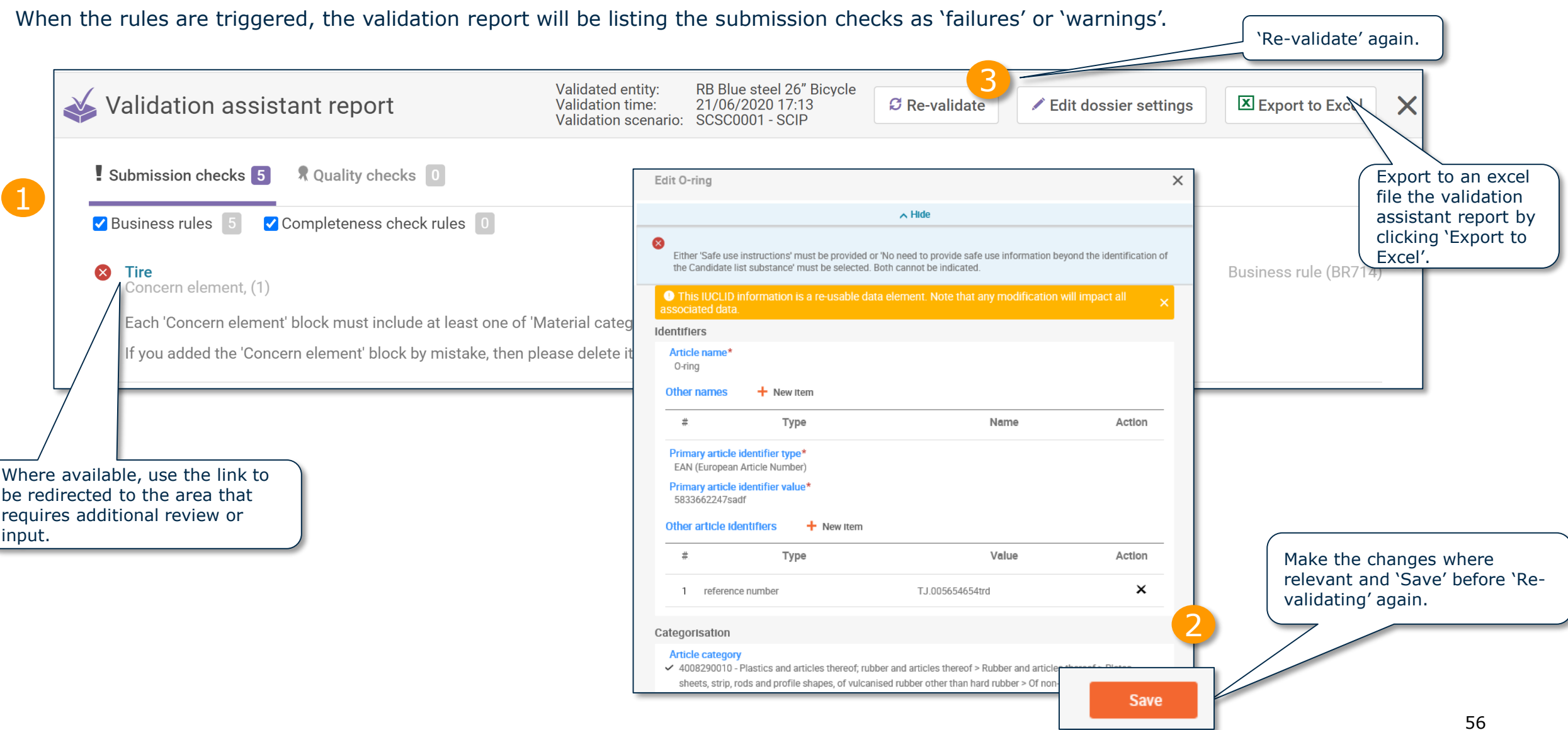

# **The Validation Report of a dataset**

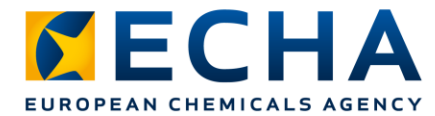

When no rules are triggered, the validation report will issue an additional note to highlight that additional checks are performed in the system upon submission.

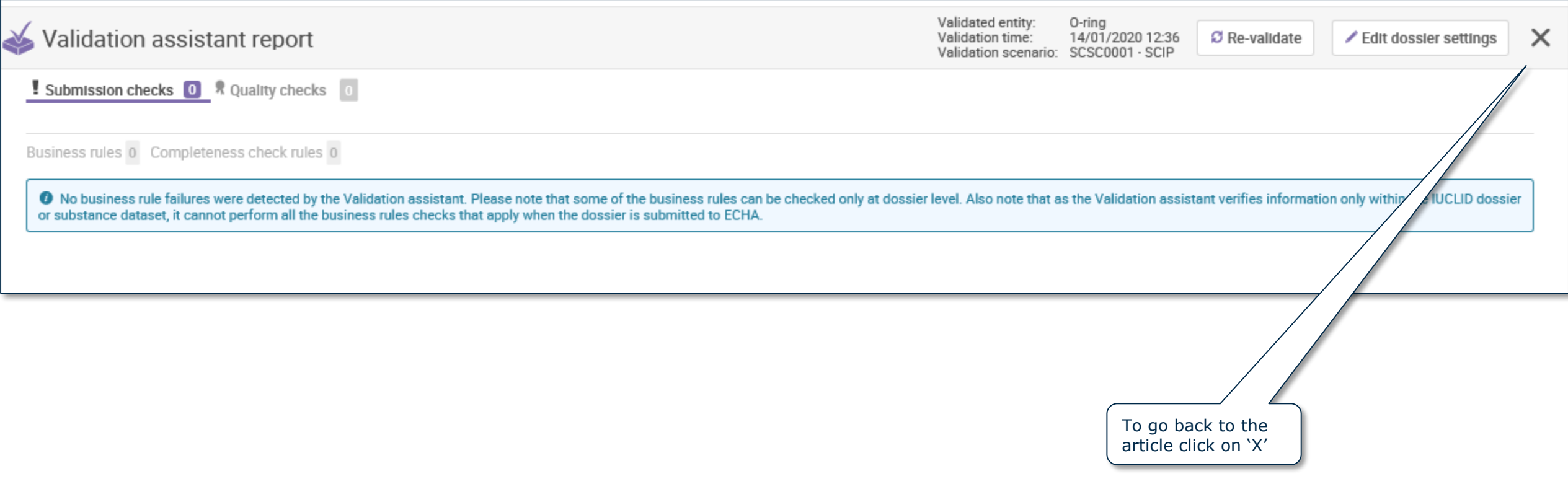

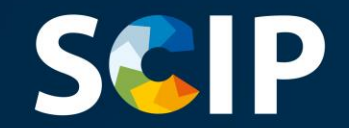

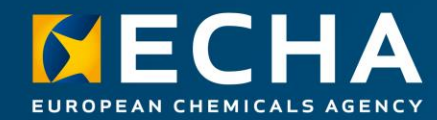

### **Create dossier**

This chapter describes the functionalities to create a dossier

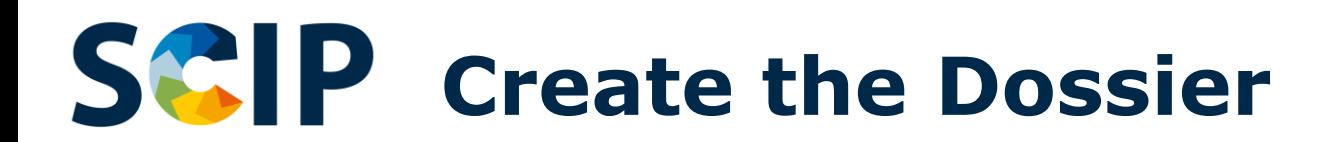

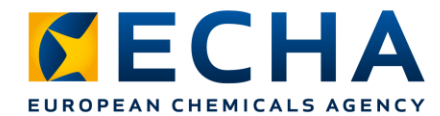

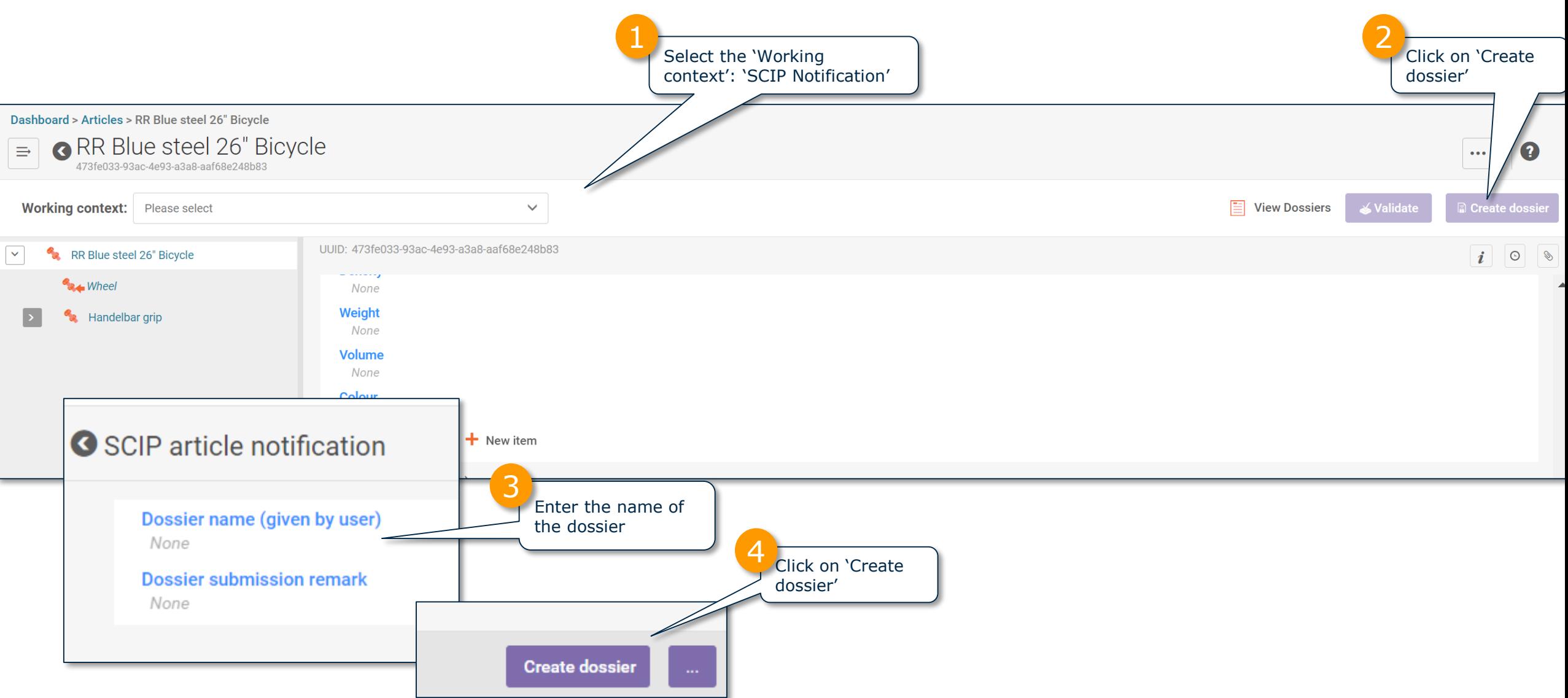

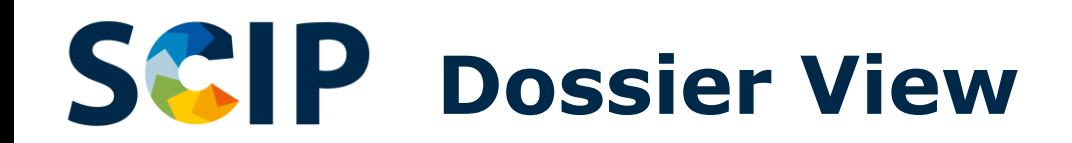

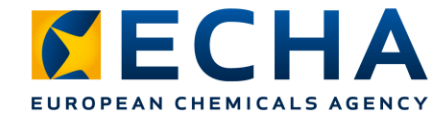

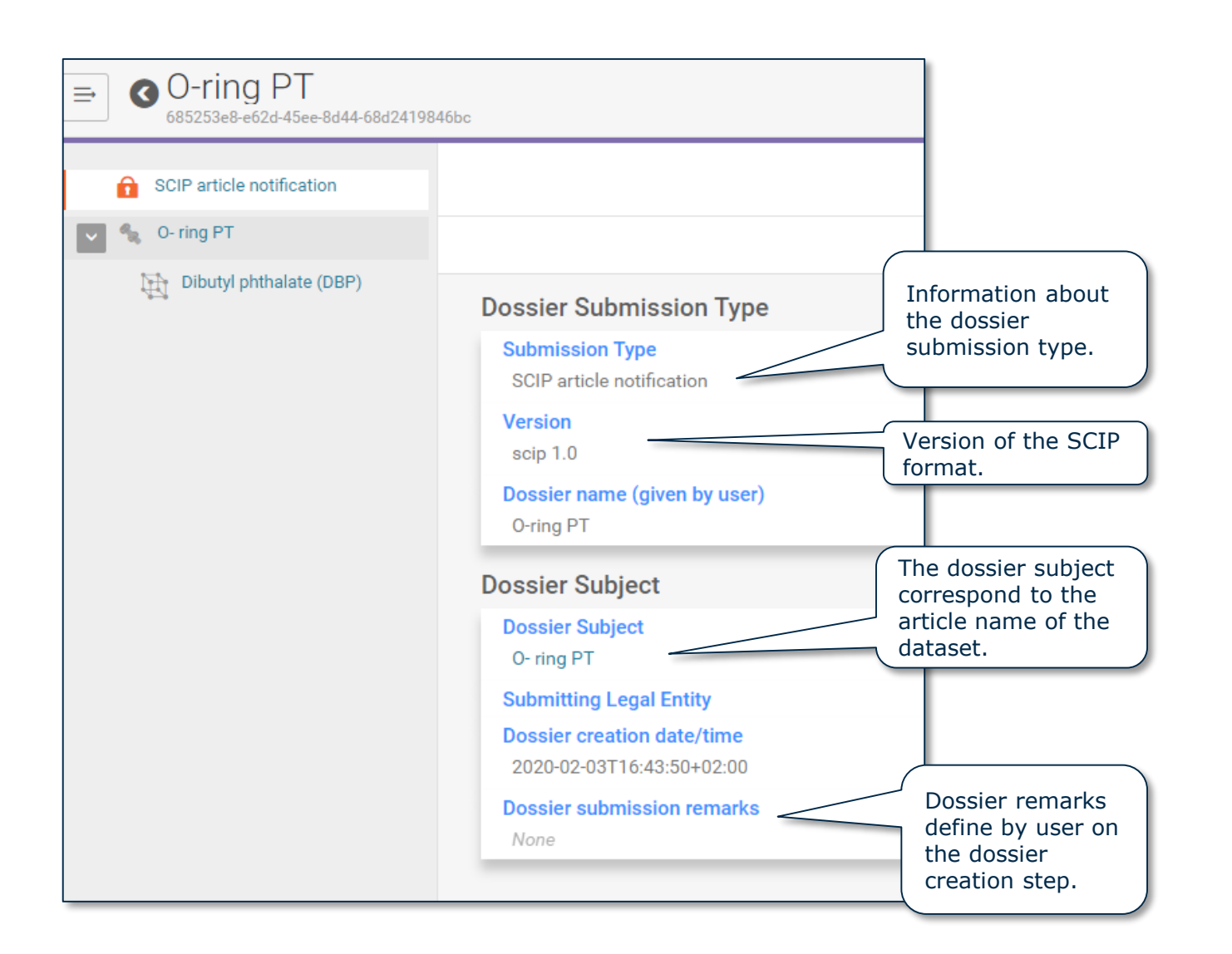

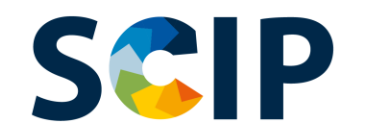

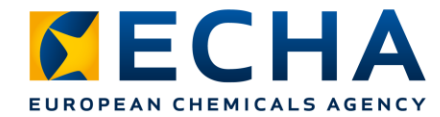

### **Export Dossiers and Other Functionalities**

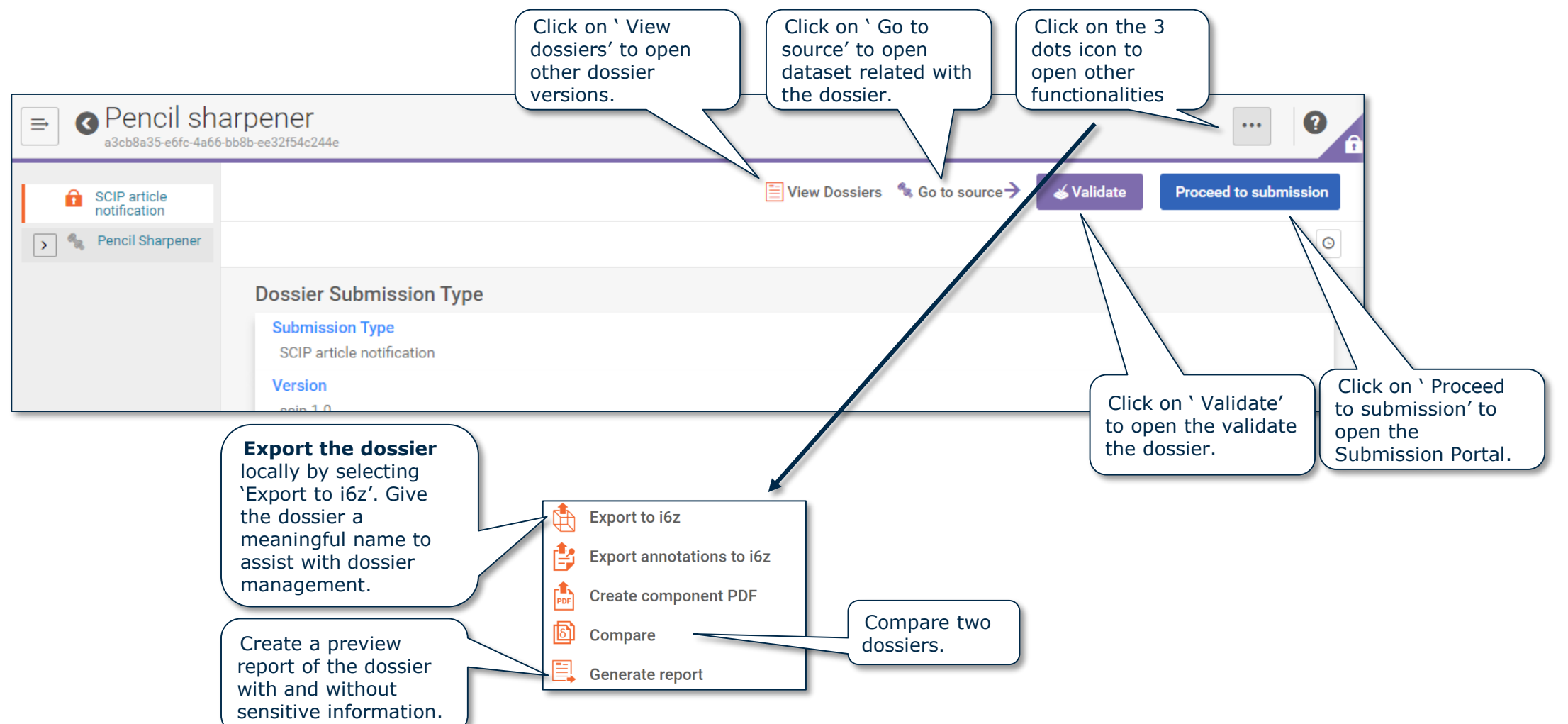

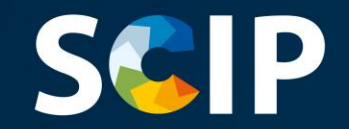

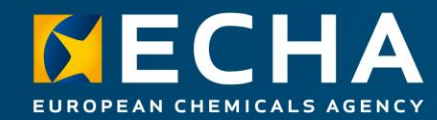

### **Submit a SCIP notification**

This chapter describes how to submit a SCIP notification

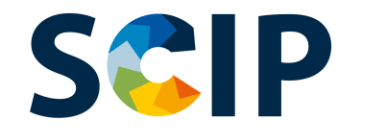

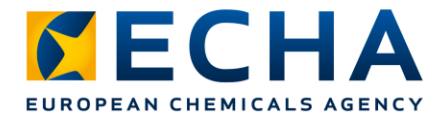

# **ECHA Submission Portal**

The ECHA Submission Portal is an online tool to submit information according to the harmonised format.

Once you have successfully logged into the system, the **ECHA Submission Portal landing** page opens.

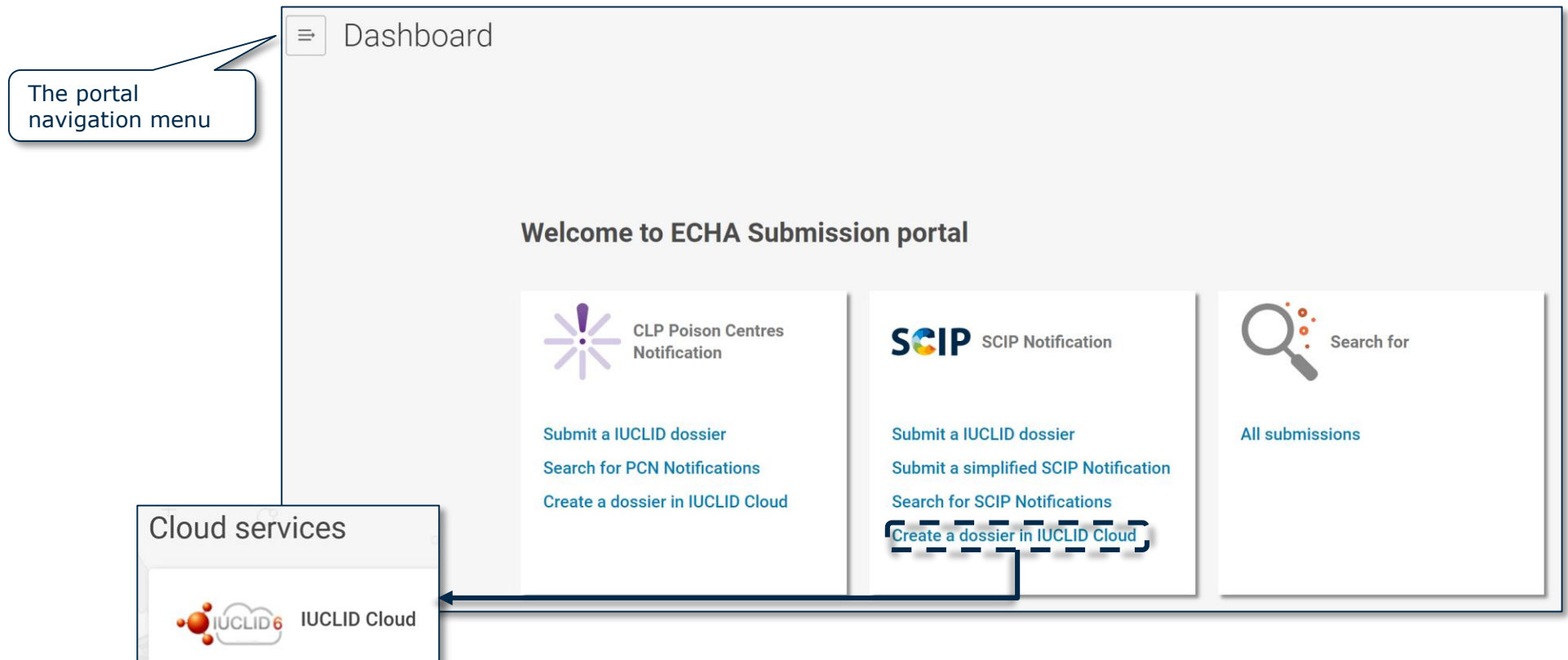

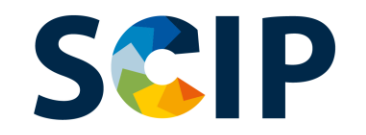

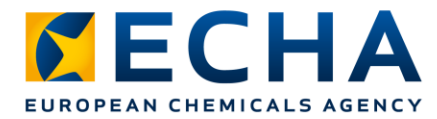

# **SCIP notification submission process overview (Submission portal)**

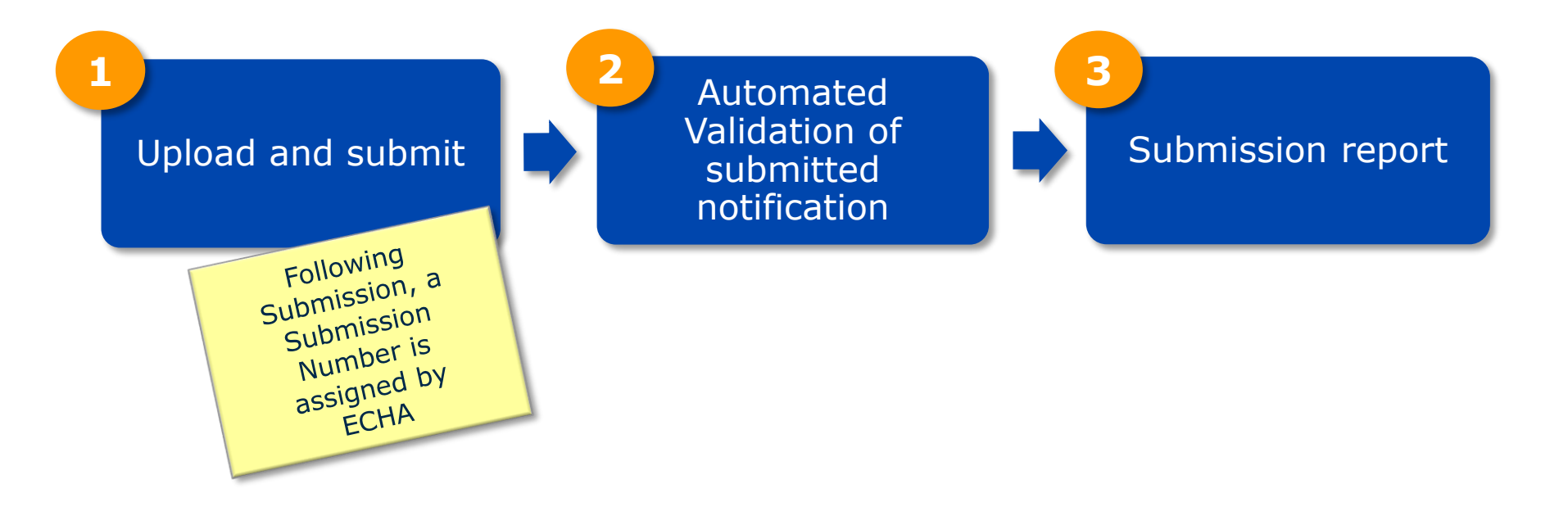

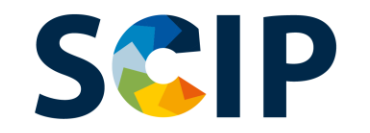

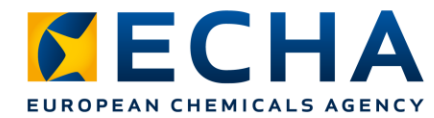

### **ECHA Submission Portal Search page**

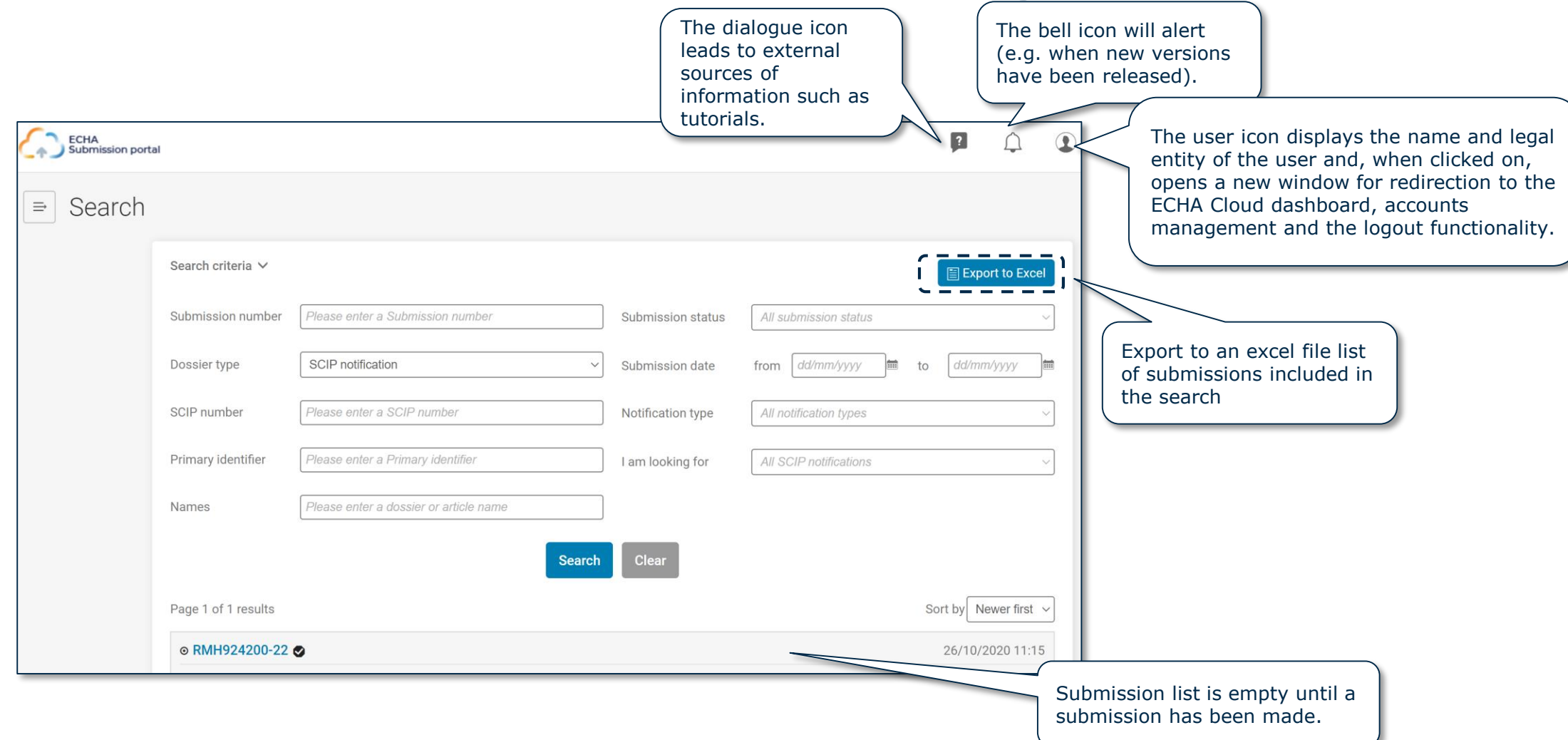

#### **SCIP ECHA Submission Portal Search Page SEC**

#### All the submissions made by the Legal Entity will be listed here.

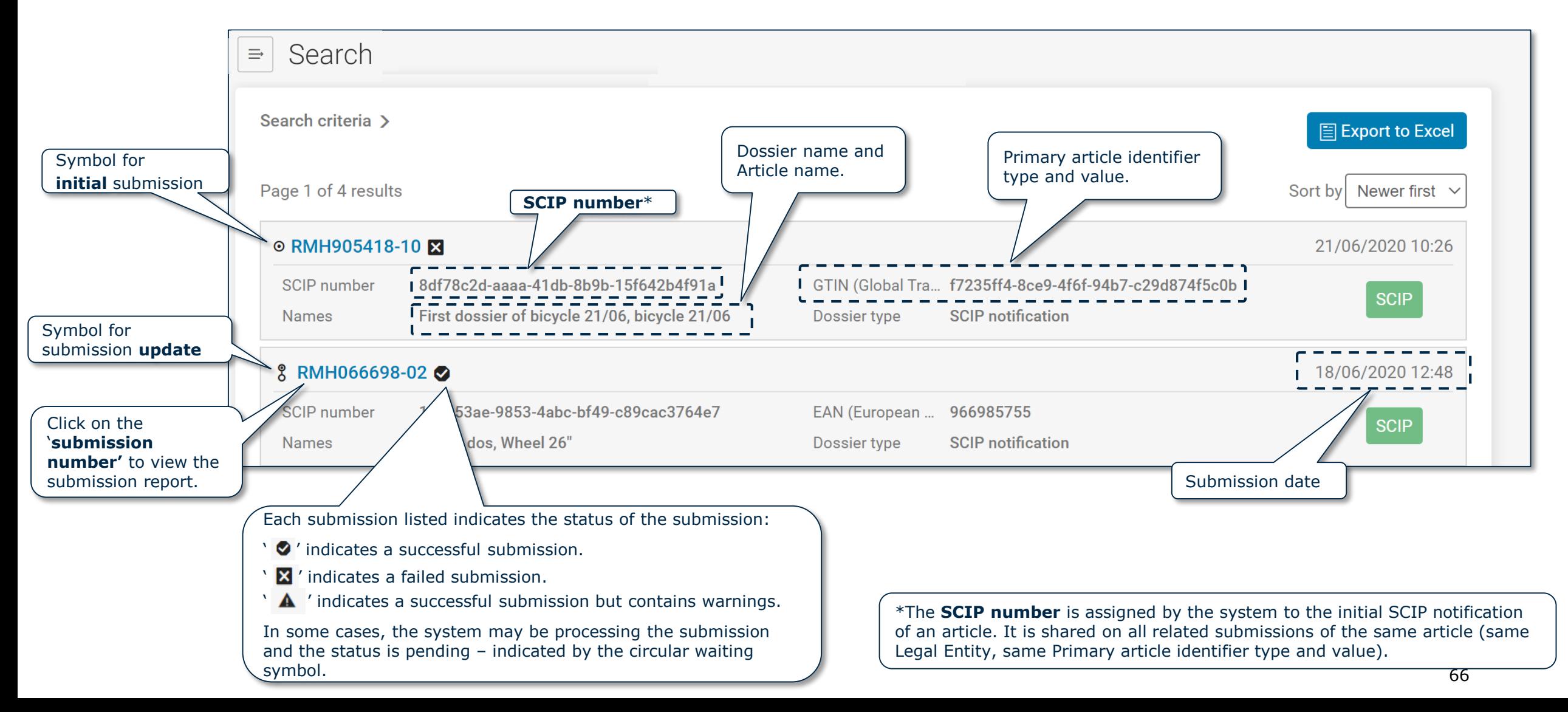

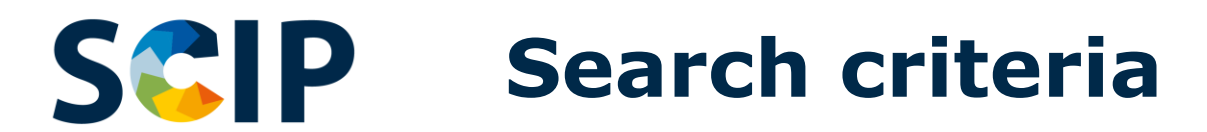

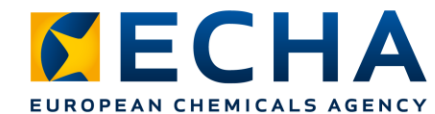

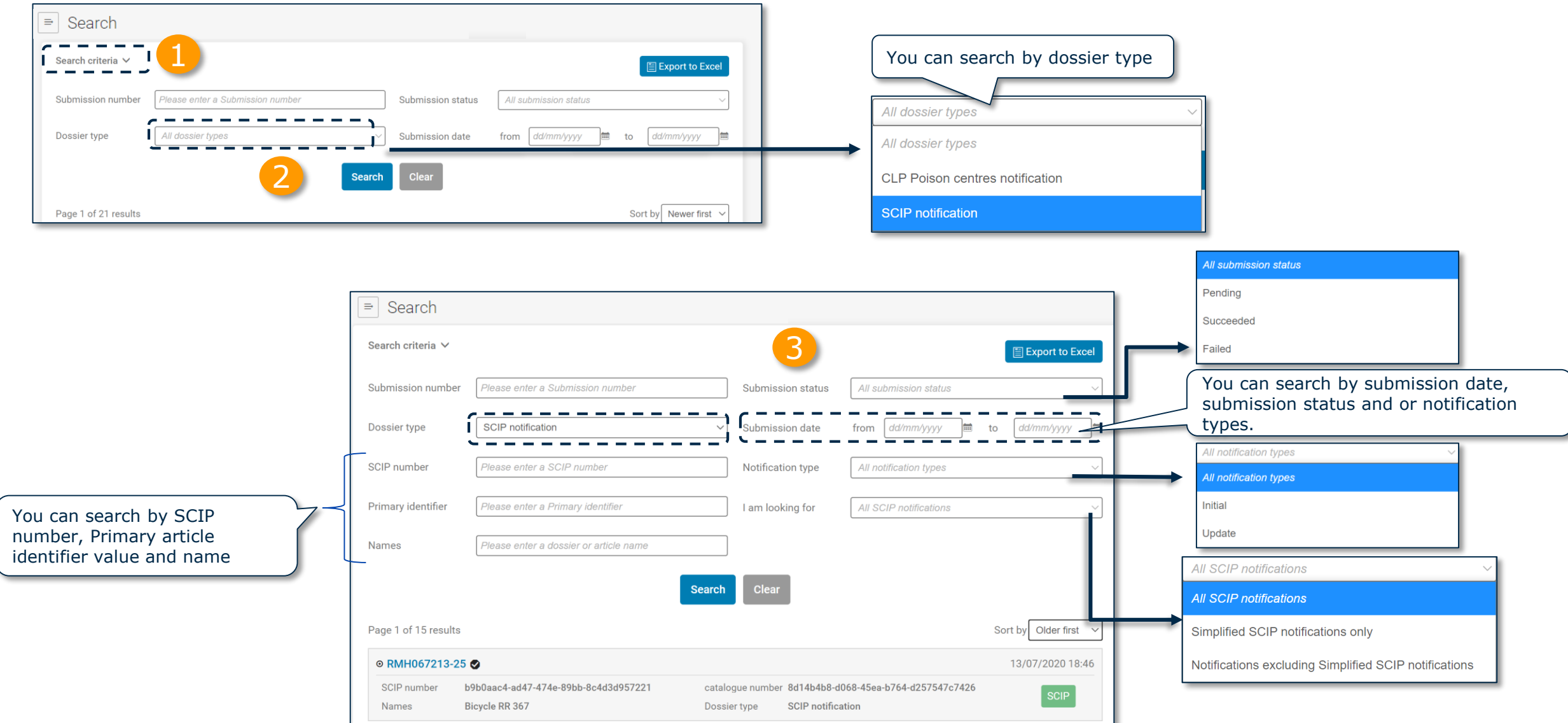

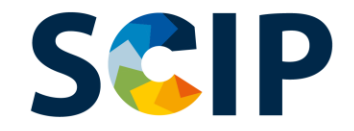

# **ECHA submission portal Upload & Submit**

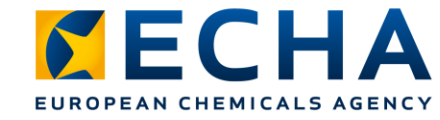

From this page you can upload and submit a SCIP notification.Once the correct file has been selected for upload, it will ECHA<br>Submission portal  $\boxed{?}$ ∩ 2 appear here. If it is not the correct file, simply click on  $\equiv$  I Upload and submit I 'Remove' and upload again. Pencil sharpener Pencil Sharpener has been uploaded Please upload your dossier for submission. Only i6z files are permitted for upload Remov **O** Note that currently only PCN and SCIP dossiers can be submitted. 1 3 Click "Submit" to send your submission. Submit When everything is ready, 'Submit' the Dossier! To submit a SCIP Dossier, you need to first upload it here by using either selecting the relevant file using the 'Browse' or 'Drag & Drop' functionality. Thank you for your submission! 4 Following Submission, a Pencil sharpener Pencil Sharpener Submission Number is is being processed. assigned. By clicking on the submission number ubmission number is RMH763086-04 you can access to the Submission repot. **New Submission** 68

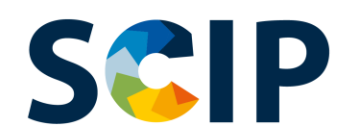

# **Submission Report (I)**

**Validation succeeded** - the submission has passed the validation checks and the dossier has been forward to the SCIP database.

**Validation succeeded !** - the submission has passed the validation checks with warnings. A validation report listing potential deficiencies will be available for the submitter.

**Validation failed X -** the dossier has failed the validation checks and has not been forwarded to the SCIP database. A validation report listing the deficiencies is available for the submitter and a new submission must be made.

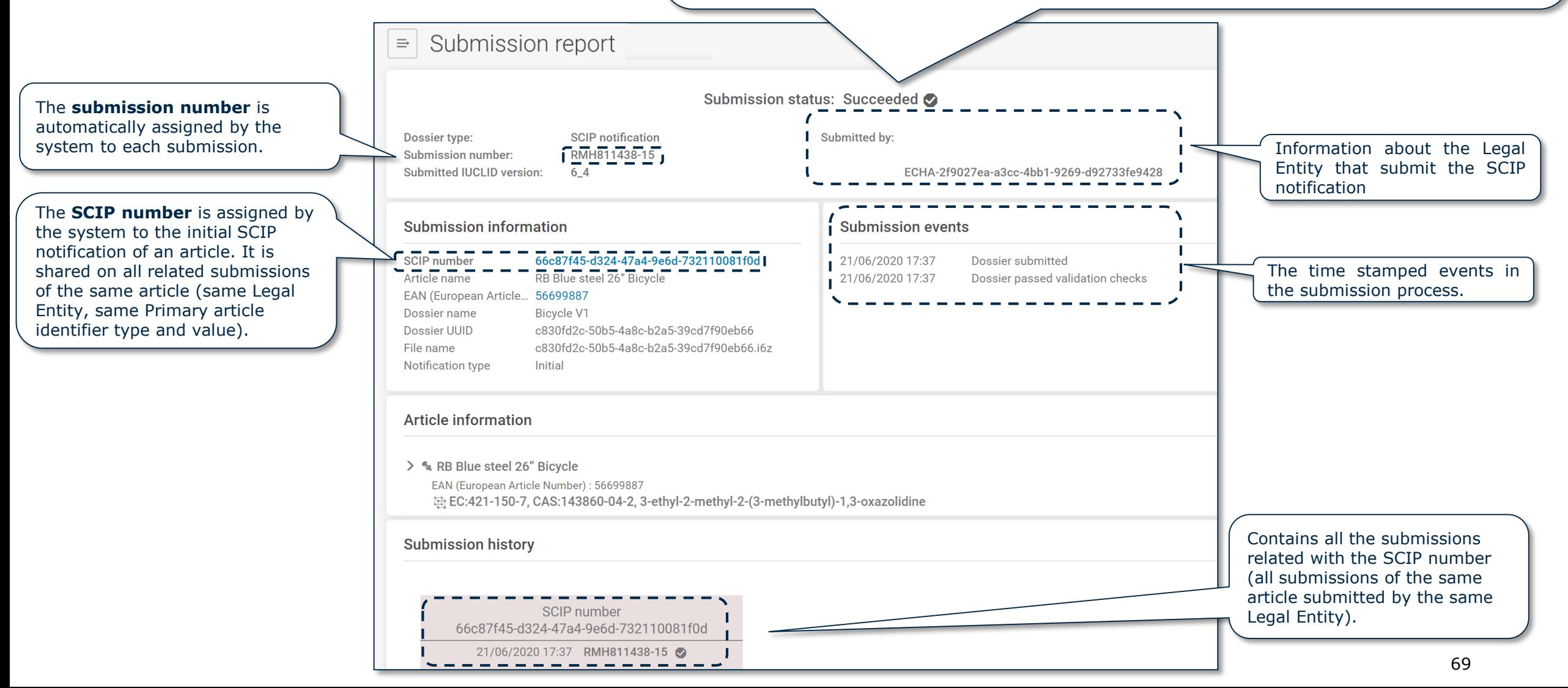

![](_page_69_Picture_0.jpeg)

# **Submission Report (II): Submission information**

![](_page_69_Picture_56.jpeg)

The **SCIP number** is assigned by the system to the initial SCIP notification of

#### **Submission information**

![](_page_69_Picture_57.jpeg)

![](_page_70_Picture_0.jpeg)

![](_page_70_Picture_1.jpeg)

# **Submission Report (III): Article information**

![](_page_70_Picture_82.jpeg)

The article information contains:

- The name of the article
- The primary article identifier type and value
- The Candidate List substance reported in the notification.

Please note that the Candidate List substance included in this report is the final information included in the SCIP database.

If you received the warning message: "The provided 'Reference substance' has conflicting identifiers." it is recommend to check that the Candidate List substance included in the submission report corresponds to the substances submitted in your SCIP notification.

Please note that any Candidate List substances included in your notification via 'Referencing' are not displayed in this section.

![](_page_71_Picture_0.jpeg)

![](_page_71_Picture_1.jpeg)

# **Simplified SCIP notification (SSN)**

Is a tool developed by ECHA to facilitate the fulfilment of the SCIP notification obligation by actors within the supply chain, for instance by distributors (who are not importers) within the same supply chain , without preparing an IUCLID dossier.

- It is only applicable if the article/complex object received is the same as the one supplied.
- The recipient of the article can refer to information already submitted to ECHA (e.g by the upstream supplier) by submitting the provided SCIP number through the ECHA Submission Portal.
- By submitting a SSN the recipient of the article is linking the SCIP notification content to the notification, and its updates, of the notification that is referring to (e.g. the SCIP notification of the upstream supplier).

![](_page_71_Picture_7.jpeg)

Note: For further information about SSN, please refer to *Tools to refer to SCIP data already submitted to ECHA* available at the support section of the SCIP webpage..
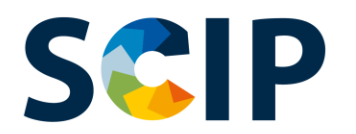

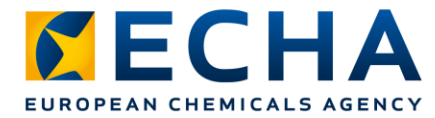

# **How does simplified SCIP notification works?**

The necessary sequential steps are listed and explained with the support of an hypothetical example (bicycle).

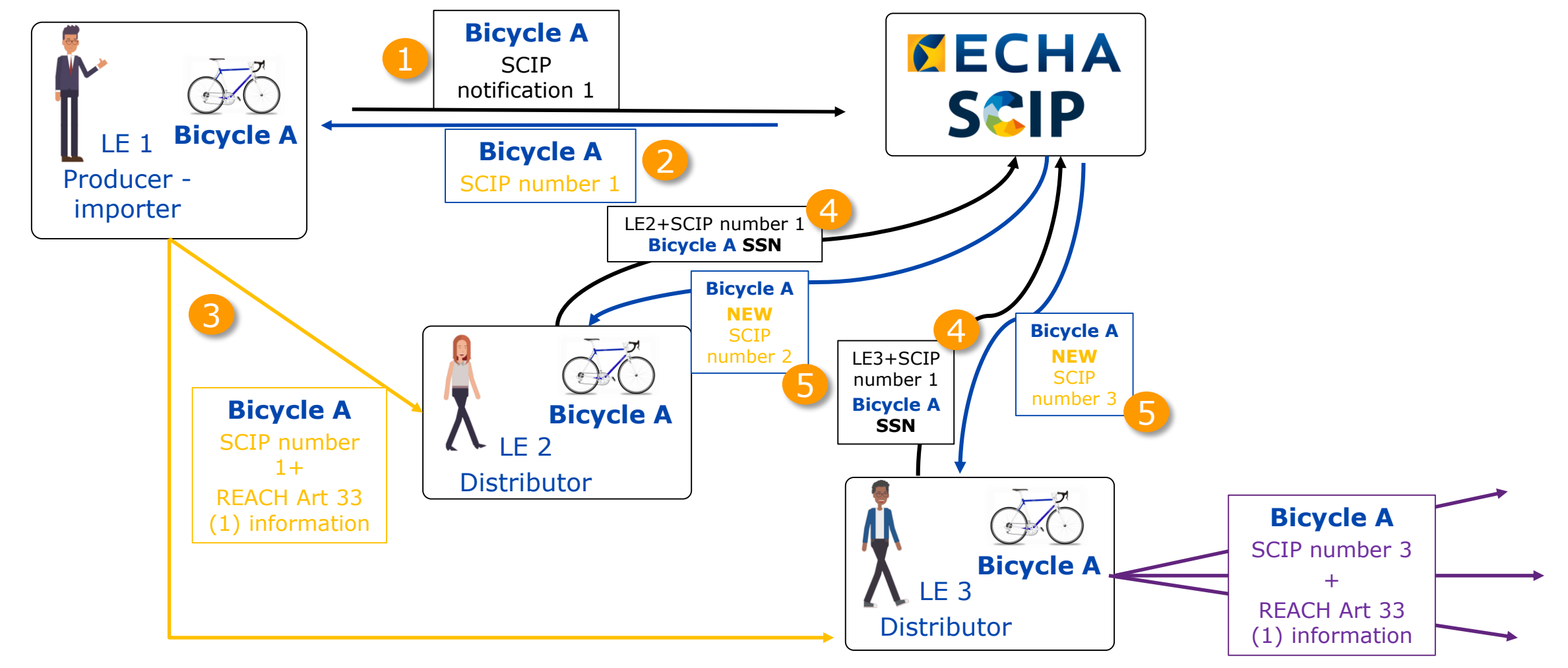

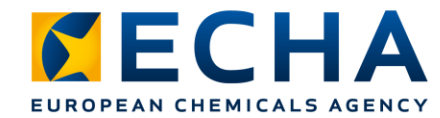

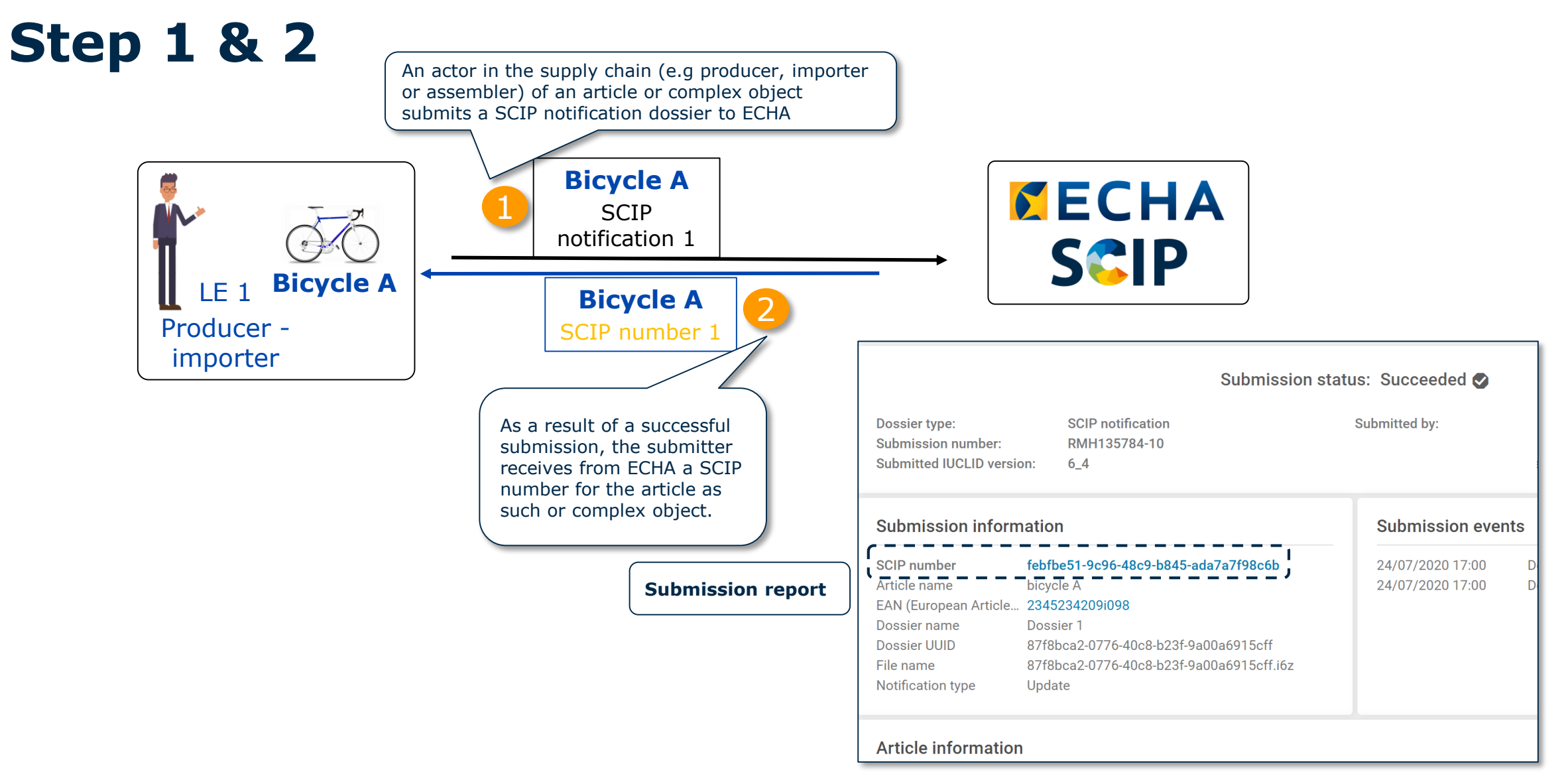

SCIP

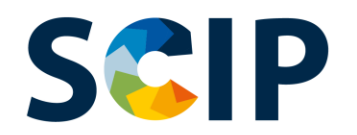

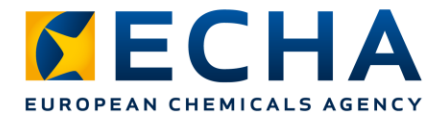

## **Step 3 : Share SCIP number**

The supplier of an the article as such or complex object (e.g. producer, importer or assembler) provides the SCIP number received in the SCIP notification report to costumers, as part or together with the information communicated down the supply chain under REACH Art. 33(1).

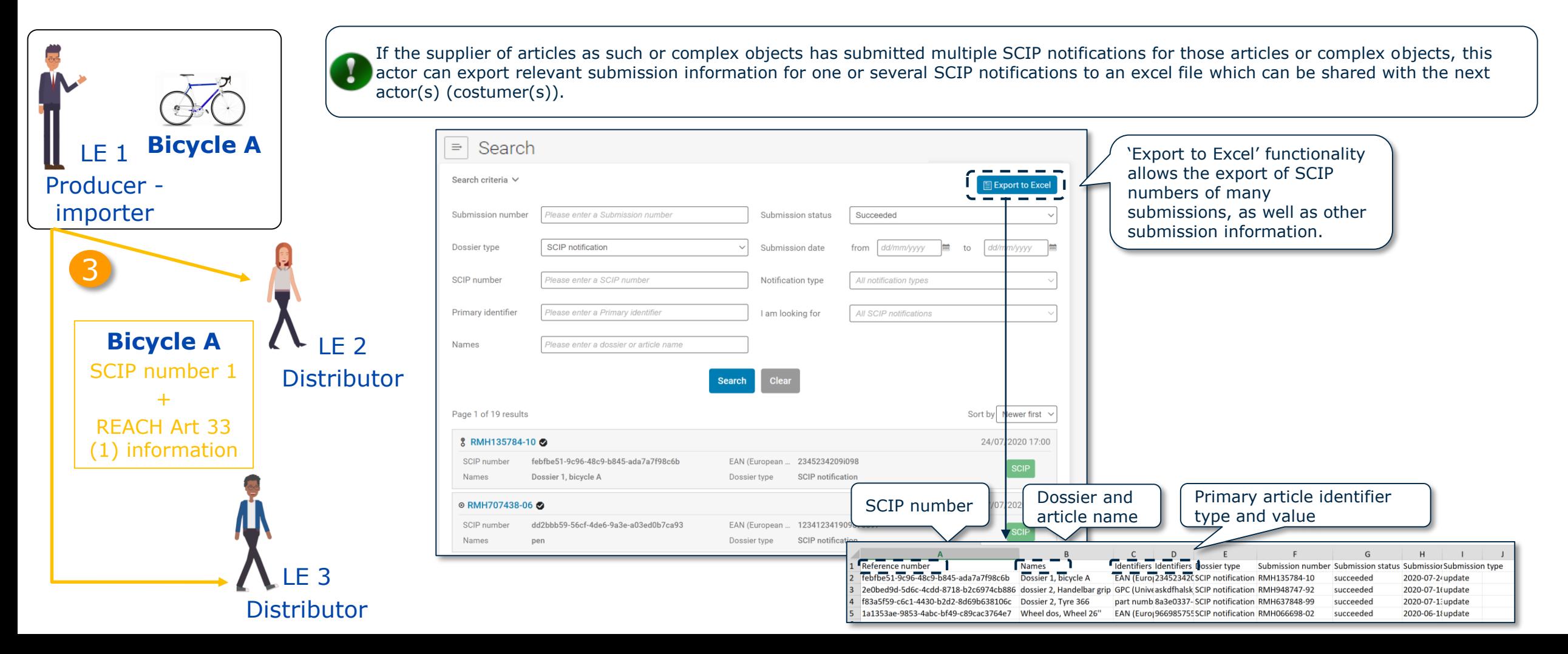

#### **Step 4: Simplified SCIP notification SCIP**

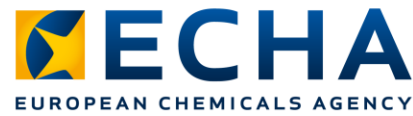

The Legal entity can either submit an **individual** simplified SCIP notification (SSN) by providing one SCIP number or can submit more than one SSN in one step **(notification in bulk)** by providing an excel file including the list of SCIP numbers to notify.

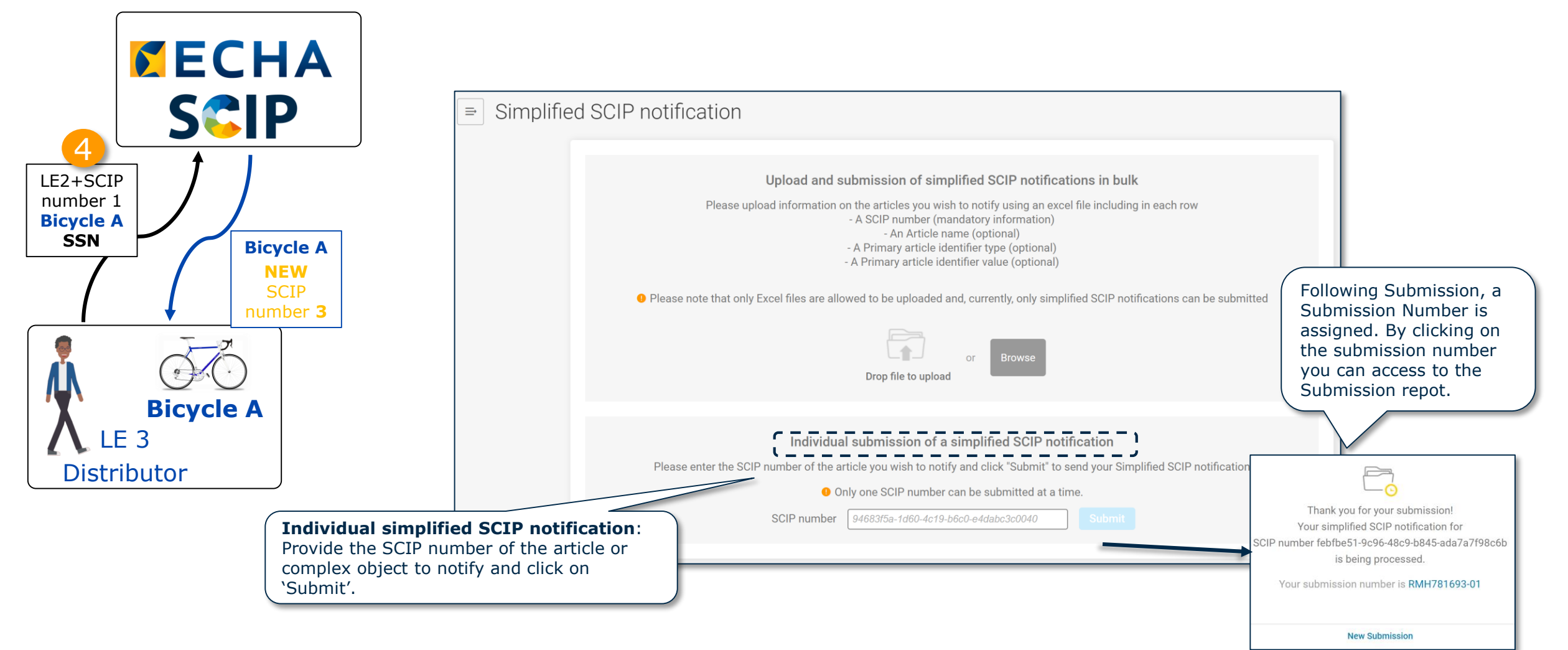

#### **SCIP Simplified SCIP notification in bulk**

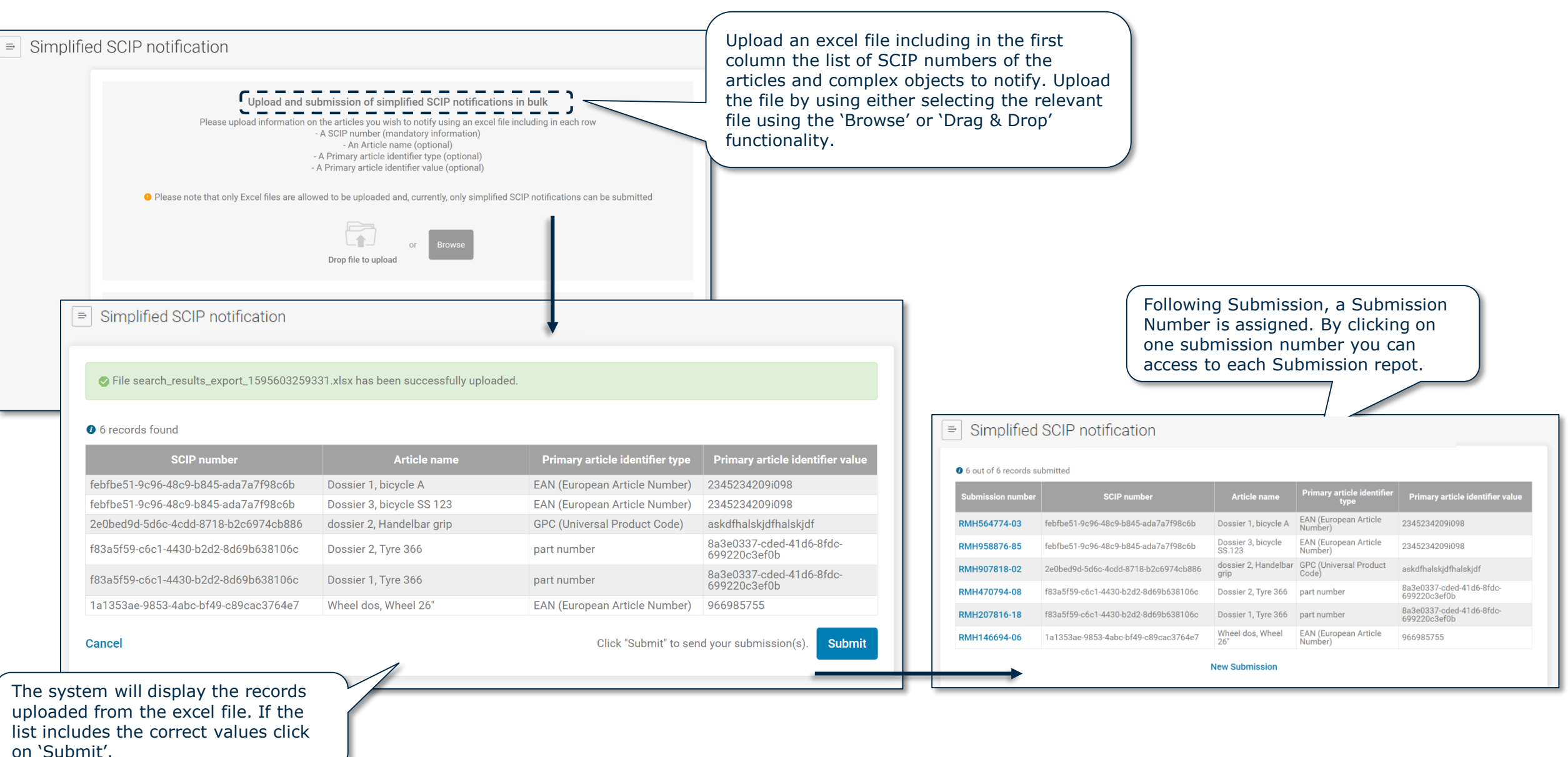

*CECHA* 

EUROPEAN CHEMICALS AGENCY

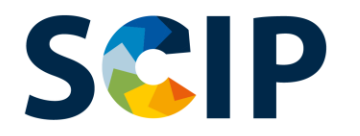

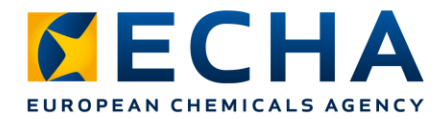

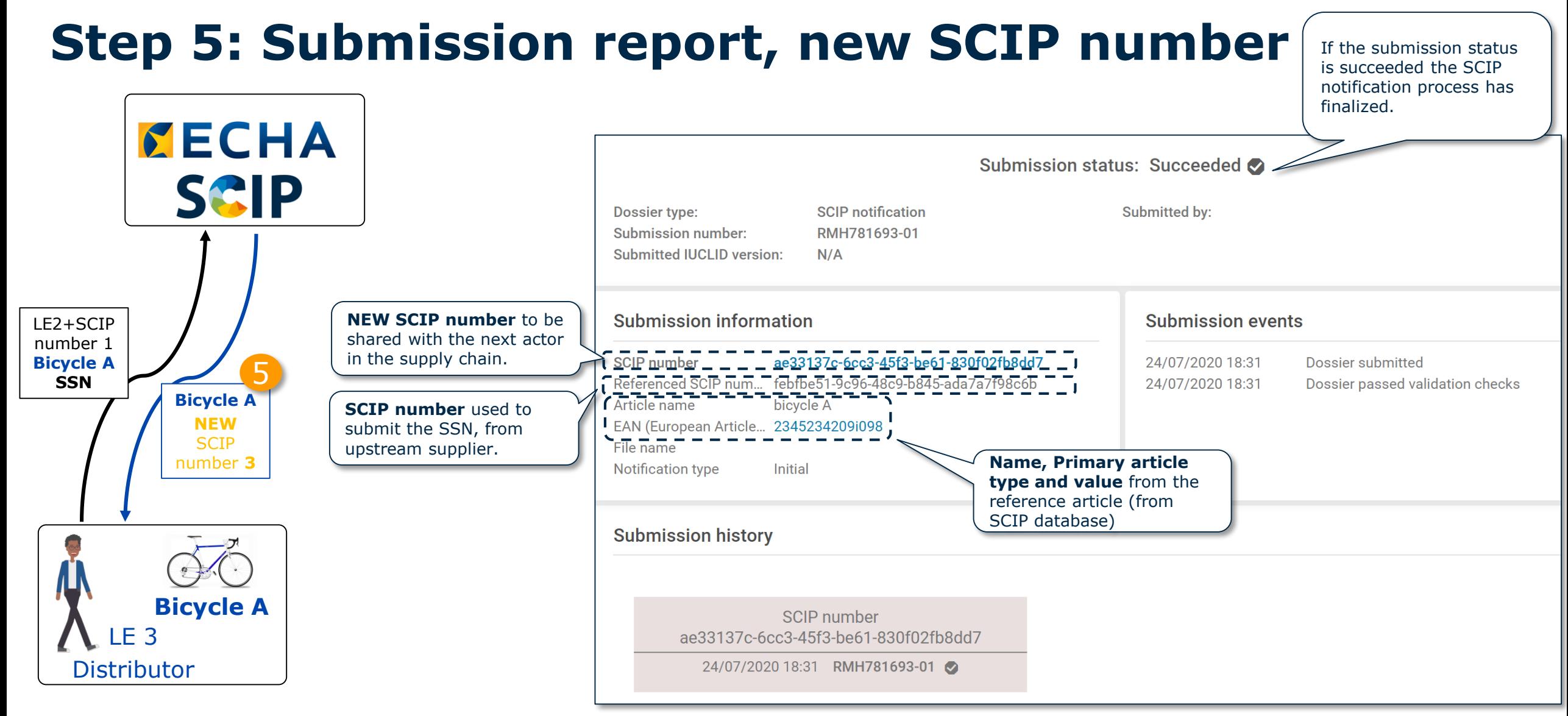

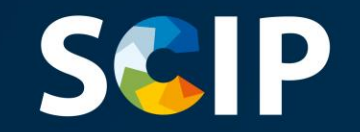

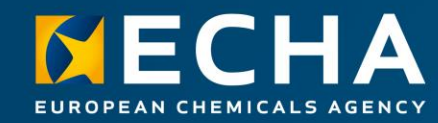

#### **Updating Information on the SCIP Database**

If the SCIP information of an article needs to be updated, you can edit the information included in the dataset of the article and create an new dossier. The primary article identifier in the dossier needs to remain the same.

The submission, by the same Legal entity, of this new dossier with the same primary article identifier will be received as an **update of the SCIP notification** of this article or complex object.

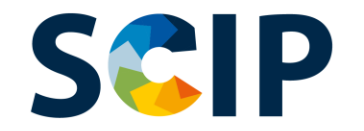

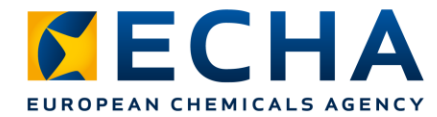

## **SCIP Notification Update Process Overview**

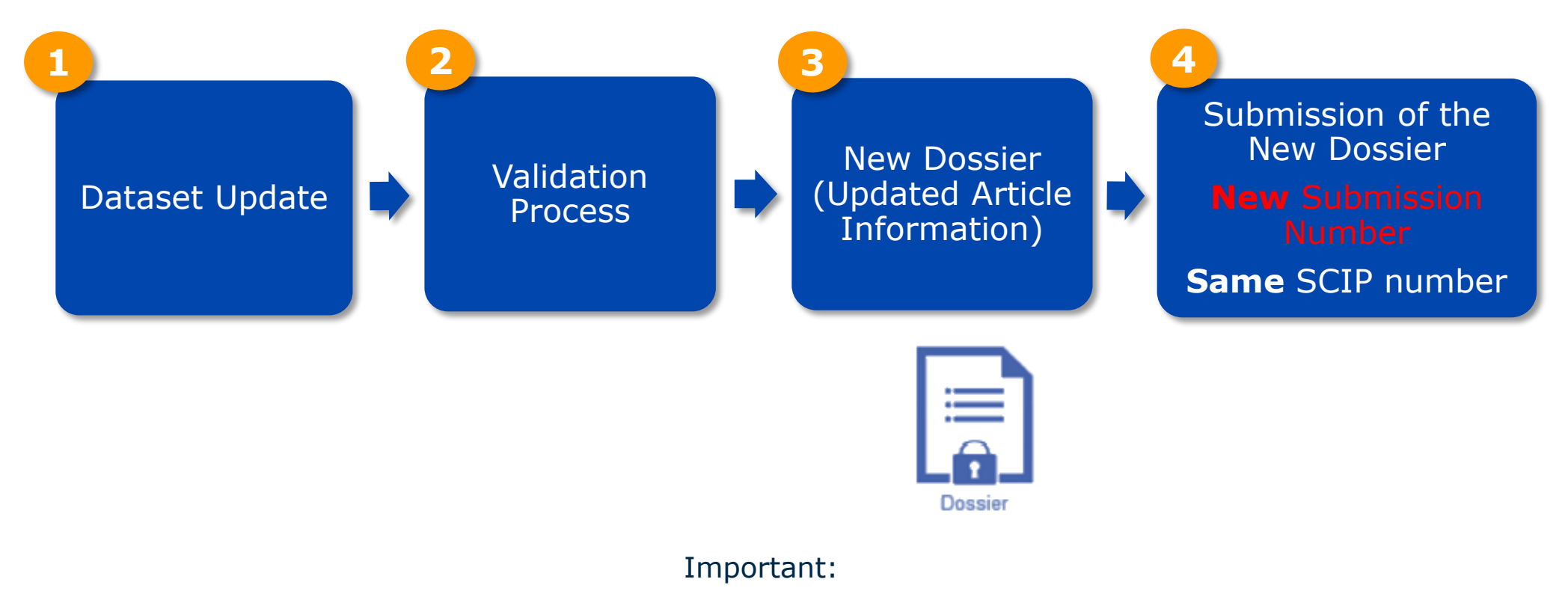

The new Dossier must keep the same Primary Article Identifier to create an Update of the SCIP Notification.

# SCIP

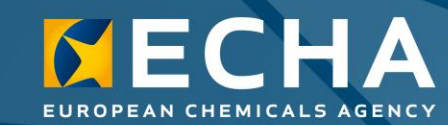

#### **Disclaimer**

This document aims to assist users in complying with their obligations under Article 9(1)(i) of the Waste framework Directive (WFD). However, users are reminded that the text of the WFD is the only authentic legal reference and that the information in this document does not constitute legal advice. Usage of the information remains under the sole responsibility of the user. The European Chemicals Agency does not accept any liability with regard to the use that may be made of the information contained in this document.